8000 series Smart LED TV

www.philips.com/welcome Register your product and get support at

> 40PFL8007 46PFL8007 55PFL8007

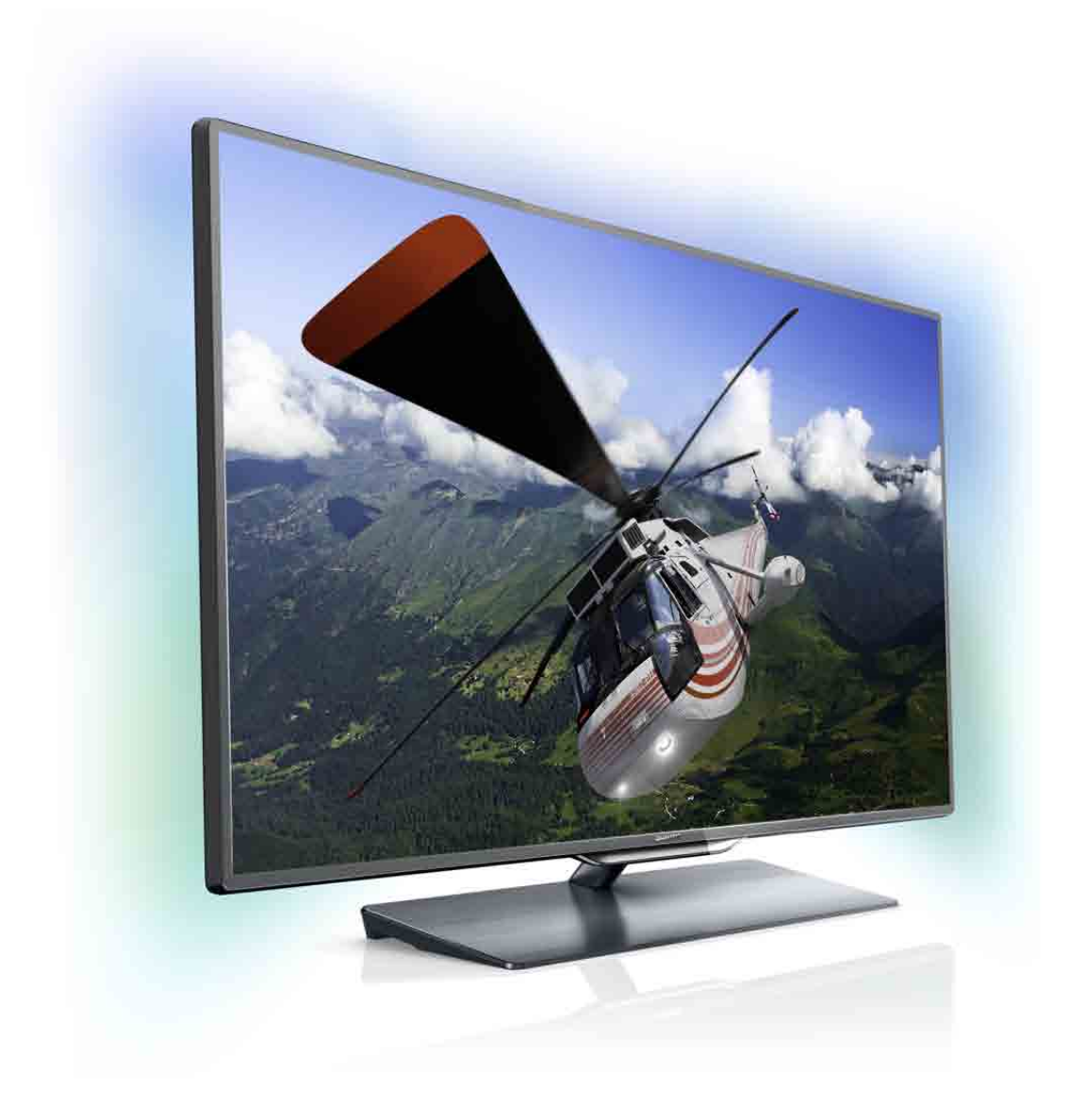

# Útmutató

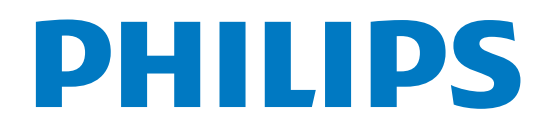

# Tartalom

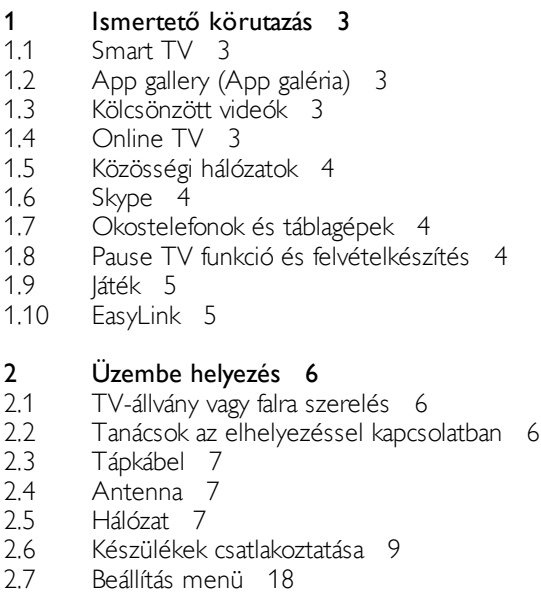

2.8 Biztonság és karbantartás 19

#### 3 TV 21

- 3.1 Bekapcsolás 21
- 3.2 Táwezérlő 21
- 3.3 TV-nézés 25
- 3.4 TV műsor 33
- 3.5 Átváltás készülékekre 34
- 3.6 Feliratok és nyelvek 35
- 3.7 3.8 Időzítők és óra 36
- 3.9 Képbeállítások 37 Hangbeállítások 38
- 3.10
- 3.11 Ambilight beállítások 39 Univerzális hozzáférés 41

#### 4 3D 43

- 4.1 Amire szüksége lesz 43
- 4.2 A 3D szemüveg 43
- 4.3 3D tartalmak megtekintése 44
- 4.4 Optimális 3D-élmény 45
- 4.5 Egészségügyi figyelmeztetés 45
- 4.6 A 3D szemüveg karbantartása 45

#### 5 Smart TV 46

- 5.1 Főmenü 46
- 5.2 Smart TV alkalmazások 46
- 5.3 Videók, fényképek és zene 49
- 5.4 Pause TV 51
- 5.5 5.6 Felvételek 52 MyRemote alkalmazás 53

#### 6 Skype 58

- 6.1 Mit kell tudni a Skype-ról? 58
- 6.2 A Skype indítása 58
- 6.3 Partnerek 59
- 6.4 Hívás a Skype segítségével 60
- 6.5 Skype-egyenleg 61
- 6.6 Skype-beállítások 62
- 6.7 Kijelentkezés 62
- 6.8 A használat feltételei 63

#### 7 Játékok 64

- 7.1 Játék 64
- 7.2 Két résztvevős játékok 64

#### 8 A TV-készülék műszaki adatai 65

- 8.1 Környezetvédelem 65
- 8.2 Tápellátás 66
- 8.3 Vétel 66
- 8.4 Kijelző 66
- 8.5 Hang 66
- 8.6 Multimédiás 66
- 8.7 Csatlakoztathatóság 67
- 8.8 Méret- és súlyadatok 67

#### 9 TV-szoftver 68

- 9.1 Szoftververzió 68
- 9.2 Szoftverfrissítés 68
- 9.3 Nyílt forráskódú szoftver 68
- 9.4 Nyílt forráskódú licenc 69

#### 10 Támogatás 70

- 10.1 Reg. 70
- 10.2 A Súgó és a Keresés funkció használata 70
- 10.3 Online támogatás 70
- 10.4 Vevőszolgálat 70

#### 11 Szerzői jogok és licencek 71

- 11.1 HDMI 71
- 11.2 Dolby 71
- 11.3 Skype 71
- 11.4 DivX 71
- 11.5 Microsoft 71
- 11.6 Egyéb védjegyek 71

### Tárgymutató 72

# 1 Ismertető körutazás

# 1.1 Smart TV

Csatlakoztassa ezt a Philips Smart LED TV készüléket az Internetre, és fedezze fel a televíziózás új világát. A TVkészüléket csatlakoztathatja a routerhez hálózati kábellel, de vezeték nélküli Wi-Fi kapcsolatra is lehetőség van.

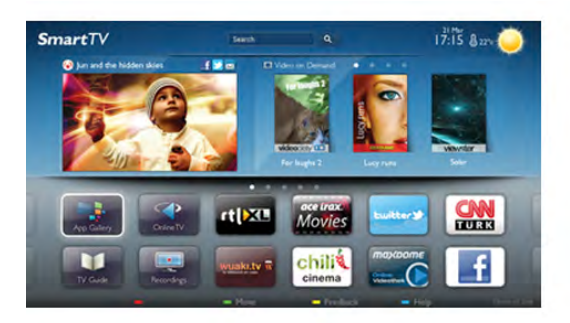

Amikor a TV csatlakoztatva van az otthoni hálózatra, okostelefonnal fényképeket jeleníthet meg a TV-készüléken, lejátszhatja a számítógépen tárolt videóit, vagy vezérelheti a TVt a táblagépéről.

Ha a TV csatlakoztatva van az Internetre, online videotékákból kölcsönzött videókat nézhet, elolvashatja az online TVműsorkalauzt, vagy rögzítheti kedvenc tévéműsorát USB merevlemezre. A Smart TV-alkalmazások különböző szórakoztató és kényelmi szolgáltatások széles skálájával szolgálják az Ön szórakozását.

A Súgóban nyomja meg a **· Lista** gombot, és keresse a Smart TV témakört további információkért.

# 1.2 App gallery (App galéria)

Nyissa meg a Smart TV App gallery (App galéria) pontot az alkalmazások – a tévére szabott webhelyek gyűjteményének – böngészéséhez.

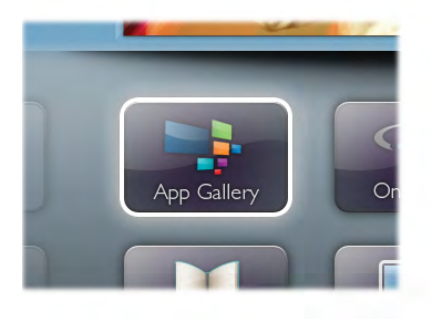

Találhat alkalmazást a YouTube videókhoz, az országos napilapokhoz, az online fényképalbumokhoz, a Facebookhoz, a Twitterhez stb. Rendelkezésre állnak alkalmazások videók online videotékából történő kölcsönzéséhez, de találhat olyan alkalmazást is, melynek segítségével megnézheti az elszalasztott m"sorokat. Ha az App gallery (App galéria) pontban nem találja, amit keresett, böngéssze a világhálót a TV-ről.

A **Súgóban** nyomja meg a **\* Lista** gombot, és keresse az App gallery (App galéria) témakört további információkért.

### 1.3 Kölcsönzött videók

Kölcsönzött videók megtekintéséhez ki sem kell lépnie otthonából. Egyszerűen csak kölcsönözze ki a legújabb filmet a helyi online videotékából.

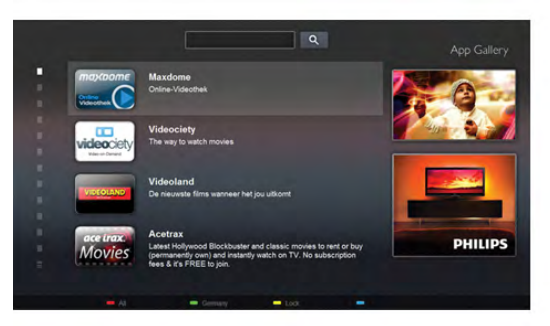

Indítsa el a Smart TV készüléket, és adja hozzá a videotéka alkalmazást a Smart TV kezdőoldalához.

Nyissa meg a videotéka alkalmazást, hozzon létre saját fiókot, válassza ki a kívánt filmet, és indítsa el a lejátszást. Nincs több probléma a letöltésekkel, a filmeket azonnal megtekintheti\*.

A Súgóban nyomja meg a **· Lista** gombot, és keresse a Kölcsönzött videók témakört további információkért.

\* A kiválasztott videotéka videostreaming szolgáltatásától függően.

### 1.4 Online TV

A Smart TV (TV-folyam) Online TV alkalmazásaival megtekintheti azokat a TV-m"sorokat, amelyeket elszalasztott, illetve tetszőleges időpontban tekintheti meg a műsorokat. Keresse a műsorsugárzók logóját az App gallery (App galéria) pontban.

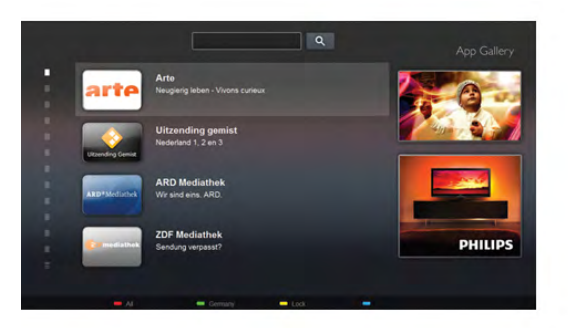

A Súgóban nyomja meg a **bandar Lista** gombot, és keresse az Online TV témakört további információkért.

### 1.5 Közösségi hálózatok

Ismer!sei üzeneteinek megtekintéséhez nem kell bekapcsolnia a számítógépet. A Smart TV megnyitása után válassza ki a közösségi hálózatok oldalát, és írjon vissza a kanapéról.

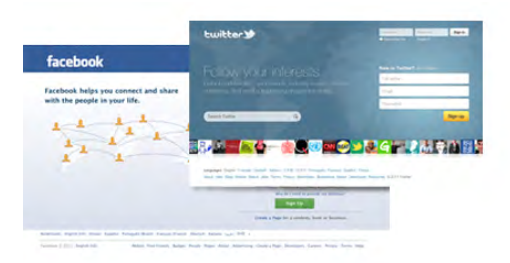

A Smart TV támogatja a népszerű Facebook és Twitter közösségi hálózatokat.

A Súgóban nyomja meg a **\* Lista** gombot, és keresse az App gallery (App galéria) témakört további információkért.

# 1.6 Skype

A Skype™ használatával ingyenesen kezdeményezhet videohívásokat televíziójáról.

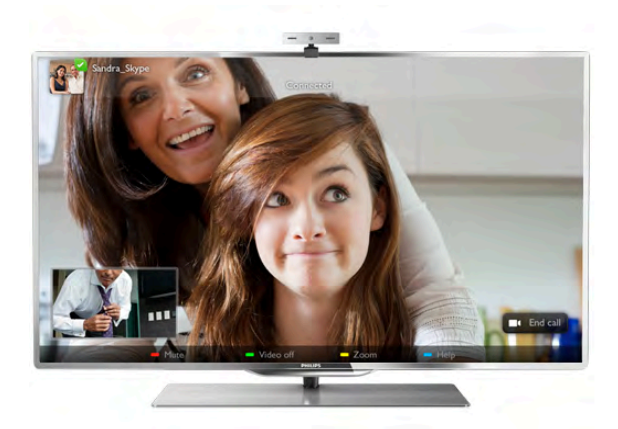

Felhívhatja és láthatja ismerőseit – bárhol is legyenek a világon. Videohívás kezdeményezéséhez beépített mikrofonnal rendelkező kamerára és gyors internetkapcsolatra van szükség.

A Súgóban nyomja meg a **· Lista** gombot, és keresse a Skype témakört további információkért.

### 1.7 Okostelefonok és táblagépek

Ha szeretné okostelefonját vagy táblagépét TV-távvezérlőként vagy médiavezérlőként használni, töltse le a Philips MyRemote alkalmazást okostelefonjának vagy táblagépének webboltjából.

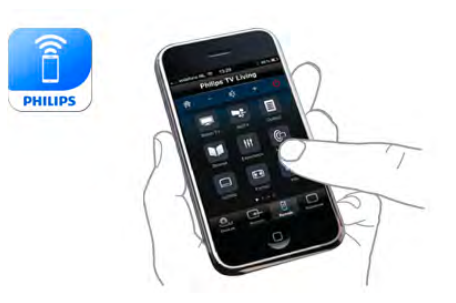

Használja TV-készülékét okostelefonjáról vagy táblagépéről, váltson csatomát vagy állítsa be a hangerőt. A MyRemote alkalmazás segítségével fényképeket, zenéket vagy videókat küldhet telefonjával vagy táblagépével a számítógépről a TVkészülékre. A táblagépen lévő MyRemote alkalmazással ezenkívül egyetlen érintéssel megjelenítheti a TV-műsorkalauzt, elolvashatja a műsorok leírását, és átkapcsolhatja a TVkészüléket egy tetszőleges csatomára. A MyRemote alkalmazás iOS és Android esetén érhető el.

A Súgóban nyomja meg a **a Lista** gombot, és keresse a MyRemote App témakört további információkért.

### 1.8 Pause TV funkció és felvételkészítés

Ha USB merevlemezt csatlakoztat TV-készülékéhez, a digitális TV-csatornák adását szüneteltetheti és rögzítheti.

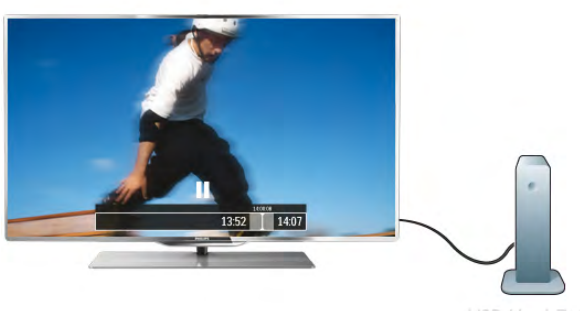

Szüneteltesse a TV-adást, miközben felveszi a telefont, vagy egyszerűen csak tartson szünetet a sportközvetítés közben, és a TV felveszi az adást az USB merevlemezre. Az adás megtekintését folytathatja később bármikor.

Ha USB merevlemez van csatlakoztatva a készülékhez, digitális adásokat is rögzíthet. Felvételeket készíthet a műsor nézése közben is, valamint későbbi műsorok felvételét is ütemezheti.

A Súgóban nyomja meg a **· Lista** gombot, és keresse a Pause TV vagy a Rögzítés témakört további információkért.

### 1.9 Játék

Ha a főmenüben kiválasztja játékkonzolját, a TV automatikusan a játékra hangolt beállításokra kapcsol.

Ha több résztvevős és osztott képernyős módban játszik, beállíthatja a TV-készüléket úgy, hogy mindkét képemyőt teljes képemyőként jelenítse meg. Így mindkét játékos jobban tud koncentrálni saját játékmenetére.

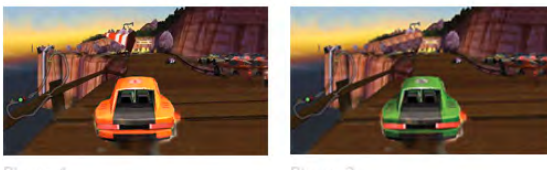

A TV 3D technológiával jeleníti meg a két képemyőt egyszerre. Ha két résztvevős játékot szeretne játszani két különböző teljes képernyős képpel, akkor mindkét játékos számára szükség van 3D szemüvegre.

A Súgóban nyomja meg a **· Lista** gombot, és keresse a Játékkonzol vagy a Két résztvevős játékok témakört további információkért.

### 1.10 EasyLink

Az EasyLink használatával csatlakoztatott eszközöket, például Blu-ray lejátszót vezérelhet a TV távvezérlőjével. Az EasyLink a HDMI CEC szabvány használatával kommunikál a csatlakoztatott eszközökkel.

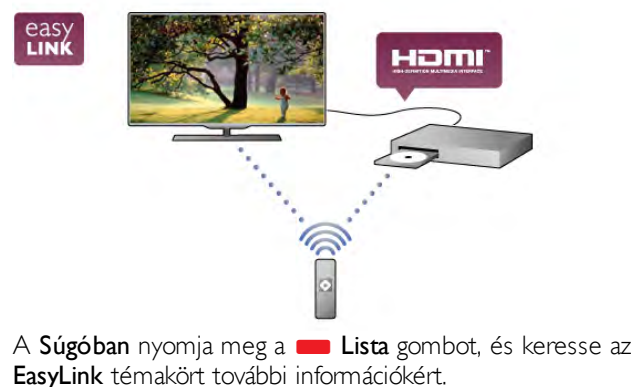

# 2 Üzembe helyezés

### $2.1$ TV-állvány vagy falra szerelés

# TV-állvány

A TV-állvány talpába vannak beépítve a TV hangszórói. Az optimális hangzás érdekében a TV-állványhoz a vékony TVképernyők beépített hangszóróinál nagyobb hangszóróláda tartozik.

Mindig szorosan csatlakoztassa a talp kábelét a TV-készülékhez a hangátvitel érdekében.

A legjobb hangminőség elérése érdekében ne helyezze a talpat vastag szőnyegre vagy terítőre.

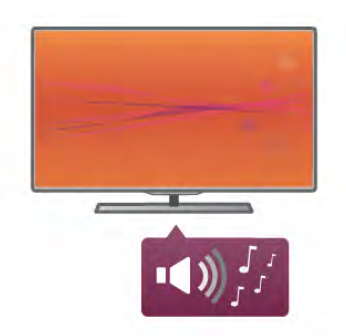

A TV-állvány szerelési utasításait a TV-készülékhez mellékelt Gyors üzembe helyezési útmutatóban találja. Ha elveszítette az útmutatót, letöltheti a következő címről: www.philips.com A TV típusjelével megkeresheti a letölthető Gyors üzembe helyezési útmutatót.

A Súgóban nyomja meg a **· Lista** gombot, és keresse a Falra szerelés témakört a TV-állványnak a TV-készülék fali rögzítéséhez való használatával kapcsolatos információkért.

### Falra szerelés

A TV-állvány talpával és nyakával a TV-készülék a falra is szerelhető.

A talp és a nyak együttes használatával elforgatható tartót alakíthat ki, ha azonban csak a talpat használja, a TV-készüléket a falhoz közelebb is rögzítheti. Mindig szorosan csatlakoztassa a talp kábelét a TV-készülékhez a hangátvitel érdekében.

### Falra szerelési utasítások

A falra szereléssel kapcsolatos szerelési utasításokat a TVkészülékhez mellékelt Gyors üzembe helyezési útmutatóban találja. Ha elveszítette az útmutatót, letöltheti a következő címről: www.philips.com

A TV típusjelével megkeresheti a letölthető Gyors üzembe helyezési útmutatót.

### Külön megvásárolható fali konzol használata

A TV-készülék fel van készítve (külön megvásárolható) VESAkompatibilis fali konzolra szereléshez. A VESA-kód a TV-készülék típusjele mellett található.

- 40PFL7007 VESA MIS-F 200,200,M6 - 46PFL7007 - VESA MIS-F 200,200,M6 - 55PFL7007 - VESA MIS-F 400,400,M6 - 40PFL8007 - VESA MIS-F 200,200,M6 - 46PFL8007 - VESA MIS-F 200,200,M6
- 55PFL8007 VESA MIS-F 400,400,M6
- 46PFL9707 VESA MIS-F 300,300,M6
- 60PFL9607 VESA MIS-F 400,400,M6

### **Előkészítés**

Távolítsa el a 4 csavart, amelyek a TV hátulján a VESAcsavarfuratokat takarják. Ezeket a csavarokat ne használja a külön megvásárolható fali konzol rögzítéséhez.

A konzol biztonságos rögzítéséhez használjon az ábrán jelölt hosszúságú csavarokat.

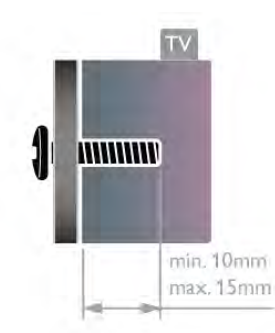

### Figyelem

A TV falra szereléséhez speciális szakértelem szükséges, és csak képesített szakember végezheti. A TV falra szerelésének meg kell felelnie a TV súlya szerinti biztonsági szabványoknak. A TV-készülék elhelyezése előtt olvassa el a biztonsági tudnivalókat is.

A TP Vision Netherlands B.V. nem vállal felelősséget a helytelen rögzítésből adódó balesetekért vagy sérülésekért.

### $22$ Tanácsok az elhelyezéssel kapcsolatban

- Úgy helyezze el a készüléket, hogy a képemyőre ne essen közvetlen fény.
- Az Ambilight hatás legjobban sötétebb környezetben érvényesül.
- A lehető legjobb Ambilight hatás eléréséhez a faltól
- legfeljebb 25 cm-re helyezze el a TV-készüléket.
- A TV-nézés ideális távolsága a képemyőátló méretének háromszorosa. Amikor leül, szemének egy szintben kell lennie a képemyő közepével.
- A legjobb hangzás érdekében helyezze a TV-készüléket kemény felületre.

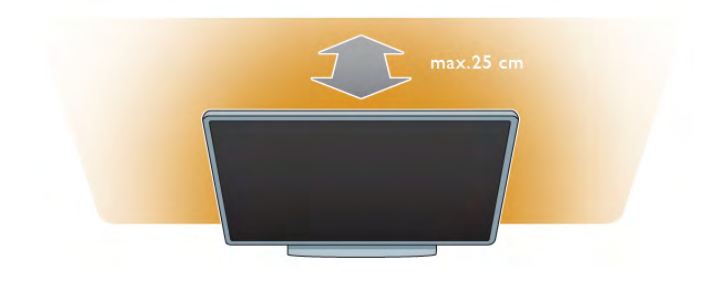

### $\overline{2.3}$ Tápkábel

Csatlakoztassa a tápkábelt a TV-készüléken található POWER csatlakozóaljzatba.

Ellenőrizze, hogy a tápkábel stabilan illeszkedik-e a TVkészülékhez.

Biztosítsa, hogy a fali aljzatnál a csatlakozódugó mindig hozzáférhető maradion.

A hálózati kábel eltávolításakor soha ne a kábelt, hanem a csatlakozódugót fogja.

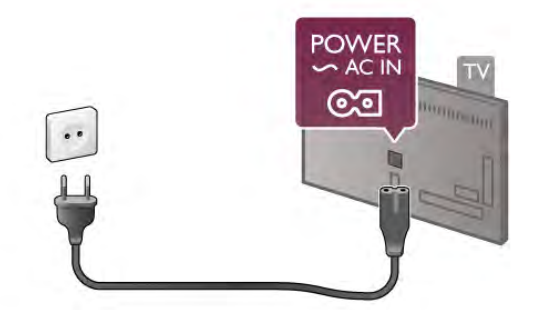

Bár ez a TV-készülék rendkívül keveset fogyaszt készenléti üzemmódban, energiatakarékossági megfontolásokból húzza ki a hálózati kábelt, ha hosszabb ideig nem használja a készüléket.

A Súgóban nyomja meg a **bandar Lista** gombot, és keresse a Készenlét témakört a TV ki- és bekapcsolásával kapcsolatos további információkért.

### 2.4 Antenna

Keresse meg a TV-készülék hátsó részén található antennacsatlakozót. Illessze be stabilan az antennakábelt az Antenna<sup>-</sup>I- aljzatba.

Csatlakoztathatja saját antennáját, illetve csatlakozhat antennaelosztó rendszerből érkező jelhez is (egyes területeken elterjedt megoldás). Használjon 75 ohmos koaxiális IEC RF antennacsatlakozót.

Ezt az antennacsatlakozót DVB-T és DVB-C bemeneti jelekhez használja.

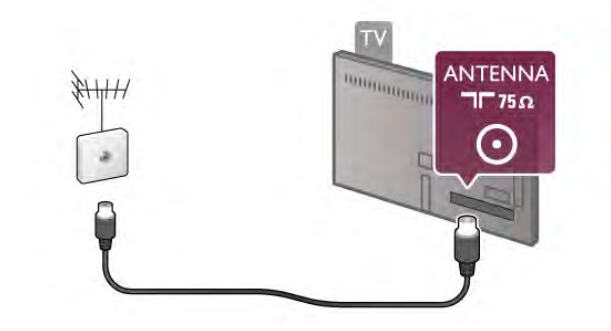

### $2.5$ Hálózat

### Vezeték nélküli kapcsolat

### Amire szüksége lesz

Ha a TV készüléket vezeték nélkül csatlakoztatia az Internethez, akkor vezeték nélküli routerre van szüksége. Használjon nagysebességű (szélessávú) internetkapcsolatot.

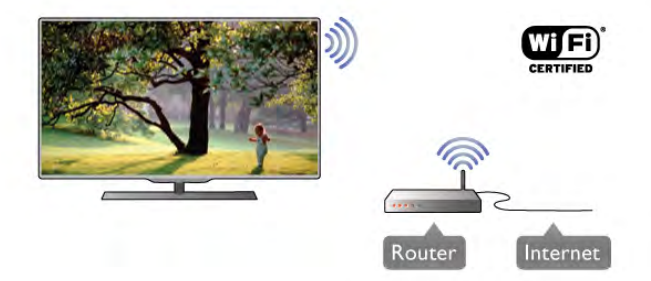

### Médiaszerver-szoftver

Ha médiaszerver-szoftvert telepít számítógépére, megnyithatja számítógépén tárolt fényképeit, zeneszámait és videóit a TVkészülék képemyőjén.

Használja a médiaszerver-szoftverek újabb verzióit, például a Windows Media Player 11, a Twonky™ vagy hasonló szoftvert\*.

Telepítse a szoftvert számítógépére, és állítsa be a médiafájlok TV-készülékkel való megosztására. További információkért olvassa el a médiaszerver-szoftver kézikönyvét. A fájlok TV-készüléken való megnyitásához a médiaszerverszoftvernek futnia kell a számítógépen.

\* A Súgóban nyomja meg a **\*\*** Lista gombot, és keresse a Médiaszerver-szoftver, támogatott témakört a támogatott médiaszerver-szoftver áttekintéséhez.

### A kapcsolat kiépítése

Kövesse az 1–5. lépéseket.

1. lépés – Győződjön meg róla, hogy a vezeték nélküli hálózatroutere be van-e kapcsolva.

2. lépés – Nyomja meg a  $\bigoplus$  gombot, válassza a  $\bigotimes$  Beállítás lehetőséget, majd nyomja meg az OK gombot.

3. lépés – Válassza a Csatlakozás hálózathoz lehetőséget, és nyomja meg az OK gombot.

4. lépés – Válassza a Vezeték nélküli lehetőséget, és nyomja meg az OK gombot.

5. lépés – Válassza a Keresés lehetőséget a vezeték nélküli hálózat kereséséhez. Ha WPS (Wi-Fi Protected Setup) funkcióval rendelkező routert használ, választhatja a WPS lehetőséget. Adja meg a kívánt beállítást, és nyomja meg az OK gombot.

### – Keresés

Válassza a Keresés lehetőséget a vezeték nélküli hálózat (vezeték nélküli router) kereséséhez. A TV-készülék több vezeték nélküli hálózatot is találhat a közelben.

### – WPS

Ha routere rendelkezik WPS funkcióval, a routert keresés nélkül, közvetlenül is csatlakoztathatja. Menjen a routerhez, és nyomja meg a WPS gombot, majd 2 perc elteltével térjen vissza a TV-készülékhez. Ezután nyomja meg a Csatlakozás gombot a csatlakozáshoz.

Ha a vezeték nélküli hálózat WEP titkosítást használó eszközöket tartalmaz, a WPS nem használható. Ha WPS PIN kódot kell használnia a csatlakozáshoz, akkor válassza a Keresés lehetőséget a WPS helyett.

6. lépés – A talált hálózatok listájából válassza ki vezeték nélküli hálózatát, és nyomja meg az OK gombot. Ha hálózata nincs a listában, mert a hálózatnév rejtett (a routeren kikapcsolta az SSID sugárzását), válassza a Kézi bevitel lehetőséget a hálózatnév saját kezű beírásához.

7. lépés – A router típusától függően most beírhatja a titkosítási kulcsot (WEP, WPA vagy WPA2). Ha ehhez a hálózathoz már korábban megadott titkosítási kulcsot, akkor választhatja a Tovább lehetőséget az azonnali csatlakozáshoz. Ha routere támogatja a WPS vagy a WPS PIN funkciót, választhatja a WPS, a WPS PIN vagy a Normál lehetőséget. Adja meg a kívánt beállítást, és nyomja meg az OK gombot.

### – Normál

Válassza a Normál lehetőséget a titkosítási kulcs (jelszó vagy biztonsági kulcs) saját kezű beírásához. A titkosítási kulcs beírásához a távvezérlő billentyűzetét használhatja. A kulcs megadása után nyomja meg a Csatlakozás gombot.

### – WPS PIN

Biztonságos WPS-kapcsolat PIN kóddal történő beállításához válassza a WPS PIN lehetőséget, és nyomja meg az OK gombot. Írja le a megjelenő nyolcjegyű PIN kódot, és írja be azt a router szoftverébe a számítógépen. Térjen vissza a TVkészülékhez, és nyomja meg a Csatlakozás gombot. Arról, hogy a router szoftverében hol kell megadni a PIN kódot, a router kézikönyvéből tájékozódhat.

8. lépés – Sikeres kapcsolódás esetén üzenet jelenik meg.

### Hálózati konfiguráció

Ha a kapcsolódás nem sikerül, ellenőrizze a routerDHCP beállítását. A DHCP beállításnak bekapcsoltnak kell lennie. Ha Ön tapasztalt felhasználó, és a hálózatot statikus IP-címekkel szeretné beállítani, válassza a Statikus IP beállítást a TVkészüléken.

A TV-készülék statikus IP-címre történő beállításához nyomja meg a  $\bigoplus$  gombot, válassza a  $\bigotimes$  Beállítás lehetőséget, majd nyomja meg az OK gombot. Válassza a Hálózati beállítások > Hálózati konfiguráció > Statikus IP menüpontot. Miután a menüben kiválasztotta a Statikus IP beállítást, megadhatja az IPcímet és a többi szükséges beállítást ugyanazon menü Statikus IP-konfiguráció menüpontjában.

### Hálózati problémák

#### A vezeték nélküli hálózat nem található vagy zavarják

• A közelben működő mikrohullámú sütők, DECT-telefonok és más Wi-Fi 802.11b/g/n eszközök zavarhatják a vezeték nélküli hálózatot.

• Ellenőrizze, hogy a hálózati tűzfal engedélyezi-e a TV-készülék vezeték nélküli hozzáférését.

• Ha otthonában nem működik megfelelően a vezeték nélküli hálózat, próbálja meg a vezetékes hálózat beállítását.

### Nem működik az internet

• Ha az útválasztóval való kapcsolat rendben van, ellenőrizze, hogy az útválasztó csatlakozik-e az internethez.

### A számítógép és az internetkapcsolat lassú

• Olvassa el a vezeték nélküli útválasztó kézikönyvét a belső térben való hatótávolságot, az átviteli sebességet és a jelminőséggel kapcsolatos egyéb tényezőket illetően. • Az útválasztóhoz nagysebességű (szélessávú) internetkapcsolatot használjon.

### Vezetékes kapcsolat

### Amire szüksége lesz

A TV-készülék Intemetre történő csatlakoztatásához hálózati routerre van szükség. Használjon nagysebességű (szélessávú) internetkapcsolattal rendelkező routert.

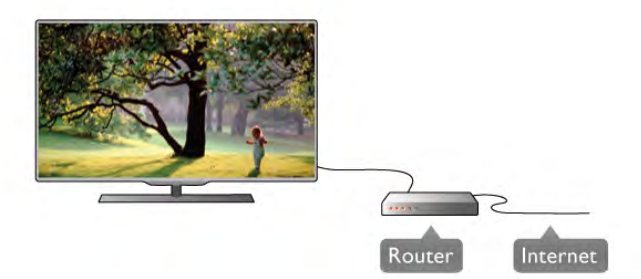

### Telepítés

Kövesse az 1–5. lépéseket.

1 – Csatlakoztassa a routert a TV-készülékhez hálózati kábellel (Ethernet-kábellel\*\*).

 $2 -$  Győződjön meg róla, hogy a router be van kapcsolva.

 $3 - Ny$ omja meg a  $\bigoplus$  gombot, válassza a  $\bigoplus$  Beállítás

lehetőséget, majd nyomja meg az  $OK$  gombot.

4 – Válassza a Csatlakozás hálózathoz lehetőséget, és nyomja meg az OK gombot.

5 – Válassza a Vezetékes lehetőséget, és nyomja meg az OK gombot.

### Hálózati konfiguráció

Ha a kapcsolódás nem sikerül, ellenőrizze a router DHCP beállítását. A DHCP beállításnak bekapcsoltnak kell lennie. Ha Ön tapasztalt felhasználó, és a hálózatot statikus IP-címekkel szeretné beállítani, adja meg a Statikus IP beállítást a TVkészüléken.

Ha a TV-készülék számára a Statikus IP beállítást szeretné megadni, nyomja meg a **n** gombot, válassza a  $\bullet$  Beállítás lehetőséget, majd nyomja meg az OK gombot.

Válassza a Hálózati beállítások > Hálózati konfiguráció > Statikus IP menüpontot. Miután a menüben kiválasztotta a Statikus IP beállítást, megadhatja az IP-címet és a többi szükséges beállítást ugyanazon menü Statikus IP-konfiguráció menüpontjában.

### Médiaszerver-szoftver

Ha médiaszerver-szoftvert telepít számítógépére, megnyithatja számítógépén tárolt fényképeit, zeneszámait és videóit a TVkészülék képemyőjén.

Használja a médiaszerver-szoftverek újabb verzióit, például a Windows Media Player 11, a Twonky™ vagy hasonló szoftvert\*.

Telepítse a szoftvert számítógépére, és állítsa be a médiafájlok TV-készülékkel való megosztására. További információkért olvassa el a médiaszerver-szoftver kézikönyvét.

A fájlok TV-készüléken való megnyitásához a médiaszerverszoftvernek futnia kell a számítógépen.

\* A Súgóban nyomja meg a **\*\*** Lista gombot, és keresse a Médiaszerver-szoftver, támogatott témakört a támogatott médiaszerver-szoftver áttekintéséhez.

\*\*Az EMC szabályozások el!írásainak betartása érdekében árnyékolt, FTP 5E kategóriájú Ethernet-kábelt használjon.

### Hálózati beállítások

A Hálózati beállítások megnyitásához nyomja meg a  $\biguparrow$ gombot, válassza a  $\clubsuit$  Beállítás lehetőséget, majd nyomja meg az OK gombot.

Válassza a Hálózati beállítások lehetőséget, majd nyomja meg az OK gombot.

### A hálózat beállításainak megtekintése

Minden aktuális hálózati beállítás itt jelenik meg. Az IP- és a MAC-cím, a jelerősség, a sebesség, a titkosítási módszer stb.

### A hálózat típusa

Itt adható meg, hogy a hálózat vezetékes vagy vezeték nélküli.

### Hálózati konfiguráció

A hálózati konfiguráció beállítása DHCP és automatikus IP vagy Statikus IP lehet.

### Statikus IP-konfiguráció

Ha a Statikus IP beállítás van megadva, a statikus IP-címek minden szükséges beállítása itt adható meg.

#### Digitális médiarenderelő – DMR

Ha multimédia fájlokat szeretne fogadni okostelefonokról és táblagépekről, kapcsolja a DMR elemet Be állításra.

#### TV-hálózat neve

Ha hálózatában több TV-készülék is található, itt átnevezheti a TV-készülékeket.

### Internetes memória törlése

Az Internetes memória törlése m"velettel törölheti a TVkészüléken tárolt összes internetes fájlt. Törli a Philips Smart TV regisztrációját és a szülői besorolás beállítását, a videotéka alkalmazás bejelentkezéseit, a Smart TV alkalmazás kedvenc programjait, az internetes könyvjelzőket és előzményeket. Az interaktív MHEG-alkalmazások is menthetnek úgynevezett "sütiket" a TV-készülékre. Ezek a fájlok is törlődnek.

### $\overline{26}$ Készülékek csatlakoztatása

### Tanácsok a csatlakoztatáshoz

#### Csatlakoztatási útmutató

A készülékeket mindig a lehető legjobb minőségű kapcsolaton keresztül csatlakoztassa a TV-készülékhez. Továbbá használjon jó minőségű kábeleket a kép és hang megfelelő átvitele érdekében.

Ha segítségre van szüksége több készülék TV-hez csatlakoztatásához, lapozza fel a Philips TV csatlakoztatási útmutatót. Az útmutató információkat nyújt a csatlakoztatás módjáról és a használandó kábelekről.

Látogasson el a www.connectivityguide.philips.com weboldalra.

### Antenna

Ha beltéri egységgel (digitális vevőegységgel) vagy felvevőkészülékkel rendelkezik, az antennakábelekkel a beltéri egységen és/vagy felvevőkészüléken keresztül vezesse az antennajeleket a TV-készülékbe. Ily módon az antenna és a beltéri egység el tudja küldeni az esetleges kiegészítő csatomákat a felvevőkészüléknek felvételre.

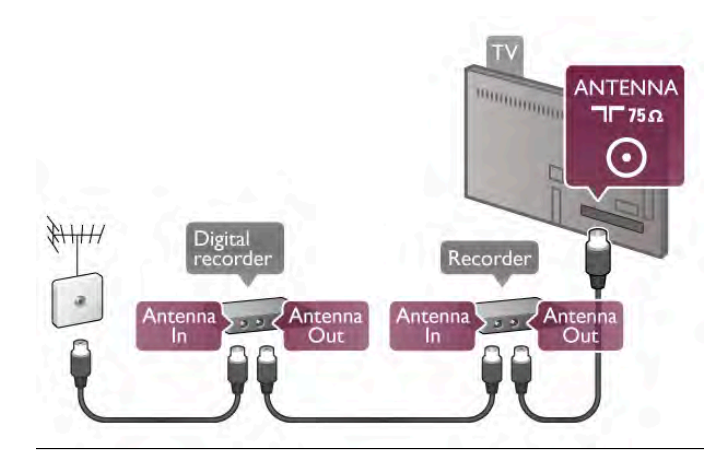

### HDMI

A HDMI csatlakozás biztosítja a legjobb kép- és hangminőséget. A hang- és videojelek is egyetlen HDMI kábelen futnak. A nagy felbontású (HD) TV-jelekhez HDMI kábelt használjon. A legjobb minőségű átvitel érdekében ne használjon 5 méternél hosszabb HDMI kábelt.

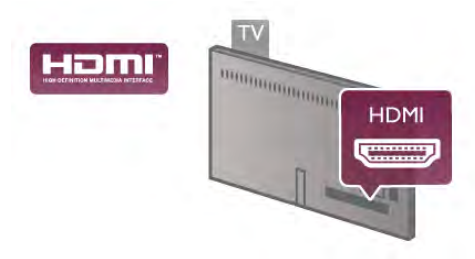

### EasyLink HDMI CEC

Ha készülékei HDMI kapcsolaton keresztül csatlakoznak és rendelkeznek EasyLink funkcióval, akkor vezérelheti azokat a TV távvezérlőjével. Az EasyLink HDMI CEC funkciót be kell kapcsolni a TV-készüléken és a csatlakoztatott készüléken is. A Súgóban nyomja meg a **\* Lista** gombot, és keresse az EasyLink HDMI CEC témakört az EasyLink használatával kapcsolatos további információkért.

### HDMI ARC

A TV minden HDMI csatlakozója el van látva Audio visszirányú csatornával (ARC).

Ha a készülék, jellemzően házimozirendszer (HTS), is rendelkezik HDMI ARC-csatlakozással, csatlakoztathatja a TV bármely HDMI csatlakozójához. A HDMI ARC-csatlakozás használata esetén nincs szükség a TV-készülék képéhez tartozó hangot a házimozirendszerhez továbbító külön audiokábelre. A HDMI ARC-csatlakozás mindkét jelet átviszi.

A házimozirendszer csatlakoztatásához a TV bármely HDMI csatlakozóját használhatja, de az ARC egyszerre csak 1 készülék/csatlakozás számára áll rendelkezésre.

Ha ki szeretné kapcsolni az ARC funkciót a HDMI csatlakozókon, nyomja meg a  $\bigoplus$  gombot, válassza a  $\bigoplus$ Beállítás lehetőséget, majd nyomja meg az OK gombot. Válassza a TV-beállítások > Hang > Speciális > HDMI ARC beállítást.

### DVI-HDMI

Használjon DVI-HDMI adaptert, ha a készülék csak DVI csatlakozással rendelkezik. Használja az egyik HDMI csatlakozót, és a hangátvitelhez használjon Audio L/R kábelt (mini jack csatlakozó, 3,5 mm) a TV-készülék hátoldalán található VGA/DVI audiobemeneti csatlakozóhoz.

### Másolásvédelem

A DVI és HDMI kábelek támogatják a HDCP (Nagy sávszélességű digitális tartalomvédelem) protokollt. A HDCP egy másolásvédelmet biztosító jel, amely megakadályozza a DVD és Blu-ray lemezek tartalmának másolását. DRM (Digitális jogok kezelése) néven is szoktak rá hivatkozni.

### Y Pb Pr

A komponens videó YPbPr kiváló minőségű csatlakozás. Az YPbPr csatlakozás használható nagy felbontású (HD) TVjelekhez. Az Y, Pb és Pr jelek mellett a Bal és Jobb audiojeleket használja a hanghoz.

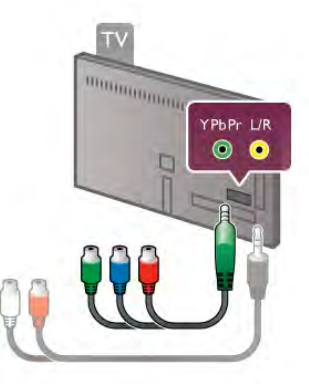

Készüléke csatlakoztatásához használja a mellékelt YPbPr adapterkábelt. A csatlakoztatáskor illessze a megfelelő színű YPbPr csatlakozókat (zöld, kék, vörös) a megfelelő kábeldugókhoz.

Ha készüléke hangcsatlakozással is rendelkezik, használja az Audio B/J RCA–mini jack (3,5 mm) adapterkábelt (nem tartozék).

### **SCART**

A SCART jó minőségű csatlakozás. A SCART csatlakozás használható CVBS és RGB videojelekhez, de nagy felbontású (HD) TV-jelekhez nem. A SCART csatlakozás video- és audiojeleket is továbbít.

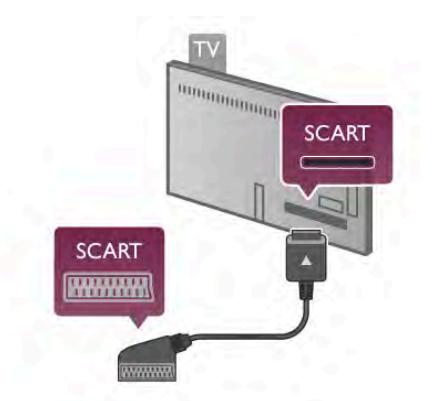

Készüléke csatlakoztatásához használja a mellékelt SCART adapterkábelt.

### Optikai audiokimenet

Az Optikai audiokimenet kiváló minőségű audiocsatlakozás. Az optikai csatlakozás képes 5.1 csatornás audioátvitelre. Ha audioeszköze (általában házimozirendszerek) nem rendelkezik HDMI ARC-csatlakozással, akkor ezt a hangkábelt csatlakoztathatja a házimozirendszer Optikai audiobemenet csatlakozójához. Az audiokábel a TV hangját továbbítja a házimozirendszernek.

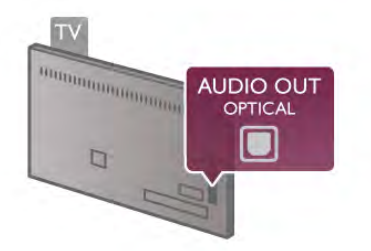

Az audiokimeneti jel típusát beállíthatja úgy, hogy megfeleljen a házimozirendszer audiojellemzőinek.

A Súgóban nyomja meg a **· Lista** gombot, és keresse az Audiokimenet beállításai témakört további információkért.

Ha a hang és a képernyőn látható kép nincs szinkronban, beállíthatja az audió-videó szinkronizálást.

A Súgóban nyomja meg a **\* Lista** gombot, és keresse az Audió-videó szinkronizálás témakört további információkért.

### VGA

A számítógép TV-készülékhez csatlakoztatásához használjon VGA kábelt (15-tűs D-sub csatlakozóval). A VGA csatlakozással a TV-készüléket használhatja a számítógép monitoraként. A hangátvitelhez használhat Audio L/R kábelt (3,5 mm-es mini jack csatlakozóval).

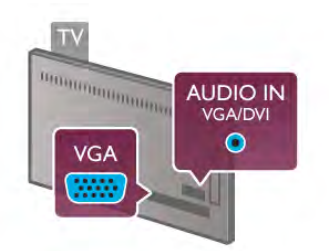

Csatlakoztathatja a számítógépet vezeték nélkül is a számítógépen tárolt multimédia fájlok TV-képemyőn történő megtekintéséhez.

A Súgóban nyomja meg a **\* Lista** gombot, és keresse a Hálózat, vezeték nélküli témakört további információkért.

### HDMI CEC

Az EasyLink használatával a csatlakozatott eszközöket a TV távvezérlőjével vezérelheti. Az EasyLink a HDMI CEC\* szabvány használatával kommunikál a csatlakoztatott készülékekkel. A készülékeknek támogatniuk kell a HDMI CEC szabványt, valamint HDMI csatlakozással kell őket a TVkészülékhez csatlakoztatni.

*\* Consumer Electronics Control*

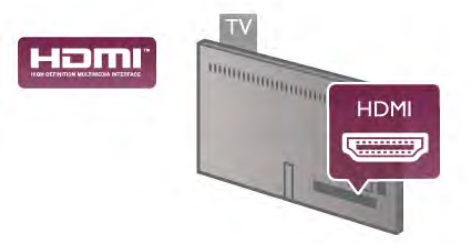

### EasyLink beállítás

A TV-készüléken alapértelmezés szerint be van kapcsolva az EasyLink funkció. Győződjön meg róla, hogy a csatlakoztatott EasyLink-készülékeken minden HDMI CEC beállítás megfelelően meg van-e adva. Más márkájú készülékeken lehetséges, hogy az EasyLink nem működik.

### HDMI CEC más márkák esetén

A HDMI CEC funkciónak különböző márkák esetén más az elnevezése. Néhány példa: Anynet, Aquos Link, Bravia Theatre Sync, Kuro Link, Simplink és Viera Link. Nem minden márka kompatibilis teljes mértékben az EasyLink funkcióval.

A példaként felsorolt HDMI CEC márkanevek a megfelelő tulajdonosok tulajdonát képezik.

### Készülékek működtetése

A HDMI csatlakozással csatlakoztatott és az EasyLink használatával beállított készülékek működtetéséhez válassza ki a készüléket – vagy az ahhoz tartozó tevékenységet – a TVcsatlakozások listájából. Nyomja meg a  $\bigoplus$  SOURCE gombot, válassza ki a HDMI csatlakozással csatlakoztatott készüléket, és nyomja meg az OK gombot.

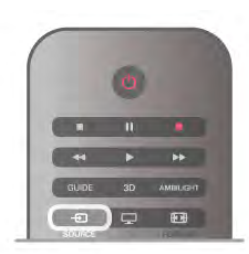

A készülék kiválasztása után a TV távvezérlőjével vezérelheti a készüléket. A  $\bigoplus$  (Otthon) és az **III OPTIONS** gombok, valamint egyes TV-készülékre jellemző gombok, például az Ambilight jeleit a TV nem adja át a készülékeknek. Ha a szükséges gomb nem szerepel a TV távvezérlőjén, akkor kiválaszthatja azt a Lehetőségek menüből. Nyomja meg az **III** OPTIONS gombot, és válassza a **Bi Kezelőszervek** lehetőséget a menüsorból. Válassza ki a képernyőn a kívánt készülékgombot, majd nyomja meg az OK gombot. A Kezelőszervek menüben lehetséges, hogy egyes különleges gombok nem állnak rendelkezésre.

### EasyLink beállítások

A TV-készüléken alapértelmezés szerint be van kapcsolva az összes EasyLink beállítás. Az egyes EasyLink beállításokat egymástól függetlenül is kikapcsolhatja.

### **EasyLink**

Az EasyLink teljes kikapcsolásához nyomja meg a  $\bigoplus$  gombot, válassza a  $\clubsuit$  Beállítás lehetőséget, majd nyomja meg az OK gombot.

Válassza a TV-beállítások > Általános beállítások > EasyLink > EasyLink menüpontot. Adja meg a Ki beállítást, majd nyomja meg az OK gombot.

### EasyLink távvezérlő

Ha azt szeretné, hogy a készülékek kommunikáljanak, de nem szeretné őket a TV táwezérlőjével vezérelni, akkor külön is kikapcsolhatja az EasyLink távvezérlőt.

Az EasyLink beállítások menüben válassza az EasyLink távvezérlő lehetőséget, majd adja meg a Ki beállítást.

### Pixel Plus kapcsolat

Egyes készülékek, például a DVD- vagy Blu-ray lejátszók önálló képminőség-feldolgozó funkcióval rendelkezhetnek. A TVfeldolgozással való interferenciából származó képminőségromlás elkerülése érdekében le kell tiltani az eszközök önálló képfeldolgozó funkcióját. A TV-készülék Pixel Plus kapcsolat funkciója alapértelmezés szerint bekapcsolt állapotban van, és ezáltal letiltja a csatlakoztatott Philips készülék képminőségfeldolgozó funkcióját.

A Pixel Plus kapcsolat kikapcsolásához válassza a Pixel Plus kapcsolat lehetőséget az EasyLink beállítások menüben, majd adja meg a Ki beállítást.

### Automatikus felirat-elcsúsztatás

Ha DVD- vagy Blu-ray lemezt játszik le egy feliratokat támogató Philips lejátszó segítségével, a TV-készülék képes felfelé elcsúsztatni a feliratot. Ennek köszönhetően a felirat látható marad, bármilyen képformátumot választ. A TV-készülékben az Automatikus felirat-elcsúsztatás funkció gyárilag be van kapcsolva.

Az Automatikus felirat-elcsúsztatás kikapcsolásához válassza az Automatikus felirat-elcsúsztatás lehetőséget az EasyLink beállítások menüben, majd adja meg a Ki beállítást.

### Közös interfész (CAM)

### CI+

Ez a TV fel van készítve a CI+ feltételes hozzáférésre.

A CI+ használatával a helyi digitális TV-szolgáltatók által kínált prémium HD-m"sorokat, például filmeket és sportközvetítéseket nézhet. Ezek az adások kódolva vannak, dekódolásukhoz az előfizetett CI+ modulra van szükség. A digitális TV-szolgáltatók biztosítják a CI+ modult (feltételes hozzáférési modul – CAM), amikor előfizet a prémium programokra. Ezek a programok magas szintű másolásvédelmet alkalmaznak.

A pontos használati feltételekért lépjen kapcsolatba egy digitális TV-szolgáltatóval.

A Súgóban nyomja meg a **Externa de** Lista gombot, és keresse a Közös interfész CAM témakört CAM csatlakoztatásával kapcsolatos további információkért.

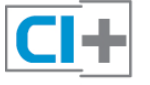

### **CAM**

### CAM modul behelyezése

A CAM modul behelyezése előtt kapcsolia ki a TV-készüléket. Keresse meg a modulon a jelzést, melynek segítségével megfelelően behelyezheti. Ha helytelenül helyezi be, megsérülhet a CAM modul és a TV-készülék is.

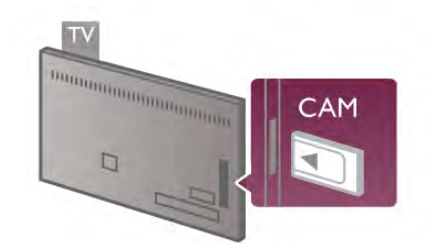

A TV-készülék bal oldalán található Közös interfészhez csatlakoztassa a CAM-kártyát\*. Óvatosan tolja be a CAM modult addig, amíg lehet, és tartósan hagyja a nyílásban. A CAM aktiválása beletelhet néhány percbe. A CAM eltávolítása kikapcsolja a m"sorszolgáltatást a TV-készüléken.

\* A Közös interfész nyílásba intelligens kártyát befogadó PCkártya (PCMCIA) helyezhető. A TV-szolgáltató biztosítja mindkét kártyát.

Ha a CAM a helyén van, és befizette az előfizetési díjat, akkor megtekintheti a TV-adásokat (a csatlakozási módszerek eltérhetnek). A behelyezett CAM kizárólag az adott TVkészülékhez használható.

### CAM-beállítások

A CAM TV-adáshoz tartozó jelszavak és PIN kódok megadásához nyomja meg a  $\bigoplus$  gombot, válassza a  $\bigotimes$ Beállítás lehetőséget, majd nyomja meg az OK gombot. Válassza a Csatornabeállítások > Közös interfész menüpontot.

Válassza ki a CAM TV-szolgáltatót, és nyomja meg az OK gombot.

### Beltéri egység (STB)

Használjon 2 antennakábelt az antenna beltéri egységhez (digitális vevőegységhez) és TV-készülékhez történő csatlakoztatásához.

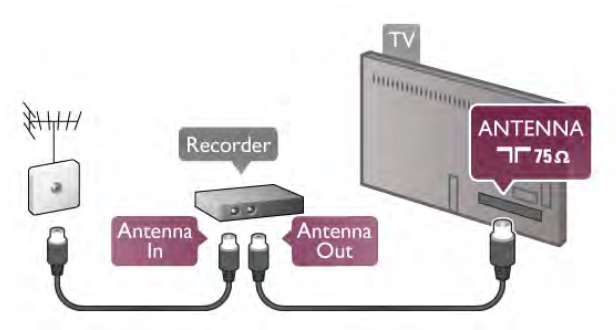

Az antennacsatlakozások mellett HDMI kábellel is kösse össze a beltéri egységet a TV-készülékkel. Ha a beltéri egység nem rendelkezik HDMI csatlakozással, használhat SCART kábelt is.

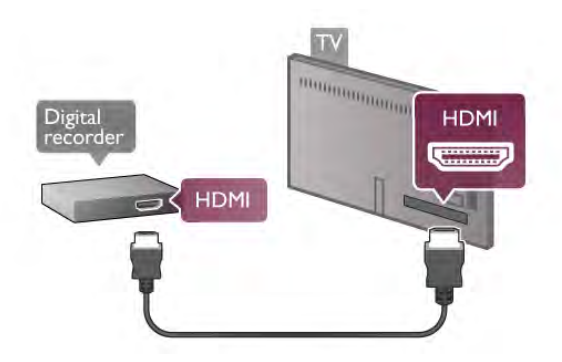

### Kikapcsolás-időzítő

Ha csak a beltéri egység távvezérlőjét használja, kapcsolja ki ezt az automatikus időzítőt. Ezzel megakadályozhatja, hogy a TV automatikusan kikapcsoljon, ha a távvezérlőjén 4 órán keresztül nem nyomnak meg egyetlen gombot sem.

A Kikapcsolás-időzítő funkció kikapcsolásához nyomja meg a  $\bigcap$ gombot, válassza a  $\bullet$  Beállítás lehetőséget, majd nyomja meg az OK gombot.

Válassza a TV-beállítások > Általános beállítások >

Kikapcsolás-időzítő menüpontot, majd válassza a Ki beállítást.

### Műholdvevő

Csatlakoztassa a műholdvevő antenna kábelét a műholdvevő készülékhez.

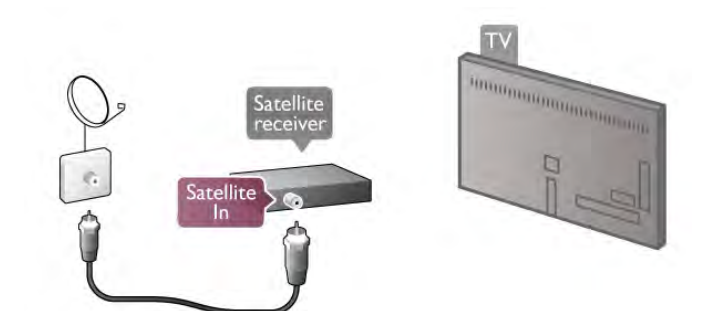

Az antennacsatlakozás mellett HDMI kábellel is kösse össze a készüléket a TV-készülékkel. Ha a készülék nem rendelkezik HDMI csatlakozással, használhat SCART kábelt is.

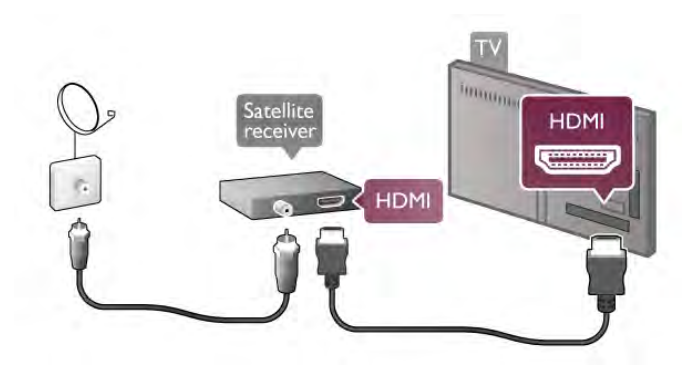

#### Kikapcsolás-időzítő

Ha csak a műholdvevő készülék távvezérlőjét használja, kapcsolja ki a Kikapcsolás-időzítő funkciót. Ezzel megakadályozhatja, hogy a TV automatikusan kikapcsoljon, ha a távvezérlőjén 4 órán keresztül nem nyomnak meg egyetlen gombot sem.

A kikapcsoláshoz nyomja meg a  $\bigoplus$  gombot, válassza a  $\bigoplus$ Beállítás lehetőséget, majd nyomja meg az OK gombot. Válassza a TV-beállítások > Általános beállítások > Kikapcsolás-időzítő menüpontot, majd a csúszkán állítsa be a 0 értéket.

### Házimozirendszer (HTS)

### Csatlakoztassa!

Használjon HDMI kábelt a házimozirendszer TV-készülékhez csatlakoztatásához. Csatlakoztathat Philips Soundbar rendszert vagy beépített lemezlejátszóval rendelkező házimozirendszert.

Ha a készülék nem rendelkezik HDMI csatlakozással, használhat SCART kábelt is.

### HDMI ARC

Ha a házimozirendszer rendelkezik HDMI ARC-csatlakozással, a csatlakoztatásához használhatja a TV bármely HDMI csatlakozását. A TV minden HDMI csatlakozása biztosít ARC (Audio visszirányú csatorna) jelet. A házimozirendszer csatlakoztatása után azonban a TV csak erre a HDMI csatlakozásra tud ARC-jelet küldeni.

A HDMI ARC használata esetén nincs szükség külön audiokábelre. A HDMI ARC-csatlakozás mindkét jelet továbbítia.

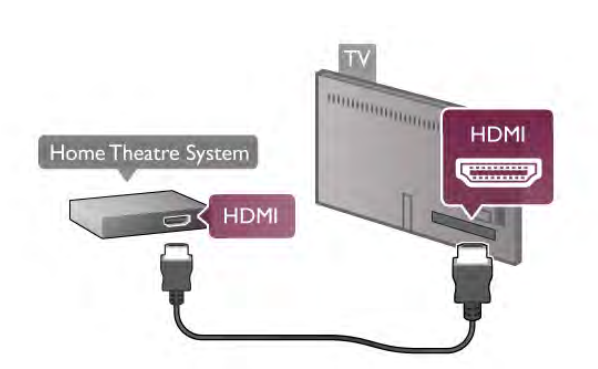

Ha a házimozirendszer nem rendelkezik HDMI ARCcsatlakozással, használjon külön optikai audiokábelt a TV hangjának házimozirendszerre küldéséhez.

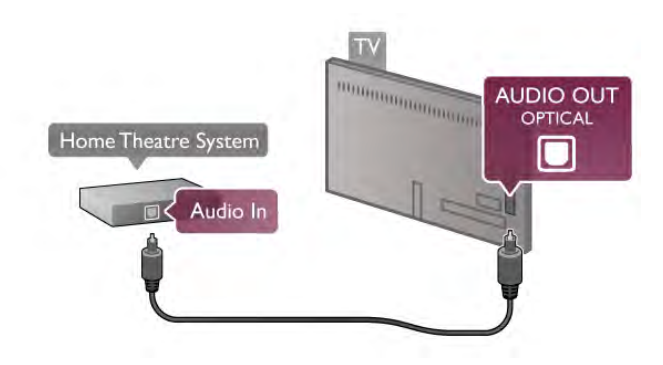

### Audió-videó szinkronizálás

Ha a hang és a képemyőn látható kép nincs szinkronban, a legtöbb DVD-házimozirendszer esetén késleltetést állíthat be, hogy a hang szinkronba kerüljön a képpel. Az eltérés a párbeszédes jeleneteknél vehető észre, ha a hangfelvételen a mondatok akkor émek véget, amikor a szereplők szája még mozog.

A Súgóban nyomja meg a **· Lista** gombot, és keresse az Audió-videó szinkronizálás témakört további információkért.

### Audió-videó szinkronizálás

Ha a TV-készülékhez házimozirendszert csatlakoztat, a TVkészüléken látható képet és a házimozirendszer által sugárzott hangot szinkronizálni kell. Az eltérés a párbeszédes jeleneteknél vehető észre: a hangfelvételen a mondatok akkor émek véget, amikor a szereplők szája még mozog, vagy éppen fordítva.

### Automatikus audió-videó szinkronizálás

A legújabb Philips házimozirendszerek esetében az audió-videó szinkronizálás automatikus és mindig hibátlan.

### Hangszinkronizálási késleltetés

Egyes házimozirendszerek esetében előfordulhat, hogy az audió-videó szinkronizáláshoz be kell állítani a hangszinkronizálási késleltetést. A házimozirendszeren növelje a késleltetés értékét, amíg a kép és a hang összhangba nem kerül. Előfordulhat, hogy 180 ms késleltetési érték szükséges. Olvassa el a házimozirendszer felhasználói kézikönyvét.

Ha a házimozirendszeren beállította a késleltetés értékét, ki kell kapcsolnia a TV-készülék Audiokimenet késleltetése funkcióját. Az Audiokimenet késleltetése funkció kikapcsolásához nyomja meg a **n** gombot, válassza a  $\bullet$  Beállítás lehetőséget, majd nyomja meg az OK gombot.

### Válassza a TV-beállítások > Hang > Audiokimenet

késleltetése menüpontot. Adja meg a Ki beállítást, és nyomja meg az OK gombot.

### Audiokimenet időeltolása

Ha nem tud beállítani késleltetést a házimozirendszeren, a TVkészüléket beállíthatja a hang szinkronizálására.

A hang TV-készüléken történő szinkronizálásához nyomja meg a **f** gombot, válassza a  $\bullet$  Beállítás lehetőséget, majd nyomja meg az OK gombot.

Válassza a  $TV$ -beállítások  $>$  Hang  $>$  Audiokimenet időeltolása menüpontot. A csúszka segítségével állítsa be a hang időeltolását, és nyomja meg az OK gombot. A beállított érték kompenzálja a házimozirendszer számára a TV-kép hangjának feldolgozásához szükséges időt. Az időeltolást 5 ms-os lépésekben állíthatja. A maximális időeltolás –60 ms. Az Audiokimenet késleltetése beállítást be kell kapcsolni.

#### Audiokimenet beállításai

#### Audiokimenet formátuma

Az Audiokimenet formátumának alapértelmezett beállítása a Többcsatornás. A többcsatomás hangjellemzőkkel (Dolby Digital, DTS® vagy hasonló) rendelkező házimozirendszerek képesek a TV-csatornától vagy csatlakoztatott lemezlejátszótól érkező, tömörített többcsatornás hangjelek fogadására.

Az Audiokimenet formátumának beállításához nyomja meg a **f** gombot, válassza a  $\bullet$  Beállítás lehetőséget, majd nyomja meg az OK gombot.

#### Válassza a TV-beállítások > Hang > Audiokimenet formátuma menüpontot.

Ha többcsatomás hangfeldolgozási jellemzőkkel nem rendelkező házimozirendszert használ, válassza a Sztereó beállítást.

#### Audiokimenet kiegyenlítése

Az Audiokimenet kiegyenlítése funkcióval a házimozirendszer hangerejét a TV-készülék hangerejével egy szintre hozhatja a kettő közötti átkapcsoláshoz. A hangerő különbségét a hangfeldolgozás különbsége okozhatja.

A különbségek kiegyenlítéséhez nyomja meg a  $\bigoplus$  gombot, válassza a  $\clubsuit$  Beállítás lehetőséget, majd nyomja meg az OK gombot.

#### Válassza a TV-beállítások > Hang > Audiokimenet kiegyenlítése menüpontot.

Ha a hangerő különbsége nagy, válassza a Több lehetőséget, ha kisebb, válassza a Kevesebb lehetőséget.

Az Audiokimenet kiegyenlítése mind az Optikai audiokimenet, mind a HDMI-ARC hangjelet érinti.

### Blu-ray lejátszó

A Blu-ray lejátszót HDMI kábellel csatlakoztassa a TVkészülékhez.

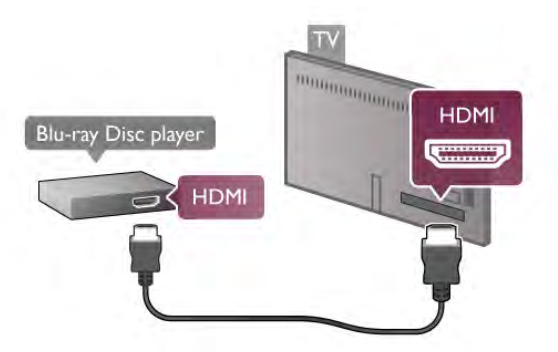

Ha a Blu-ray lejátszó támogatja az EasyLink HDMI CEC funkciót, akkor a lejátszót működtetheti a TV táwezérlőjével is.

A Súgóban nyomja meg a **· Lista** gombot, és keresse az EasyLink HDMI CEC témakört további információkért.

### DVD-lejátszó

A DVD-lejátszót HDMI kábellel csatlakoztassa a TVkészülékhez.

Ha a készülék nem rendelkezik HDMI csatlakozással, használhat SCART kábelt is.

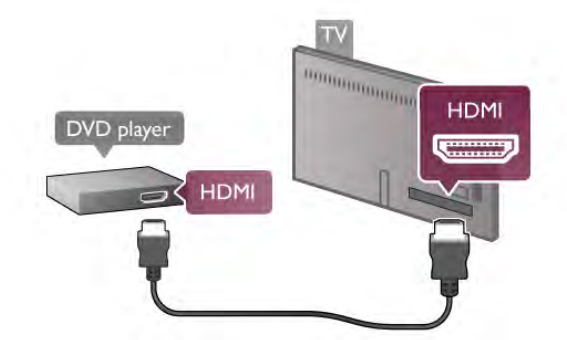

Ha a DVD-lejátszó HDMI csatlakozáson keresztül csatlakozik a TV-készülékhez és támogatja az EasyLink HDMI CEC funkciót, akkor a lejátszót működtetheti a TV távvezérlőjével is. A Súgóban nyomja meg a **\*\*** Lista gombot, és keresse az EasyLink HDMI CEC témakört további információkért.

### Játék

Csatlakoztasson játékkonzolt a TV oldalán vagy hátulján található csatlakozóhoz.

Ehhez HDMI, YPbPr vagy SCART csatlakozást használhat. Ha a játékkonzol csak Video (CVBS) és Audio L/R kimenettel rendelkezik, a SCART csatlakozó használatához Video-Audio L/R – SCART adapterre lesz szüksége.

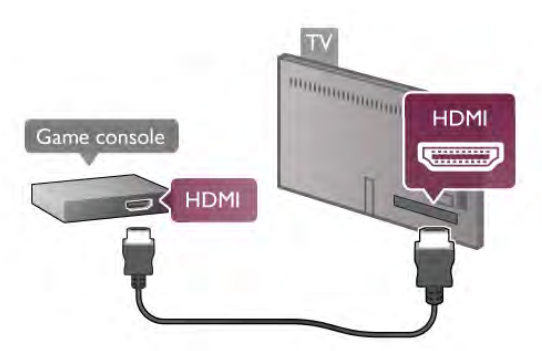

A legjobb minőség elérése érdekében a játékkonzolt HDMI kábellel csatlakoztassa a TV-készülékhez.

Ha a játékkonzol HDMI csatlakozáson keresztül csatlakozik a TV-készülékhez és támogatja az EasyLink HDMI CEC funkciót, akkor a játékkonzolt működtetheti a TV távvezérlőjével is.

SCART adapter (nem tartozék) segítségével is csatlakoztathatja a játékkonzolt a TV-készülékhez.

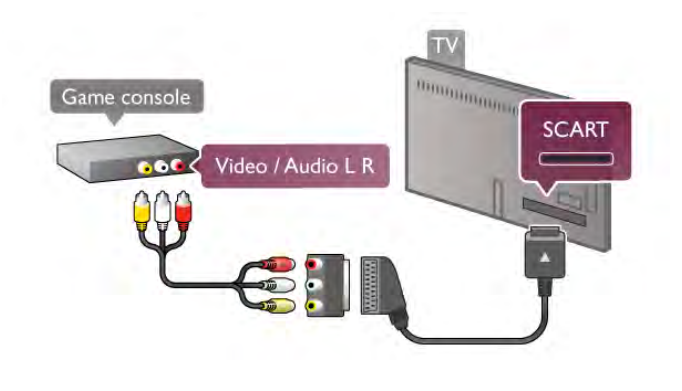

### USB-s merevlemez

### Amire szüksége lesz

Ha USB merevlemezt csatlakoztat a TV-készülékhez, a TVadásokat szüneteltetheti és rögzítheti. Ez a funkció csak digitális TV-adások (DVB vagy hasonló adások) esetén áll rendelkezésre. USB merevlemezt csatlakoztathat online videotékából történő filmnézéshez is (igény szerinti videó).

### Kölcsönzött videók megtekintése

Ha csatlakozik az internethez, kölcsönözhet filmeket az online videotékákból. Nyissa meg a Smart TV szolgáltatást, és indítsa el valamelyik videokölcsönző alkalmazást az App gallery (App galéria) részben.

Egyes online videotékák kérhetik USB flash meghajtó vagy USBmerevlemezmeghajtó csatlakoztatását az adatfolyam pufferelésére (használjon 8 GB-os USB flash meghajtót). USBmerevlemezmeghajtó telepítésekor választhatja az USBmerevlemezmeghajtó használatára vonatkozó opciót a videotéka adatfolyamának pufferelésére.

### **Szüneteltetés**

Az adás szüneteltetéséhez legalább 30 MB/s írási sebességű, USB 2.0-kompatibilis merevlemezre van szükség, amelyen legalább 32 GB szabad terület áll rendelkezésre.

### Rögzítés

Az adás szüneteltetéséhez és rögzítéséhez a merevlemezen legalább 250 GB szabad terület szükséges.

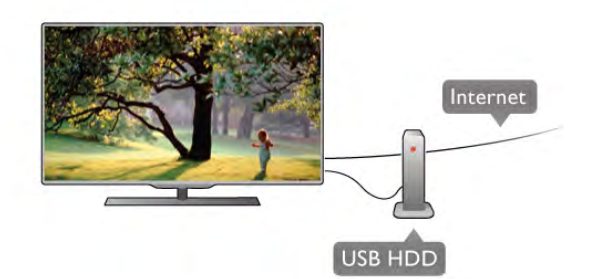

### TV műsor

Mielőtt USB merevlemezt vásárol a műsorok rögzítéséhez, el"ször gy"z"djön meg arról, hogy országában rögzítheti-e a digitális TV-csatomák műsorait.

Nyomja meg a távvezérlő **GUIDE** gombját. Ha a TV-

m!sorkalauz oldalon van Felvétel gomb, rögzíthet programokat a digitális TV-csatornákról.

Ha nincs Felvétel gomb, ellenőrizze, hogy a TV-műsorkalauz az Internetr"l frissül-e.

Annak ellenőrzéséhez, hogy a TV-műsorkalauz adatait az intemetről tölti-e le, nyomja meg a  $\bigoplus$  gombot, válassza a  $\bigoplus$ Beállítás lehetőséget, majd nyomja meg az OK gombot. Válassza a TV-beállítások > Általános beállítások > TVműsorkalauz menüpontot. Válassza Az Internetről lehetőséget, majd nyomja meg az OK gombot.

A Súgóban nyomja meg a **bezt Lista** gombot, és keresse az USB merevlemez, csatlakoztatás témakört az USB merevlemez TV-készülékhez csatlakoztatásához.

### Telepítés

Adás szüneteltetése vagy felvétele előtt csatlakoztatni és formázni kell az USB merevlemezt. Ha az adást az internetről érkező TV-műsorkalauz adatokkal együtt szeretné rögzíteni, előbb biztosítsa a TV-készülék internetkapcsolatát, és csak utána telepítse az USB merevlemezt.

1 – Csatlakoztassa az USB merevlemezt a TV hátulján található egyik USB csatlakozáshoz. Használhatja a TV bármely USB csatlakozását, azonban a HDMI 1 csatlakozó melletti a legpraktikusabb választás. A formázás közben ne csatlakoztasson más USB eszközöket a többi USB csatlakozóba.

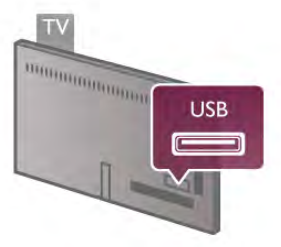

2 – Kapcsolja be az USB merevlemezt és a TV-készüléket. 3 – Ha a TV digitális TV-csatornára van hangolva, nyomja meg a p (Szüneteltetés) gombot. A szüneteltetési kísérlet megkezdi a formázást. A formázás törli a csatlakoztatott USB merevlemezen található összes fájlt.

Kövesse a képernyőn megjelenő utasításokat.

A formázás közben és után az USB merevlemezt hagyja tartósan a TV-készülékhez csatlakoztatva.

### Figyelem

Az USB merevlemezt kizárólag ehhez a TV-készülékhez formázták, ezért másik TV-n vagy számítógépen a tárolt felvételeket nem használhatja. Semmilyen számítógépes alkalmazással ne másolja vagy változtassa meg az USB merevlemezen található rögzített fájlokat, mivel azok megsérülhetnek. Másik USB merevlemez formázásakor az előző tartalma elvész. A TV-készülékre telepített USB merevlemezt a számítógéppel való használathoz újra kell formázni.

A Súgóban nyomja meg a **· Lista** gombot, és keresse a Pause TV vagy a Rögzítés témakört a TV-csatomák szüneteltetéséhez vagy felvételéhez.

### USB billentyűzet

Szöveg TV-készüléken történő beviteléhez csatlakoztasson (USB-HID típusú) USB billenty"zetet a TV-készülékhez.

A TV-készülékhez csatlakoztathat billentyűzetet és egeret. A csatlakoztatáshoz használja a TV oldalán található USB csatlakozót.

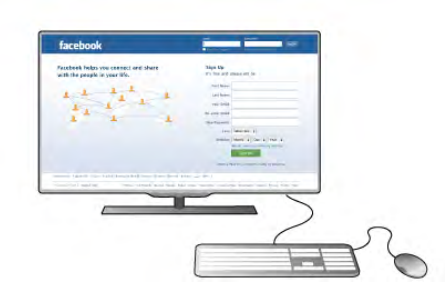

### A billentyűzet telepítése

Az USB billentyűzet telepítéséhez kapcsolja be a TVkészüléket, és csatlakoztassa az USB billentvűzetet a TVkészülék oldalán lévő egyik USB csatlakozóhoz. Amikor a készülék első alkalommal felismeri a billentvűzetet. kiválaszthatja a kívánt billenty"zetkiosztást, és tesztelheti a kiválasztott elrendezést.

Ha cirill vagy görög billentyűzetet ad meg első opcióként, másodiknak választhat latin elrendezést is.

A billentyűzetkiosztás későbbi módosításához nyomja meg a **A** gombot, válassza a  $\bullet$  Beállítás lehetőséget, majd nyomja meg az **OK** gombot.

Válassza a TV-beállítások > Általános beállítások > USB egér és billentyűzet > Billentyűzet-beállítások menüpontot, és nyomja meg az OK gombot.

### Csatorna átnevezéséhez használható gombok

- Enter  $\leftarrow$  = OK
- Visszalépés  $\leftarrow$  = kurzor előtt álló karakter törlése
- $-$  Nyílgombok  $=$  navigálás a szövegmezőn belül
- Az egyes billentyűzetkiosztások közötti váltáshoz ha
- második kiosztást is megadott nyomja meg egyszerre az Alt
- + Shift gombokat.

### A Smart TV alkalmazásokhoz és internetes oldalakhoz használható gombok

- Tab és Shift Tab = következő és előző
- Home  $=$  görgetés az oldal tetejére
- **End** = görgetés az oldal aljára
- Page  $Up =$  ugrás egy oldallal feljebb
- $-$  Page Down  $=$  ugrás egy oldallal lejjebb
- $+ =$  nagyítás egy lépésben
- - = kicsinyítés egy lépésben
- $*$  = igazítás oldalszélességhez

A Súgóban nyomja meg a **· Lista** gombot, és keresse az USB egér témakört USB egér csatlakoztatásához.

### USB egér

Csatlakoztathat (USB-HID típusú) USB egeret a weboldalak böngészéséhez.

A weboldalakon a hivatkozásokat könnyebben tudja kijelölni, és azokra rákattintani. Az USB egér nem használható a Smart TV alkalmazások oldalain, valamint a TV menüiben való navigáláshoz.

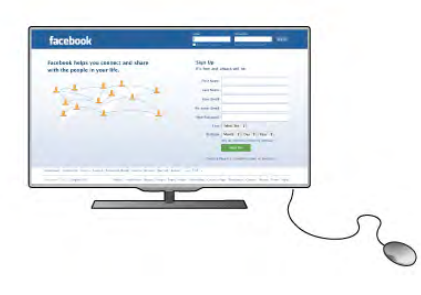

### Az egér telepítése

Kapcsolja be a TV-készüléket, és csatlakoztassa az USB egeret a TV-készülék oldalán lévő egyik USB csatlakozóhoz. Az USB egeret csatlakoztathatja a csatlakoztatott USB billentyűzethez is.

Kattintás egérgombbal

- $-$  Kattintás bal gombbal =  $OK$
- Kattintás jobb gombbal = Vissza  $\triangle$
- Az oldalak görgetéséhez használja a görgőt.

A Súgóban nyomia meg a **\*\*** Lista gombot, és keresse az USB billentyűzet témakört USB billentyűzet csatlakoztatásához.

### USB flash meghajtó

Lehetősége van fényképek megtekintésére, illetve zene és videó lejátszására csatlakoztatott USB flash meghajtóról.

Csatlakoztassa az USB flash meghajtót a TV-készülék bal oldalán található USB csatlakozóhoz, miközben a TV-készülék be van kapcsolva.

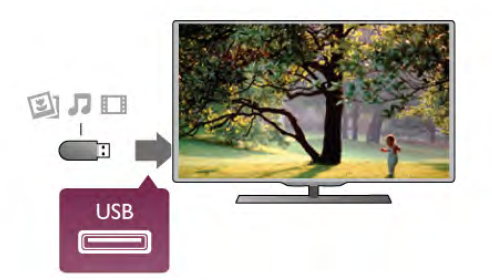

A TV-készülék érzékeli a flash meghajtót, és a képemyőn listát jelenít meg annak tartalmával.

Ha a tartalomlista nem jelenik meg automatikusan, nyomja meg a **+** SOURCE gombot, válassza az USB lehetőséget, majd nyomja meg az OK gombot.

Az USB flash meghajtó tartalmának megtekintését befejezheti, ha megnyomja a  $\Box$  TV gombot vagy más tevékenységet választ.

Az USB flash meghajtó leválasztásához bármikor kihúzhatja a flash meghajtót.

A Súgóban nyomja meg a **\*\*** Lista gombot, és keresse a Videók, fényképek és zene témakört az USB flash meghajtó tartalmának megtekintéséhez vagy meghallgatásához.

### Fényképezőgép

A digitális fényképezőgépeken tárolt fényképek megtekintéséhez közvetlenül a TV-készülékhez is csatlakoztathatja a fényképezőgépet.

A csatlakoztatáshoz használja a TV bal oldalán található USB csatlakozót. A csatlakoztatás után kapcsolja be a fényképezőgépet.

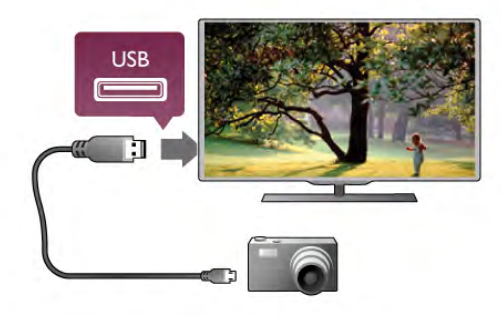

Ha a tartalomlista nem jelenik meg automatikusan, nyomja meg a **+** SOURCE gombot, válassza az USB lehetőséget, majd nyomja meg az OK gombot.

Elképzelhető, hogy a fényképezőgépet a PTP protokollal történő adatátvitelre kell beállítani. További információkért tekintse meg a fényképezőgép felhasználói kézikönyvét.

A Súgóban nyomja meg a **a Lista** gombot, és keresse a Videók, fényképek és zene témakört a fényképek megtekintésével kapcsolatos további információkért.

### Videokamera

Csatlakoztasson egy videokamerát a TV-készülék oldalán vagy hátulján található nyílásba. HDMI, YPbPr vagy SCART csatlakozást is használhat. Ha a videokamera csak Video (CVBS) és Audio L/R kimenettel rendelkezik, a SCART csatlakozó használatához Video-Audio L/R – SCART adapterre lesz szüksége.

A legjobb minőség elérése érdekében a videokamerát HDMI kábellel csatlakoztassa a TV-készülékhez.

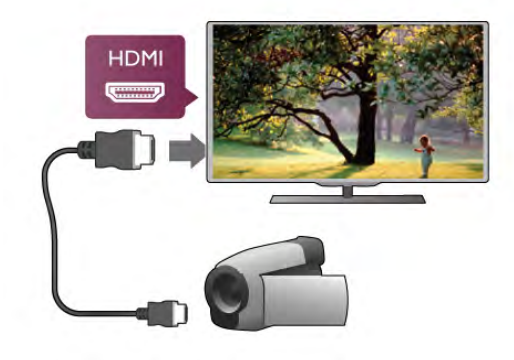

SCART adapter segítségével is csatlakoztathatja a videokamerát a TV-készülékhez.

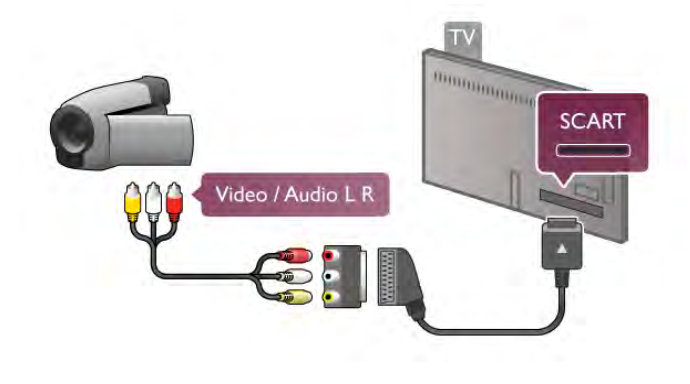

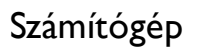

A TV-készüléket a számítógéphez csatlakoztatva számítógépmonitorként is használhatja azt.

### VGA csatlakozással

Használjon VGA kábelt a számítógép VGA csatlakozóhoz történő csatlakoztatásához, illetve audio L/R kábelt a VGA audiojelnek a TV-készülék hátoldalán található AUDIO IN - VGA/DVI csatlakozóhoz történő csatlakoztatásához.

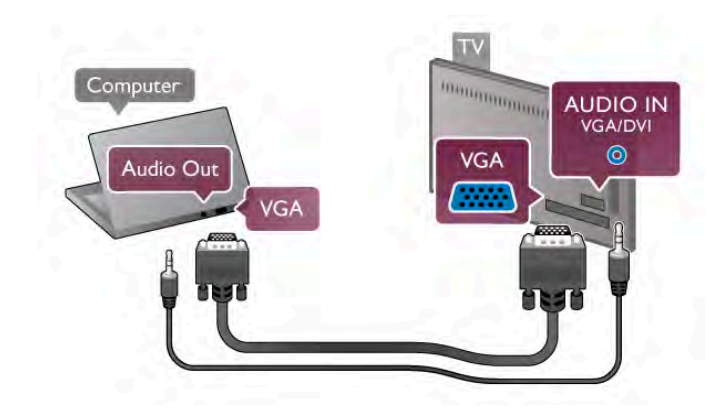

### HDMI csatlakozással

A számítógépet HDMI kábellel csatlakoztassa a TVkészülékhez.

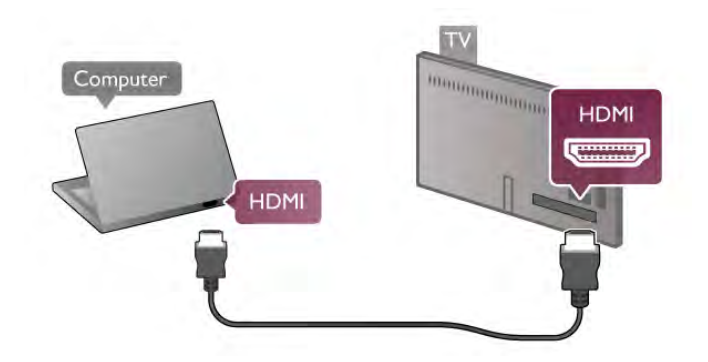

### DVI–HDMI csatlakozással

DVI–HDMI adapterrel is csatlakoztathatja a számítógépet a TVkészülék HDMI csatlakozójához, a hangátvitelhez pedig audio L/R kábelt csatlakoztathat a TV-készülék hátlapján található AUDIO IN - VGA/DVI csatlakozóhoz.

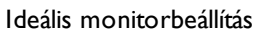

Computer

**Audio Out** 

**DV** 

Ha számítógépét Számítógép típusú eszközként adta hozzá a Forrás menüben (a csatlakozási lehetőségek felsorolásánál), akkor a TV automatikusan beállítja az ideális Számítógép beállítást.

**Della Communica** 

**HDM** 

**AUDIO IN** VGA/DV  $\odot$ 

Ha számítógépéről filmeket néz vagy játékokat játszik, érdemes lehet visszaállítani a TV-készüléket a tévézéshez vagy játékhoz ideális beállításra.

Az ideális beállítás kézi megadása a TV-készüléken . . . 1 – Nyomia meg a  $\bigoplus$  gombot, válassza a  $\bigotimes$  Beállítás lehetőséget, majd nyomja meg az **OK** gombot. 2 - Válassza a TV-beállítások  $>$  Kép  $>$  Játék vagy számítógép menüpontot, és nyomja meg az OK gombot. 3 - Válassza a Játék beállítást (játékhoz) vagy a Ki beállítást (filmnézéshez), majd nyomja meg az OK gombot. 4 - A menü bezárásához nyomia meg a  $\triangle$  gombot szükség esetén többször is. A játék befejezése után ne feledje a Játék vagy számítógép beállítást Számítógép beállításra módosítani.

### Képformátum – Nem méretezett

Az automatikus beállításokon felül a Képformátum számára megadhatja a Nem méretezett beállítást is. Ez a beállítás szakértői, pixelenkénti megjelenítési módot takar (használatakor fekete sávok jelenhetnek meg).

1 - Nyomja meg az **III OPTIONS** gombot, majd válassza a **III** Lehetőségek elemet a menüsávban.

2 - Válassza a Képformátum > Nem méretezett beállítást, és nyomja meg az OK gombot.

A **Súgóban** nyomja meg a **em Lista** gombot, és keresse a Képernyőfelbontások témakört a támogatott számítógépes felbontások áttekintéséhez.

### $27$ Beállítás menü

### Gyors képbeállítások

### Gyors képbeállítások

A Gyors képbeállítások funkcióval az alapvető képbeállításokat teheti meg néhány egyszerű lépésben. A beállítások a Képstílus – Személyes helyen tárolódnak. Bizonyos beállítások módosítását követően visszatérhet a képbeállításokhoz. Minden egyes televíziós tevékenységhez vagy csatlakoztatott készülékhez külön beállíthat kedvenc képbeállítást.

A kedvenc képbeállításhoz való visszatéréshez valamely TVcsatoma nézése közben nyomja meg az **III OPTIONS** gombot, válassza a  $\blacksquare$  Kép és hang elemet a menüsávon, válassza a Képstílus, majd a Személyes elemet.

Gyors képbeállítás beállítása valamely televíziós tevékenységhez vagy csatlakoztatott eszközhöz . . .

1 - Nyomja meg **n** gombot, válassza ki a kívánt tevékenységet vagy csatlakoztatott eszközt (vagy annak kapcsolatát), majd nyomja meg az OK gombot.

 $2 - Ny$ omja meg újra a  $\bigoplus$  gombot, válassza a  $\bigoplus$  Beállítás lehetőséget, majd nyomja meg az OK gombot.

3 - Válassza ki a Gyors képbeállítások elemet, majd nyomja meg az OK gombot. Haladjon végig a lépéseken, majd fejezze be. A tevékenység vagy kapcsolat az Ön személyes beállításaival rendelkezik.

A Súgóban nyomja meg a **\*\*** Lista gombot, és keresse a Képstílus témakört további információkért.

### TV-beállítások

### TV-beállítások

A TV-beállítások menüben beállíthatia az összes Kép, 3D, Hang és Ambilight beállítást. A menü Általános beállítások eleme számos olyan beállítást tartalmaz, mint például A menü nyelve, Elalváskapcsoló, Kikapcsolás-időzítő, Univerzális hozzáférés és egyéb beállítások.

A Súgó alatt nyomja meg a **\*\*** Lista gombot és keresse meg a kívánt témakört.

### Csatornák keresése

A Súgóban nyomja meg a **\*\*** Lista gombot, és keresse a Csatorna, frissítés vagy Csatornák, újratelepítés témakört további információért.

### Csatornabeállítások

### Nyelvek

A Súgóban nyomja meg a **\* Lista** gombot, és keresse a Hang nyelve vagy Feliratok témakört további információkért.

### Univerzális hozzáférés

A Súgóban nyomja meg a **\* Lista** gombot, és keresse az Univerzális hozzáférés témakört a TV-készüléknek a csökkent látó- és hallóképességűek számára történő beállításra vonatkozó további információkért.

### Csatorna beállítása

A Súgóban nyomja meg a **· Lista** gombot, és keresse az Automatikus csatornafrissítés vagy Csatornafrissítési üzenet témakört. Keresse meg továbbá a Kézi hangolás témakört az analóg csatornák telepítéséhez vagy a DVB témakört az antennakapcsolat bekapcsolásához.

### Gyermekzár

A Súgóban nyomja meg a **· Lista** gombot, és keresse a Gyermekzár témakört további információkért.

### Csatakozás hálózathoz

#### Csatakozás hálózathoz

A Súgóban nyomja meg a **\*\*** Lista gombot, és keresse a Hálózat, vezeték nélküli vagy Hálózat, vezetékes témakört további információkért.

### Hálózati beállítások

#### Hálózati beállítások

A Súgóban nyomja meg a **a Lista** gombot, és keresse a Hálózat, beállítások témakört további információkért.

### Szoftverfrissítés

#### Szoftverfrissítés

A Súgóban nyomja meg a **a Lista** gombot, és keresse a Szoftver, internetes frissítés vagy Szoftver, frissítés USB-n keresztül témakört további információkért.

### Szoftverbeállítások

### Szoftverbeállítások

A Súgóban nyomja meg a **a Lista** gombot, és keresse a Szoftver, aktuális verzió témakört további információkért.

### Bemutatók megtekintése

### Bemutatók megtekintése

A Beállítás menü Bemutatók megtekintése funkciójával bemutató videókat tekinthet meg a TV-készülék képminőséget javító funkcióiról.

### Aktív vezérlés

A TV-készülék nyomon követi a bejövő képminőséget, a mozgás szintjét a képben, a világosabb és sötétebb jeleneteket és az adott helyiség fényviszonyait. Ezen értékek figyelembe vételével a TV-készülék a legjobb teljesítményhez állítja be a képet.

### Biztonságos

A TV-készülék használata előtt figyelmesen olvassa el az összes biztonsági utasítást. A garancia nem terjed ki azokra a hibákra, amelyek az utasítások figyelmen kívül hagyása miatt következnek be.

### Áramütés veszélye vagy tűzveszély!

• Soha ne tegye ki a készüléket eső vagy víz közelségének, ne helyezzen a készülék közelébe folyadékot tartalmazó edényt, például vázát. Ha a készülékre vagy a készülékbe folyadék kerülne, azonnal húzza ki az elektromos hálózati csatlakozót. Az újbóli használat előtt a vevőszolgálaton ellenőriztesse a készüléket.

• Soha ne tegye ki a TV-készüléket, a távvezérlőt vagy az elemeket erős hő hatásának. Soha ne helyezze ezeket égő gyertya, nyílt láng vagy egyéb hőforrás közelébe vagy közvetlen napfényre.

• Soha ne helyezzen tárgyakat a készülék szellőzőibe vagy egyéb nyílásaiba.

• Soha ne helyezzen nehéz tárgyakat a hálózati kábelre.

• Soha ne erőltesse a csatlakozódugók csatlakoztatását vagy eltávolítását. A kilazult csatlakozódugók szikrát vagy tüzet okozhatnak. Ellenőrizze, hogy a tápkábel ne feszüljön meg a TVképernyő elforgatásakor.

• A készülék áramellátásának megszüntetéséhez ki kell húznia a TV-készülék csatlakozódugóját. A kábel eltávolításakor soha ne a kábelt, hanem a csatlakozódugót fogja. Biztosítsa, hogy mindig hozzáférjen a csatlakozódugóhoz, a tápkábelhez és a fali aljzathoz.

### Sérülésveszély vagy a TV károsodásának veszélye!

• 25 kg-nál nagyobb tömegű TV-készülék felemeléséhez és kézben történő szállításához két ember szükséges. • Ha a készüléket állványra helyezi, kizárólag a készülékhez mellékelt állványt használja. Az állványt erősen rögzítse a TVkészülékhez. A TV-készüléket olyan sima, vízszintes felületre helyezze, amely elbírja a készülék és az állvány súlyát. • Falra szerelés esetén ügyeljen arra, hogy a fali tartó biztonságosan elbírja a TV-készülék és a kiegészítők súlyát. A TP Vision Netherlands B.V. nem vállal felelősséget a helytelen falra rögzítésből adódó balesetekért, sérülésekért vagy kárért. • A termék egyes részei üvegből készültek. A sérülések és károk elkerülése érdekében óvatosan kezelje a készüléket.

### A TV-képernyő károsodásának veszélye!

Mielőtt csatlakoztatná a TV-készüléket a hálózati aljzathoz, győződjön meg arról, hogy a hálózati feszültség megfelel a TVkészülék hátulján feltüntetett értéknek. Eltérő feszültségérték esetén soha ne csatlakoztassa a TV-készüléket a hálózati aljzathoz.

### Sérülésveszély gyermekek számára!

Kövesse az alábbi óvintézkedéseket, nehogy a TV-készülék felboruljon, és gyermekek sérülését okozza.

• Soha ne helyezze a TV-készüléket olyan felületre, amely terítővel vagy más olyan anyaggal van lefedve, amely lerántható. • Győződjön meg arról, hogy a TV-készülék egyik része sem lóg túl az alátámasztási felület szélén.

• Ha a TV-készüléket magas bútorra (pl. könyvespolcra) helyezi, győződjön meg arról, hogy mind a bútor, mind a TV-készülék rögzítve van a falhoz vagy más, alkalmas tárgyhoz.

- Tanítsa meg a gyermekeknek, hogy milyen veszélyekkel jár, ha
- a TV-készülék eléréséhez felmásznak a bútorra.

### Az elemek lenyelésének veszélye!

A távvezérlő gombelemeket tartalmazhat, amelyeket kisgyermekek könnyedén lenyelhetnek. Ezeket az elemeket mindig tartsa a gyermekektől távol!

### Túlmelegedés veszélye!

A TV-készüléket soha ne helyezze túl szűk helyre. A megfelelő szellőzés érdekében mindig hagyjon legalább 10 cm szabad helyet a készülék körül. Ellenőrizze, hogy függöny vagy egyéb tárgy nem takarja-e el a készülék szellőzőnyílásait.

### Villámlással kísért vihar esetén

Villámlással kísért vihar előtt húzza ki a TV-készülék tápkábelét és az antennát. Villámlással kísért viharok közben soha ne érintse meg a TV-készülék részeit, a tápkábelt vagy az antennakábelt.

### Halláskárosodás veszélye!

Ne használja a fülhallgatót vagy a fejhallgatót nagy hangerővel vagy túl hosszú ideig.

### Alacsony hőmérséklet

Ha a TV-készüléket 5 °C (41 °F) alatti hőmérsékleten szállítja, akkor a TV-készülék kicsomagolása után várjon, amíg a TV hőmérséklete eléri a környezet hőmérsékletét, és csak ezután dugja be a TV tápkábelét a hálózati aljzatba.

### Képernyő ápolása

• A képemyőhöz soha ne érintsen tárgyakat, azt ne nyomja meg, ne dörzsölje vagy ütögesse.

• Tisztítás előtt húzza ki a dugót az aljzatból.

• A TV-készülék és a keret tisztításához puha, nedves kendőt használjon, és törölje le óvatosan. Ne érintse meg az Ambilight LED-eket a TV-készülék hátoldalán. A készülék tisztításához soha ne használjon oldószereket, például alkoholt, vegyszereket vagy háztartási tisztítószereket.

• A deformálódás és a színvesztés elkerülése érdekében a vízcseppeket azonnal törölje le.

• Amennyire lehetséges, kerülje az állóképek megjelenítését. Az állóképek olyan képek, amelyek huzamosabb ideig a képernyőn maradnak. Állóképek pl. a képernyőn megjelenő menük, fekete sávok, a megjelenített idő stb. Ha az állókép megjelenítése nem kerülhető el, a képernyő megóvása érdekében csökkentse a kontrasztot és a fényerőt.

### Hőmérséklet és páratartalom

Ritkán, a hőmérséklettől és a páratartalomtól függően, a TV üveg előlapjának belső oldalán kis mértékű páralecsapódás fordulhat elő (egyes típusokon). Ennek megakadályozása érdekében ne tegye ki a TV-készüléket közvetlen napfénynek, hőnek vagy magas páratartalomnak. Páralecsapódás esetén a jelenség a TV néhány órás működtetése után magától .<br>megszűnik. A lecsapódott nedvesség nem károsítja a készüléket és nem okoz meghibásodást.

# 3 TV

### 3.1 Bekapcsolás

### Be- és kikapcsolás

A TV bekapcsolása előtt győződjön meg róla, hogy csatlakoztatta a tápellátást a TV hátulján található csatlakozóhoz. Ha a vörös jelzőfény nem világít, nyomja meg a kis  $\bigcirc$  gombot a készülék hátuljának jobb oldalán a TV készenléti módba kapcsolásához. Ékkor a vörös jelzőfény világítani kezd.

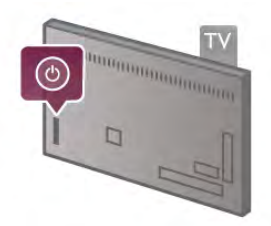

Amikor a TV készenléti állapotban van, nyomja meg a távvezérlő  $\bigcirc$  gombját a TV bekapcsolásához. A TV-készülék bekapcsolásához használhatja a CH+, CH- vagy a  $\biguparrow$  gombot is.

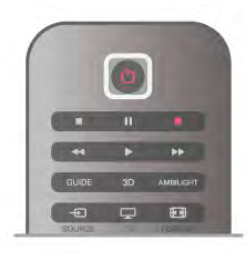

### Beindítás

A TV szokásosnál gyorsabb indításához a TV-készüléket Gyorsindítás üzemmódba állíthatja.

A Súgóban nyomja meg a **budhan Lista** gombot, és keresse a Gyorsindítás témakört további információkért.

### Váltás készenléti üzemmódba

A TV készenléti állapotba kapcsolásához nyomja meg a távvezérlő  $\bigcup$  gombját.

### Kikapcsolás

A TV kikapcsolásához nyomja meg a kis  $\bigcirc$  gombot a TV hátuljának jobb oldalán. Ekkor kialszik a vörös jelzőfény. A TV továbbra is csatlakozik az elektromos hálózatra, de csak minimális energiát fogyaszt. A TV teljes kikapcsolásához húzza ki a csatlakozódugót.

A csatlakozódugó kihúzásakor soha ne a kábelt, hanem a csatlakozódugót fogja. Biztosítsa, hogy mindig hozzáférjen a hálózati kábelhez, a csatlakozódugóhoz és a fali aljzathoz.

### Beindítás

A Gyorsindítás használatakor a TV a szokásosnál gyorsabban indul. Ha a Gyorsindítás be van állítva, a készenlétben lévő TV bekapcsolásakor a kép már néhány másodperc után megjelenik a képernyőn.

A TV képes megjegyezni az Ön napi tévénézési szokásait. Röviddel a TV szokásos bekapcsolási időpontja előtt a Gyorsindítás automatikusan aktiválódik, így Ön mindig gyorsan bekapcsolhatja a készüléket. Beállíthat napi 3 rögzített időszakot is, amikor a TV készen áll a gyorsindításra.

Ha ilyenkor a TV-készüléket készenlétbe kapcsolja, a Gyorsindítás a beállított időszak végéig aktív marad.

### Aktivál

A Gyorsindítás aktiválásának beállításához nyomja meg a  $\biguparrow$ gombot, válassza a  $\clubsuit$  Beállítás lehetőséget, majd nyomja meg az OK gombot a Beállítás menü megnyitásához. Válassza a TV-beállítások > Általános beállítások > Gyorsindítás > Aktiválás menüpontot. A választható értékek: Automatikus és Kézi.

### - Automatikus

Válassza az Automatikus beállítást a Gyorsindítás automatikus aktiválásához. A TV megjegyzi az Ön tévénézési szokásait, és aktiválja a Gyorsindítás funkciót ezekben az időszakokban. Az Automatikus beállítással a TV 1 órán belül legfeljebb 4 időszakot tud beállítani.

### - Kézi

Válassza a Kézi beállítást a Gyorsindításnak a nap 3 meghatározott időszakában történő aktiválásához. Például beállíthat egy időszakot reggelre, egyet délre, egyet pedig estére. Minden időszak hosszát Ön adhatja meg. Ha a Gyorsindítás beállítása Kézi, akkor beállíthatja a Készenlét késleltetése funkciót is. A Készenlét késleltetése funkcióval úgy állíthatja be a TV-készüléket, hogy a TV készenlétre kapcsolása után a Gyorsindítás bizonyos ideig aktív maradjon. Legfeljebb 1 órás késleltetést állíthat be 15 perces lépésekben.

### Sajátosságok

A Gyorsindítás aktiválásához a TV órájának jól kell járnia. A Gyorsindítás aktiválása legfeljebb 4 órás időszak lehet. A Gyorsindítás a készenléti állapotban növeli az energiafogyasztást.

### 3.2 Távvezérlő

#### Felső fél

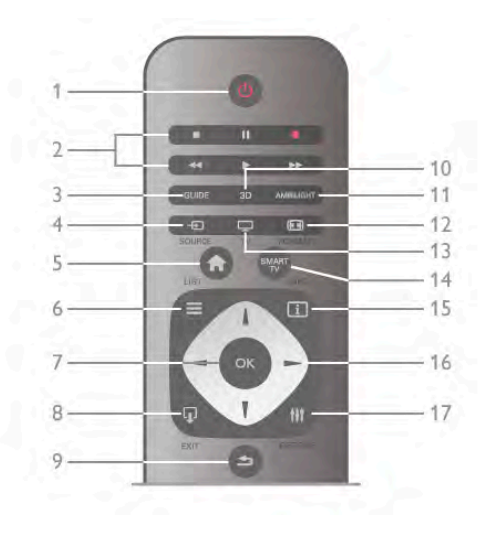

### 1 - (<sup>I</sup>) Készenlét

A készülék bekapcsolása, illetve készenléti módba kapcsolása.

- 2 Lejátszást és felvételt vezérlő gombok
- Lejátszás >: lejátszás
- Szünet II: lejátszás szüneteltetése
- Leállítás •: lejátszás leállítása
- Gyorskeresés visszafelé<<- gyorskereséshez visszafelé
- Gyorskeresés előre >>: gyorskereséshez előre
- Felvétel •: azonnali felvétel

#### 3 - GUIDE

A TV-műsorkalauz megnyitása vagy bezárása.

#### $4 - E$  SOURCE

A csatlakozási lehetőségek listájának megnyitása és bezárása.

### 5 -  $\bigoplus$  Otthon

A Főmenü megnyitása vagy bezárása.

#### $6 - \equiv$  LIST

A csatornalista, illetve a fényképek, a zeneszámok és a videók listájának megnyitása vagy bezárása.

#### 7 - OK gomb

Választás megerősítése.

### $8 -$   $\Omega$  EXIT

Visszatérés a legutóbb kiválasztott csatlakoztatott készülékhez, például digitális vevőegységhez.

#### 9 - b Vissza

Visszatérés a legutóbb kiválasztott csatornához. Kilépés az aktuális menüből a beállítások módosítása nélkül. Visszatérés az előző teletext vagy Smart TV internetes oldalra.

### 10 - 3D

A 3D menü megnyitása vagy bezárása.

### 11 - AMBILIGHT

Az Ambilight be- és kikapcsolása, valamint az Ambilight bekapcsolása készenléti üzemmódban.

12 - **FED** FORMAT

A Formázás menü megnyitása vagy bezárása.

#### 13 - TV

Átkapcsolás TV-nézésre.

### 14 - SMART TV

A Smart TV kezdőlapjának megnyitása.

### $15 - i$  INFO

Az Információk megnyitása vagy bezárása.

### 16 - Nyílgombok

Navigálás fel, le, balra, illetve jobbra.

### 17 - **III** OPTIONS

A Lehetőségek menü megnyitása, illetve bezárása.

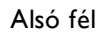

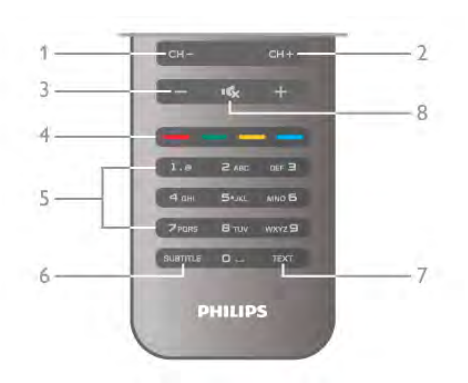

### 1 - CH-, Csatorna -

Átkapcsolás a csatomalista előző csatomájára, a teletext előző oldalára vagy a lemez előző fejezetére.

#### $2$  - CH+,  $\check{\mathsf{C}}$ satoma +

Átkapcsolás a csatomalista következő csatomájára, a teletext következő oldalára vagy a lemez következő fejezetére.

- $3 -$  Hangerő és +
- A hangerőszint beállítása.
- $4 4$   $\blacksquare$   $\blacksquare$  Színes gombok
- A lehetőségek közvetlen kiválasztása.
- 5 Számgombok és billentyűzet szövegbevitelhez
- TV-csatorna közvetlen kiválasztása vagy szöveg bevitele.

### 6 - SUBTITLE

A feliratok bekapcsolása, kikapcsolása vagy némítás közbeni bekapcsolása.

### 7 - TEXT

A teletext megnyitása vagy bezárása.

#### 8 - mx, Némítás

A hang némítása, illetve visszakapcsolása.

### billentyűzethez

#### A billentyűzet használata

A távvezérlő hátulján található billentyűzettel szöveget írhat be a képemyőn megjelenő szövegmezőkbe. Fordítsa felfelé a billentyűzetet a gombok aktiválásához.

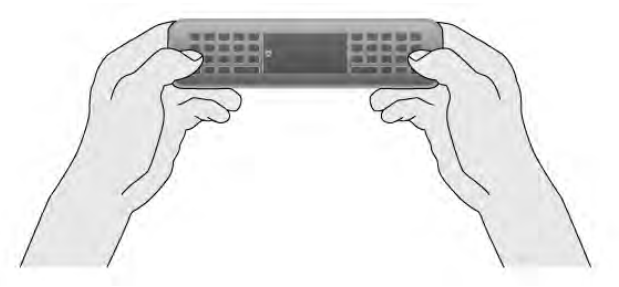

#### Szöveg bevitele

Ha szöveget szeretne beími a képemyőn megjelenő szövegmezőkbe, válassza ki a szövegmezőt, és kezdje meg a gépelést. A szöveg megerősítéséhez nyomja meg az Enter (1) gombot.

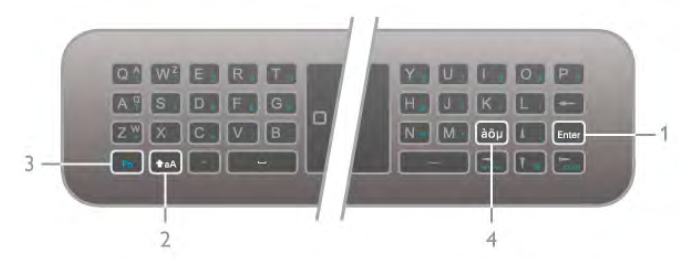

### Shift

Nagybetűk írásához nyomja meg és tartsa lenyomva a **faA** (Shift) gombot (2), majd írja be a kívánt nagybetűs karaktert. Ha csak egy nagybetűre van szüksége, nyomja meg a **faA** gombot közvetlenül a kívánt karakter beírása előtt.

Ha egymás után több nagybetűt is be szeretne írni, nyomva tarthatja a **faA** gombot a gépelés közben, vagy nyomva  $t$ arthatja a  $\triangle$ aA gombot 2 másodpercig, amivel a billentyűzetet nagybetűs módba kapcsolja. Ha ki szeretne lépni a nagybetűs módból, nyomja meg a  $\triangle$ aA gombot egyszer. Ha nem nyom meg semmilyen gombot a billentyűzeten, a nagybetűs mód 20 másodperc múlva automatikusan kikapcsol. A billentyűzet akkor is kilép a nagybetűs módból, ha a billentyűzet valamelyik másik módosítóbillentyűjét, például az Fn (3) vagy a àöu (4) billentyűt nyomja meg.

### Alternatív karakterek

Altematív karakterek (a billentyűzeten szereplő színes karakterek) beírásához nyomja meg és tartsa lenyomva az Fn (3) gombot, és írja be a kívánt alternatív karaktereket. Az altematív karakterek mód váltása a nagybetűs módhoz hasonlóan működik.

### Különleges karakterek - àöu

Egyes karakterekhez nem tartozik billentyű a távvezérlő billenty!zetén. A különleges karakterek beírásához megnyithatja a képernyő-billentyűzetet.

A képemyő-billentyűzet megnyitásához nyomja meg a àöu (4) gombot. A képernyő-billentyűzeten a kívánt karakterre navigálhat. A színes gombokkal válthat a billentyűzetkiosztások között. Karakter beírásához nyomja meg az OK gombot. Ha a távvezérlő billentyűzetén lenyom egy billentyűt, a képernyőbillentyűzet eltűnik.

A különleges karaktereket beírhatja a távvezérlő elülső oldalán található SMS-billentyűzetről is.

### E-mail és Internet

Az Fn gomb használatával írhatja be az e-mailek és az internet használatához szükséges karaktereket, például a @ vagy # karaktert, illetve a www. és a .com karakterláncot.

### A billentyűzet áttekintése

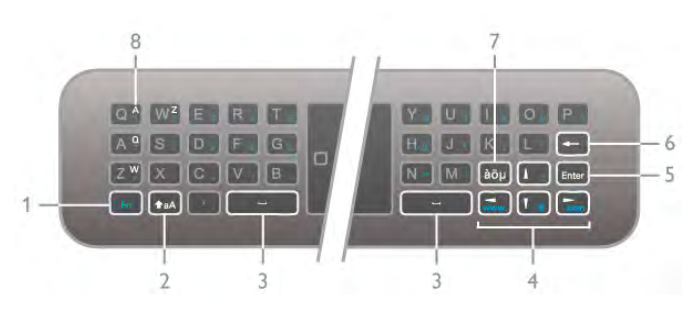

### 1 - Fn gomb

Az alternatív, színessel jelölt karakterek beírásához tartsa nyomva az Fn gombot.

### $2 - A$ aA Shift

Nagybetűk írásához tartsa nyomva a Shift gombot.

- 3 y Szóköz gomb
- 4 Nyílgombok

#### 5 - Enter

Az **Enter** megnyomásával hagyhatja jóvá a beírt szöveget.

### 6 - Visszalépés

Törli a kurzor előtti karaktert.

7 - àöu Különleges karakterek gombja A àöu gomb megnyomásával nyithatia meg a képernyőbillenty!zetet különleges karakter választásához.

#### 8 -AZERTY karakter gomb

Karakter az AZERTY billentyűzetkiosztás esetén.

### Qwerty vagy Azerty

A távvezérlő billentyűzetének szabványos kiosztása: QWERTY.

Beállíthat AZERTY billentyűzetkiosztást is. A billentyűzetkiosztás módosításához nyomja meg a  $\biguparrow$ gombot, válassza a  $\clubsuit$  Beállítás lehetőséget, majd nyomja meg az OK gombot a Beállítás menü megnyitásához.

Válassza a TV-beállítások > Általános beállítások > Távvezérlő billentyűzete menüpontot. Válassza a QWERTY vagy az AZERTY beállítást.

Az AZERTY karakterek a megfelelő billentyűk jobb felső sarkán vannak feltüntetve.

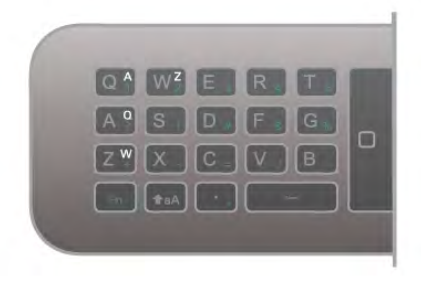

### Mutató

### A mutatóval kapcsolatos tudnivalók

A képernyőelemek kiválasztásához a nyílgombok (fel, le, balra és jobbra nyíl) helyett használhatja a távvezérlő mutatóját is. A távvezérl" mozgatásakor a mutató – egy kis kör – mozog a képemyőn. Olyan, mint amikor egeret használ a számítógéphez. A mutatóval navigálhat TV-készülékének Smart TV alkalmazásaiban\* és az internetes oldalakon.

\* A Smart TV alkalmazások fokozatosan használhatók lesznek a mutatóval.

### A mutató használata

A Smart TV kezdőoldalának megnyitásakor a mutató megjelenik a TV szó mint jelölés felett, a TV-képemyő közepén.

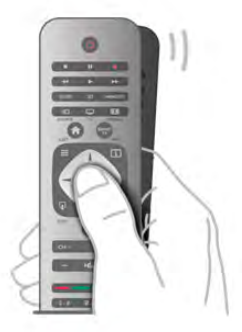

1 - Hüvelykujját tegye a távvezérlő OK gombjára a mutató aktiválásához.

2 - A távvezérlő mozgatásával mozgassa a mutatót a képernyőn.

Ha a mutatót egy link fölé viszi . . .

1 - A mutató mérete megváltozik, és egy pont jelenik meg a körben.

2 - Nyomja meg az OK gombot a link megnyitásához.

Ha a mutatót egy szövegmező fölé viszi . . .

1 - A mutató mérete megváltozik, és egy I-tartó alakú kurzor jelenik meg a körben.

2 - Nyomja meg az OK gombot a szöveg beviteléhez.

Előfordulhat, hogy néhány Smart TV alkalmazás nem támogatja a mutató használatát. Ha a mutató nem elérhető, használja a nyílgombokat a képernyőn való navigáláshoz.

### A mutató kikapcsolása

Ha nem szeretné használni a mutatót, visszaválthat a nyílgombok használatára.

A nyílgombok használata a Smart TV oldalain és az internetes oldalakon . . .

1 - Nyomja meg az **III OPTIONS** gombot, válassza a Lehetőségek lapot a menüsorból, majd válassza a Távvezérlős navigáció lehetőséget.

2 - Válassza a Nyílgombok lehetőséget.

### IR-érzékelő

A TV távvezérlője rádiófrekvenciás (RF) jeleket használ a parancsok TV-készüléknek történő elküldéséhez. Rádiófrekvenciás jelek használata esetén nem kell a távvezérlőt a TV-készülékre irányítani.

A TV azonban képes infravörös (IR) jeleket használó távvezérlőktől is parancsokat fogadni. Ha ilyen távvezérlőt használ, mindig ügyeljen rá, hogy a távvezérlőt mindig a TVkészülék elülső részén található infravörös érzékelőre irányítsa.

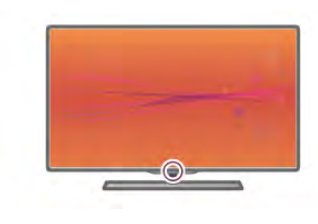

### Párosítás

Ez a távvezérlő rádiófrekvenciás (RF) jeleket használ a parancsok TV-készüléknek történő elküldéséhez. Az infravörös jeleket használó távvezérlőkkel ellentétben ezzel a távvezérlővel úgy is küldhet parancsokat a TV-készüléknek, hogy a távvezérlőt nem irányítja a TV-készülékre.

Azáltal, hogy a távvezérlőt nem kell a TV-készülékre irányítania, egyszerűen használhatja a távvezérlő hátoldalán található billentyűzetet, vagy küldhet parancsokat egy másik helyiségből (például beállíthatja a hangerőt vagy csatomát válthat). Ezenfelül a TV akkor is figyelmeztetheti, ha a távvezérlő elemei lemerülőben vannak.

### A távvezérlő párosítása

Ahhoz, hogy a távvezérlő és a TV kommunikálni tudjon, párosítani kell őket egymással. A párosítás után a távvezérlőt nem használhatja más TV-készülék vezérlésére. A kezdeti TV-beállítás indításakor a TV megkérte, hogy nyomja meg az OK gombot, és ekkor a párosítás megtörtént. A TV tárolja a párosítást a kikapcsolásakor. A TV-készülékhez legfeljebb 5 távvezérlőt párosíthat.

### Újrapárosítás

A TV-készülékhez párosíthat másik távvezérlőt is. A távvezérlő újrapárosításának módszere eltér attól függően, hogy a távvezérlő párosítva van-e egy másik TV-készülékkel vagy nincs.

### • Másik TV-készülékkel párosított távvezérlő

A párosításhoz tartsa a távvezérlőt a Philips logóhoz közel (kb. 10 cm távolságra), és nyomja meg egyszerre a **\*\*\*** vörös és a kék gombot. Sikeres párosítás esetén megjelenik egy üzenet.

### • Még nem párosított távvezérlő

A párosításhoz tartsa a távvezérlőt a Philips logóhoz közel (kb. 10 cm távolságra), és nyomja meg az OK gombot. Sikeres párosítás esetén megjelenik egy üzenet.

### Kereskedelmi felhasználás

Ha új – még nem párosított – TV-készüléket olyan távvezérlővel szeretne párosítani, amely már párosítva van egy másik TV-készülékkel, tartsa a távvezérlőt a Philips logóhoz közel (kb. 10 cm távolságra), és nyomia meg egyszerre a  $\blacksquare$ vörös és a **\*\*** kék gombot. Sikeres párosítás esetén megjelenik egy üzenet.

### Elemek

A TV-készülék értesíti Önt, ha a távvezérlő elemei lemerülőben vannak.

Az elemek cseréjéhez nyissa ki a távvezérlő hátulján található elemtartó rekeszt.

1 - Fogpiszkálóval vagy más kisméretű és tompa tárggyal nyomja meg a kis, négyszögletes kioldógombot a fedél nyitásához. 2 - Cserélje ki a régi elemeket 3 db 1,5 V-os AAA (LR03) méretű elemre. Figyeljen  $a + 6s$  - pólusok megfelelő helyzetére.

3 - Helyezze vissza az elemtartó fedelét, és nyomja be, amíg a helyére nem kattan.

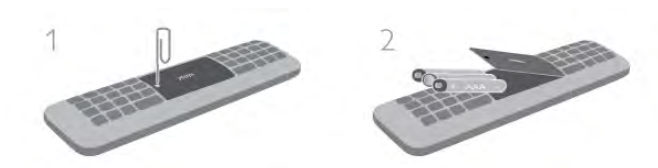

Ha a táwezérlőt huzamosabb ideig nem használja, vegye ki az elemeket.

Az elemek selejtezésénél az előírt módon járjon el. A Súgóban nyomja meg a **\* Lista** gombot, és keresse **A** használat befejezése témakört további információkért.

### Tisztítás

A távvezérlőt karcmentes bevonattal látták el.

A távvezérlő tisztításához puha, nedves kendőt használjon. A TV-készülék és a távvezérlő tisztításához soha ne használjon oldószert, például alkoholt, vegyszereket vagy háztartási tisztítószert.

# $\overline{33}$ TV-nézés

### Csatornák

### **Csatornaváltás**

Ha TV-csatomákat szeretne nézni, nyomja meg a  $\Box$  TV gombot. A TV a legutoljára nézett TV-csatornára vált.

Ehelyett a  $\bigoplus$  gomb megnyomásával megnyithatja a Főmenüt, és kiválaszthatja a TV-nézés lehetőséget, majd megnyomhatja az OK gombot is.

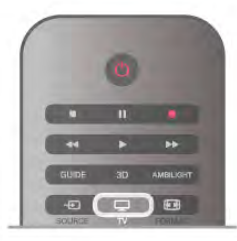

### Csatornaváltás

A csatornaváltáshoz nyomja meg a CH+ vagy a CH- gombot. Ha tudja a kívánt csatorna számát, adja meg azt a

számgombokkal. Az azonnali csatornaváltáshoz a szám bevitele után nyomja meg az OK gombot.

A korábban nézett csatomára a **b** gombbal válthat vissza.

### Átváltás a csatornalistában szereplő csatornára

TV-nézés közben nyomja meg az  $\equiv$  LIST gombot a csatornalisták megnyitásához. Válasszon listát a lapsorból.

A csatornalistában lépjen egy TV-csatornára vagy rádióállomásra. Ha a kívánt ikon van kijelölve, nyomja meg az **OK** gombot az adott TV-csatornára váltáshoz, ill. az adott rádióállomás hallgatásához.

A csatomalista több oldalból is állhat. Az előző vagy a következő oldal megtekintéséhez nyomja meg a CH- vagy CH+ gombot.

A csatornalista csatornaváltás nélküli bezárásához nyomja meg újra a  $\equiv$  LIST gombot.

### Rádiócsatornák

Ha fogható digitális adás, akkor a digitális rádióállomásokat a készülék a telepítés során automatikusan beállítja. A rádiócsatornák közötti váltás ugyanúgy történik, mint a TVcsatornák esetén. A kábeles (DVB-C) rádióállomások számozása általában 1001-től kezdődik.

### Csatornák beállításai

TV-nézés közben a csatorna típusától (analóg vagy digitális) vagy a megadott TV-beállításoktól függően elérhetők lehetnek bizonyos beállítások.

### Beállítások megnyitása

TV-nézés közben nyomja meg az **III OPTIONS** gombot, és válassza a menüsor **III Lehetőségek** lapját.

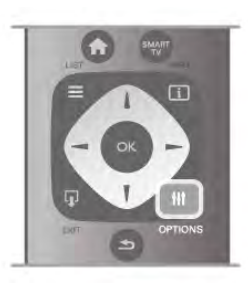

### Univerzális hozzáférés

Ha az Univerzális hozzáférés funkció be van kapcsolva, megadhat bizonyos beállításokat a csökkent halló- vagy látóképességűek általi használathoz.

A Súgóban nyomja meg a **· Lista** gombot, és keresse az Univerzális hozzáférés témakört további információkért.

### Videoválasztás

A digitális TV-csatornák akár több videojelet (multi-feed műsorszórás), egyazon esemény különböző kameraállásait vagy szögeit, ill. különböző műsorokat is átvihetnek egy TVcsatornán. Ha ilyen TV-csatorna rendelkezésre áll, akkor a képemyőn erről üzenet jelenik meg.

### Feliratok

Ehhez a beállításhoz megadhatja a Felirat be vagy a Felirat ki értéket. A Némítás közben bekapcsolva beállítás esetén a feliratok csak akkor jelennek meg, ha a hangot az  $\mathbf{R}$  gombbal némította.

### Feliratozás nyelve

Ha digitális adást néz, ideiglenesen választhat az elérhető feliratnyelvek közül, ha egyik kívánt nyelv sem érhető el. A Súgóban nyomja meg a **\*\*** Lista gombot, és keresse a Feliratok témakört további információkért.

### Beszédnyelvek

Ha digitális adást néz, ideiglenesen választhat az elérhető hangnyelvek közül, ha egyik kívánt nyelv sem érhető el. A Súgóban nyomja meg a **\* Lista** gombot, és keresse a Beszédnyelvek témakört további információkért.

### Kétnyelvű I-II

Ez a lehetőség akkor érhető el, ha egy hangjel két nyelvet tartalmaz, azonban ezek közül az egyik vagy egyik sem tartalmaz nyelvjelölést.

### Általános interfész

Ha CAM modullal előfizetett prémium tartalom érhető el, ezzel a lehetőséggel adhatja meg a szolgáltató beállításait.

### HbbTV ezen a csatornán

Letilthatja a HbbTV oldalakat a HbbTV lehetőséget kínáló csatornán.

A Súgóban nyomja meg a **\* Lista** gombot, és keresse az HbbTV témakört további információkért.

### Állapot

Válassza az Állapot menüpontot a csatorna vagy a csatlakoztatott készülék műszaki információinak (csatorna esetén például analóg vagy digitális csatorna-e) megtekintéséhez.

### Csatornalisták

### A csatornalisták

A csatornalistákban megtalálja az összes beállított TV- és rádiócsatornát.

Az összes beállított csatomát tartalmazó Mind csatomalista mellett összeállíthatja a Kedvenc programok listáját, külön megtekintheti a beállított rádióállomásokat a Rádió listában, vagy megkeresheti az újonnan hozzáadott csatornákat az Új listában.

### Átváltás a csatornalistában szereplő csatornára

TV-nézés közben nyomja meg az  $\equiv$  LIST gombot a csatornalisták megnyitásához. Válassza ki az egyik csatornalistát.

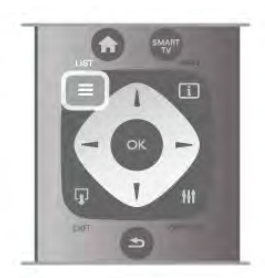

A csatornalistában lépjen egy csatornára vagy rádióállomásra. Ha a kívánt ikon van kijelölve, nyomja meg az OK gombot az adott csatornára váltáshoz, ill. az adott rádióállomás hallgatásához. A csatomalista több oldalból is állhat. Az előző vagy a

következő oldal megtekintéséhez nyomja meg a CH- vagy CH+ gombot.

A csatornalista csatornaváltás nélküli bezárásához nyomja meg újra a  $\equiv$  LIST gombot.

### Hozzáadás a kedvencekhez

A Mind csatomalistában szereplő bármely csatomát beállíthatja kedvenc csatornaként.

Lépjen a kívánt csatomára a listában, és nyomja meg a **\*\*\*\*** Hozzáadás a kedvencekhez gombot. Ekkor a csatomát a készülék hozzáadja a Kedvenc csatornák listájához.

### A csatornalista beállításai

A képemyőn látható csatomalistától függően az *III OPTIONS* gomb megnyomásával a következő lehetőségek közül választhat:

- Digitális/Analóg
- Szabad/Kódolt
- Zárolás
- Feloldás

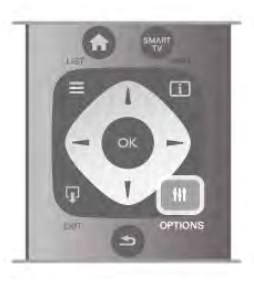

### Csatorna logók

A legtöbb csatornához a TV képes csatorna logót megjeleníteni. Ha nem szeretné látni ezeket a logókat, kikapcsolhatja megjelenítésüket.

A Csatorna logók kikapcsolása . . .

 $1 - N$ yomja meg a  $\bigoplus$  gombot, válassza a  $\bigoplus$  Beállítás lehetőséget, majd nyomja meg az OK gombot.

2 - Válassza a TV-beállítások > Általános beállítások > Csatorna logók menüpontot, és nyomja meg az OK gombot. 3 - Válassza a Ki beállítást, és nyomja meg az OK gombot. 4 - A menü bezárásához nyomja meg a  $\triangle$  gombot szükség esetén többször is.

### Csatornák átnevezése

Bármely csatornalista csatornáit átnevezheti.

- 1 A csatornalistában jelölje ki az átnevezni kívánt csatornát.
- 2 Nyomja meg az  $\blacksquare$ Átnevezés gombot.

### Szöveg bevitele

Szöveg beviteléhez válassza ki a szövegbeviteli mezőt a nyílgombokkal.

A karakterek beírásához használja a távvezérlő billentyűzetét úgy, mint amikor SMS-t ír. A beírás megkezdésekor megjelenik a képernyő-billentyűzet. A színes gombokkal a kisbetűk, nagybetűk és különleges karakterek beírása, valamint a visszalépés között választhat.

Karakter törléséhez nyomja meg a  $\triangle$  gombot. Az átnevezés befejezéséhez válassza a Kész parancsot.

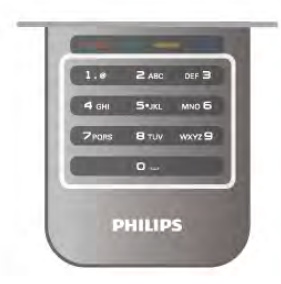

Ha a távvezérlője hátoldalán található billentyűzet, akkor használhatja azt is.

A Súgóban nyomja meg a **· Lista** gombot, és keresse a Távvezérlő billentyűzete témakört további információkért.

### Csatornák átrendezése

A Kedvenc csatomák listájában szereplő csatomák sorrendjét átrendezheti.

A Súgóban nyomja meg a **\* Lista** gombot, és keresse a Kedvenc csatornák témakört további információkért.

### Kedvenc csatornák

Létrehozhatja a kedvenc csatornák listáját, amelyben csak a nézni kívánt csatornák szerepelnek. Ha a Kedvenc csatornák listája van kiválasztva, akkor a csatornák közötti váltáskor csak a kedvenc csatornák lesznek láthatók.

### A Kedvenc csatornák listájának elkészítése

1 - TV-nézés közben nyomja meg a  $\equiv$  LIST gombot a csatornalisták megnyitásához.

2 - Válassza a Kedvenc programok lehetőséget.

3 - Ha a lista üres, a TV megkérdezi, hogy meg szeretné-e kezdeni a csatornák azonnali hozzáadását. Nyomja meg az OK gombot.

4 - A nyílgombokkal válasszon csatomát, és nyomja meg az OK gombot az adott csatorna kedvencekhez való hozzáadásához. A kedvenc csatomák listájában szereplő csatomák hozzáadási sorrendben jelennek meg.

### Kedvencek hozzáadása és eltávolítása

Ha kedvenc csatornákat szeretne hozzáadni a Kedvenc csatornák listájához, illetve törölni abból, akkor nyissa meg a listát, nyomja meg az *III OPTIONS* gombot, válassza a Kedvencek hozzáadása/eltávolítása lehetőséget, majd nyomja meg az OK gombot.

A csatornák kiválasztásához használja a nyílgombokat, majd az OK gomb megnyomásával adja hozzá a csatornákat a kedvencek listájához, illetve távolítsa el őket onnan.

### Átrendezés

A Kedvenc csatomák listában szereplő csatomák sorrendjét átrendezheti.

1 - A Kedvenc programok csatornalistában jelölje ki az áthelyezni kívánt csatornát.

 $2 - \text{Nyom}$ ja meg az  $\blacksquare$ Áthelyezés gombot.

3 - Helyezze át a csatornát a kívánt helyre a nyílgombok segítségével, vagy a számgombokkal közvetlenül adja meg az új helyet.

4 - Az új pozíció megerősítéséhez nyomja meg az OK gombot, illetve az áthelyezés elvetéséhez a **\* Mégse** gombot. Kijelölhet másik csatornát is, és elvégezheti arra vonatkozóan is a m"veletet.

### Kedvencek hozzáadása és eltávolítása más csatornalistákban

A Mind, a Rádió és az Új csatomalistában szereplő csatomákat és rádióállomásokat jelölheti kedvencnek.

Jelölje ki a kedvencek listájához hozzáadni kívánt csatornát ezekben a listákban, és nyomja meg a **· Hozzáadás a** kedvencekhez gombot. A csatomát a készülék csillaggal  $\bigstar$ jelöli meg, és hozzáadja a Kedvenc csatornák listájához. Ha egy csatornát le szeretne venni a kedvencek listájáról, jelölje ki az adott csatornát bármely csatornalistában, és nyomja meg a Nem kedvenc gombot. A csatomát a készülék eltávolítja a Kedvenc csatornák listájáról.

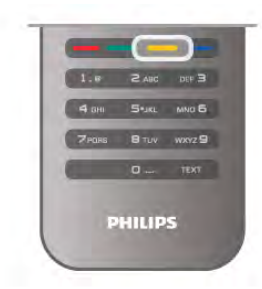

### Gyermekzár

Ha nem szeretné, hogy a gyermekek egy csatomát vagy műsort nézzenek, akkor lehetősége van csatomákat, illetve korhatárhoz kötött műsorokat zárolni.

### Csatorna zárolása

A csatornák zárolhatók, hogy gyermekek ne nézhessék azokat. Zárolt csatoma megtekintéséhez be kell ími a gyermekzár kódját.

Csatoma zárolásához TV-nézés közben nyomja meg a  $\equiv$  LIST gombot a Csatornalisták megnyitásához. A zárolni kívánt csatomát kiválaszthatja bármely listában. Ehhez nyomja az **tłt** OPTIONS gombot, majd válassza a Csatorna zárolása parancsot. A csatomalistákban a zárolt csatomákat lakat  $\blacksquare$  jelöli. A csatornazár feloldásához válassza ki a zárolt csatornát a csatornalistából, majd válassza a Csatornazár feloldása parancsot. Ezután meg kell adnia a gyermekzár kódját.

Csatlakoztatott eszközről érkező műsorokat nem lehet zárolni.

### Szülői minősítés

Egyes digitális műsorsugárzók műsorai korhatárral vannak jelölve. Ha a korhatárjelölés magasabb, mint gyermekének életkoraként beállított érték, illetve azzal megegyezik, a rendszer zárolja az adott műsort.

Zárolt műsor megtekintéséhez meg kell adnia a gyermekzár kódját. A szülői korhatár-besorolás az összes csatorna esetén beállításra kerül.

### Korhatár beállítása

Nyomja meg a **n** gombot, válassza a  $\bullet$  **Beállítás** lehetőséget, majd nyomja meg az OK gombot.

#### Válassza a Csatornabeállítások > Gyermekzár > Szülői besorolás menüpontot.

A korhatár kiválasztásához először meg kell adnia a 4 jegyű gyermekzárkódot. Ha ezt nem állította be, akkor most megteheti.

A kód megadását követően kiválaszthatja a korhatárt. Ha a korhatárjelölés megegyezik a gyermeke életkoraként megadott értékkel vagy magasabb annál, a rendszer zárolja az adott m"sort. A készülék a m"sor zárolásának feloldásához kéri a kódot. Egyes műsorsugárzók csak a magasabb korhatárjelöléssel ellátott műsorokat zárolják.

### Kód módosítása

Az aktuális gyermekzárkód módosításához nyomja meg a  $\biguparrow$ gombot, válassza a  $\clubsuit$  Beállítás lehetőséget, majd nyomja meg az OK gombot.

#### Válassza a Csatornabeállítások > Gyermekzár > Kód megváltoztatása menüpontot.

Adja meg az aktuális kódot, majd kétszer az újat. Az új kód beállítása ezzel megtörtént.

### Elfelejtette a kódját?

Ha elfelejtette feloldási kódját, hívja az országában működő vevőszolgálatot. A vevőszolgálat telefonszámát a TVkészülékhez mellékelt nyomtatott dokumentációban vagy a www.philips.com/support címen találja.

### Csatorna beállítása

### Csatornák frissítése

### Automatikus frissítés

A digitális csatornák esetében beállíthatja a TV-készüléket úgy, hogy automatikusan új csatornákkal frissítse a csatornalistát. A csatornák frissítését Ön is elvégezheti.

### Automatikus csatornafrissítés

Naponta egyszer, reggel 6-kor a TV-készülék frissíti a csatornákat, és tárolja az újakat. Az új csatornákat a készülék a Mind, valamint az Új csatornalistában is tárolja. Az üres csatornákat a készülék eltávolítja.

Ha a TV új csatornákat talál, illetve ha frissít vagy eltávolít csatornákat, a TV indulásakor ezt üzenet jelzi. A TVkészüléknek készenlét üzemmódban kell lennie a csatornák automatikus frissítéséhez.

A bekapcsoláskor megjelenő üzenet kikapcsolásához nyomja meg a **n** gombot, válassza a  $\bullet$  Beállítás lehetőséget, majd nyomja meg az OK gombot.

Válassza a Csatornabeállítások lehetőséget, majd nyomja meg az OK gombot.

Válassza a Csatorna hangolása > Csatornafrissítési üzenet > Ki beállítást.

Az Automatikus csatornafrissítés kikapcsolásához nyomja meg a **A** gombot, válassza a **S** Beállítás lehetőséget, majd nyomja meg az OK gombot.

Válassza ki a Csatornabeállítások lehetőséget, és nyomja meg az OK gombot. Adja meg a Csatorna hangolása > Automatikus csatornafrissítés > Ki beállítást.

### Frissítés indítása

Frissítés saját kezű indításához nyomja meg a  $\bigoplus$  gombot, válassza a  $\clubsuit$  Beállítás lehetőséget, majd nyomja meg az OK gombot.

Válassza a **Csatornák keresése** lehetőséget, majd nyomja meg az OK gombot.

Válassza a Csatornák frissítése lehetőséget, és kövesse a képernyőn megjelenő utasításokat. A frissítés több percet is igénybe vehet.

Egyes országokban az Automatikus csatornafrissítés tévénézés közben vagy a TV készenléti üzemmódjában bármikor megtörténhet.

### Új csatornák

Az automatikus csatornafrissítéssel hozzáadott új csatornák könnyen megtalálhatók az **Új** csatomalistában. Ugyanezek az új csatomák tárolódnak a Mind vagy a Rádió csatomalistában is.

Az új csatornák addig maradnak az Új csatornalistában, amíg hozzá nem adja őket a kedvencekhez vagy rájuk nem hangol.

A Súgóban nyomja meg a **· Lista** gombot, és keresse a Kedvenc csatornák témakört a csatornák kedvencekhez való hozzáadásához.

### Csatornák újratelepítése

A csatornákat a TV más beállításainak módosítása nélkül is újra megkeresheti és beállíthatja. A TV teljes újrahangolását is elvégezheti.

A csatomák újrahangolása előtt be kell ími az esetleges gyermekzárkódot.

### Csatornák újratelepítése

Csak a csatornák újrahangolása . . . 1 – Nyomja meg a  $\bigoplus$  gombot, válassza a  $\bigoplus$  Beállítás lehetőséget, majd nyomja meg az  $OK$  gombot. 2 - Válassza a Csatornák keresése > Csatornák újrahangolása lehetőséget, és nyomja meg az OK gombot. 3 - Válassza az Antenna (DVB-T) vagy a Kábel (DVB-C) lehetőséget. A csatomák keresése beletelhet néhány percbe. Kövesse a képemyőn megjelenő utasításokat.

### Teljes hangolás

A TV teljes hangolásának megismétlése . . . 1 – Nyomja meg a  $\bigoplus$  gombot, válassza a  $\bigotimes$  Beállítás lehetőséget, majd nyomja meg az OK gombot.  $2$  - Válassza a TV-beállítások  $\geq$  TV újrahangolása lehetőséget, majd nyomja meg az OK gombot. A hangolás beletelhet néhány percbe. Kövesse a képernyőn megjelenő utasításokat.

### Gyári beállítások

A Gyári beállítások visszaállítja a TV kép-, hang- és Ambilightbeállításait a kiinduló értékekre.

Az eredeti Gyári beállítások visszaállítása . . . 1 – Nyomja meg a  $\bigoplus$  gombot, válassza a  $\bigoplus$  Beállítás lehetőséget, majd nyomja meg az OK gombot. 2 - Válassza a TV-beállítások > Általános beállítások > Gyári beállítások menüpontot, és nyomja meg az OK gombot. 3 - A jóváhagyáshoz nyomja meg az OK gombot.  $4 - A$  menü bezárásához nyomja meg a  $\Rightarrow$  gombot szükség esetén többször is.

### Csatornalista másolása

### Bevezetés

A Csatomalista másolása kereskedőknek és haladó felhasználóknak ajánlott.

A Csatornalista másolása funkcióval átmásolhatja az egyik TVkészüléken beállított csatornákat egy azonos termékválasztékból származó másik Philips TV-készülékre. A Csatornalista másolása funkció használatakor egy előre meghatározott csatomalista-beállítás feltöltésével időt takaríthat meg a csatornakereséskor. Az átmásolt kis fájl minden USBmemóriaeszközhöz illik.

### Feltételek

• Mindkét TV-készüléknek azonos évjáratúnak kell lennie. • Mindkét TV-készülék típusjelének azonos utótaggal kell rendelkeznie a DVB esetében (H, K, M, T vagy D/00), a TVkészüléket pedig azonos országra kell beállítani.

• Mindkét TV-készüléknek azonos típusú hardverrel kell rendelkeznie. Ellenőrizze a hardver típusát a TV hátoldalán lévő típusazonosító táblán. A típus jellemző jelölése Q . . . LA • Mindkét TV-készüléknek kompatibilis szoftververzióval kell rendelkeznie. A feltöltéskor figyelmeztető üzenet jelenik meg a képernyőn, ha a szoftverek verziói nem kompatibilisek.

### Aktuális verzió

A TV szoftverének aktuális verzióját az Aktuális verzió funkcióval ellenőrizheti.

### Csatornalista másolása

### Csatornalista másolása

1- Kapcsolja be azt a TV-készüléket, amelynek csatornáit már beállította. Csatlakoztasson egy USB memóriaeszközt.  $2 -$  Nyomja meg a  $\bigoplus$  gombot, válassza a  $\bigoplus$  Beállítás lehetőséget, majd nyomja meg az OK gombot. 3 - Válassza a TV-beállítások > Általános beállítások > Csatornalista másolása > Másolás USB-re lehetőséget, és nyomja meg az OK gombot. A csatomalista TV-készülékről történ! másolásához a készülék kérheti a TV-készülék beállításakor megadott gyermekzárkódot.

4 - A másolás befejezésekor húzza ki az USB memóriaeszközt.

Most már feltöltheti a másolt csatornalistát egy másik Philips TV-készülékre.

### Csatornalista feltöltése

### Másolt csatornalista feltöltése

A csatornalista feltöltésének módja attól függ, hogy TVkészüléke be van-e már hangolva.

### Még be nem hangolt TV

1 - A hangoláshoz csatlakoztassa a csatlakozódugót, és válassza ki a nyelvet és az országot. A Csatomakeresést átugorhatja. Fejezze be a hangolást.

2 - Csatlakoztassa azt az USB memóriaeszközt, amelyen a másik TV-készülék csatornalistája található.

3 - A csatornalista feltöltésének megkezdéséhez nyomja meg a **f** gombot, válassza ki a  $\bullet$  Beállítás lehetőséget, majd nyomja meg az OK gombot.

4 - Válassza a TV-beállítások > Általános beállítások > Csatornalista másolása > Másolás TV-re beállítást, és nyomja meg az OK gombot. A készülék kérheti a gyermekzárkódot. 5 - A TV-készülék tájékoztatja, ha a csatornalistát sikeresen másolta a TV-re. Húzza ki az USB memóriaeszközt.

### Már behangolt TV

1 - Ellenőrizze a TV országbeállítását. (A beállítás ellenőrzéséhez nyomja meg a  $\bigoplus$  gombot, válassza a  $\bigoplus$ Beállítás lehetőséget, majd nyomja meg az OK gombot. Válassza a Csatornák keresése > Csatornák újrahangolása lehetőséget, majd nyomja meg az OK gombot. Nyomja meg a s gombot, majd a Mégse gombbal lépjen ki a Csatomák keresése menüből.)

Ha az országbeállítás helyes, folytassa a 2. lépéssel. Ha az országbeállítás helytelen, el kell indítania az újrahangolást. Az újrahangolás indításához nyomja meg a  $\bigoplus$  gombot, válassza  $a \overset{\bullet}{\bullet}$  Beállítás lehetőséget, majd nyomja meg az OK gombot. Válassza a Csatornák keresése > Csatornák újrahangolása > OK lehetőséget. Válassza ki a megfelelő országot, és hagyja ki a csatornakeresést. Fejezze be a hangolást. Ha elkészült, térjen vissza 2. lépéshez.

2 - Csatlakoztassa azt az USB memóriaeszközt, amelyen a másik TV-készülék csatornalistája található.

3 - A csatornalista feltöltésének megkezdéséhez nyomja meg a **f** gombot, válassza ki a  $\clubsuit$  Beállítás lehetőséget, majd nyomja meg az OK gombot.

4 - Válassza a TV-beállítások > Általános beállítások > Csatornalista másolása > Másolás TV-re beállítást, és nyomja meg az OK gombot. A készülék kérheti a gyermekzárkódot. 5 - A TV-készülék tájékoztatja, ha a csatornalistát sikeresen másolta a TV-re. Húzza ki az USB memóriaeszközt.

### DVB-T vagy DVB-C

### DVB-T vagy DVB-C vétel

Ha DVB-T és DVB-C vétel is lehetséges az adott országban, és a TV-készülék alkalmas DVB-T és DVB-C használatára is, akkor a csatomák beállításakor választania kell a két lehetőség közül.

Ha módosítani szeretné a DVB-beállítást új csatornabeállítás indításához, nyomja meg a  $\bigoplus$  gombot, válassza a  $\bigoplus$  Beállítás lehetőséget, majd nyomja meg az OK gombot.

Válassza a Csatornabeállítások lehetőséget, majd nyomja meg az OK gombot.

Válassza a Csatorna hangolása > Antennacsatlakozás > Antenna (DVB-T) vagy Kábel (DVB-C) lehetőséget, és nyomja meg az OK gombot. Adja meg a kívánt DVB-beállítást.

### DVB-C csatorna beállítása

Az egyszerű használat érdekében minden DVB-C beállítás automatikusra van állítva.

Ha az Ön DVB-C szolgáltatója speciális DVB-C értékeket adott meg, például a hálózati azonosítót vagy a hálózati frekvenciát, akkor adja meg ezeket az értékeket, amikor a beállítás során a TV-készülék kéri.

A beállítás során szükség lehet a keresés beállítására (teljes vagy gyorskeresés), illetve meghatározott jelsebesség megadására a Beállítások menüben. Jelsebesség megadásához először a Jelsebesség számára a Kézi értéket kell beállítani.

### Ütköző csatornaszámok

Egyes országokban különböző TV-csatomák (szolgáltatók) azonos csatornaszámot használhatnak. A beállítás során a TV megjeleníti az ütköző csatomaszámokat tartalmazó listát. Ki kell választania, hogy mely TV-csatornát szeretné beállítani az adott csatornaszámhoz a rendelkezésre álló csatornák közül.

### DVB-T és DVB-C

Ha DVB-T antennabemenetet és DVB-C bemenetet is tud használni, beállíthatja a TV-készüléket mind DVB-T, mind pedig DVB-C használatára. Állítsa be a rendszereket egymás után a megfelelő beállítások megadásával.

A rendszerek beállítása után a TV hátoldalán található Antenna csatlakozó bemeneti jelét át kell kapcsolni, és a TV-készüléket be kell állítani a megfelelő rendszerhez a beállított csatornák nézéséhez.

A DVB-T és DVB-C beállítás megadását megtekintheti feljebb.

### DVB beállítások

### Jelsebesség üzemmód

#### Jelsebesség üzemmód

Ha a kábelszolgáltatója nem adott meg saját "**jelsebesség**" értéket a TV-csatornák telepítéséhez, hagyja a Jelsebesség üzemmód beállítást az Automatikus értéken.

Ha meg van adva saját "jelsebesség" érték, akkor válassza a Kézi beállítást. Azonban előfordulhat, hogy a megkapott érték már szerepel a jelsebességek előre meghatározott listájában. Válassza az Előre meghatározott jelsebességek elemet annak ellenőrzésére, hogy az érték rendelkezésre áll-e automatikusan.

### Előre meghatározott jelsebesség

### Előre meghatározott jelsebesség

Ha a Jelsebesség üzemmód beállítása Automatikus, a TVkészülék az előre meghatározott jelsebességek közül egyet fog használni, amelyet az adott ország legtöbb kábelszolgáltatója használ.

### Jelsebesség 1

### Jelsebesség 1

Ha a Jelsebesség üzemmód beállítása Kézi, megadhatja a kábelszolgáltatótól kapott jelsebesség értéket. Az érték megadásához használja a számgombokat.

### Jelsebesség 2

### Jelsebesség 2

Ha a Jelsebesség üzemmód beállítása Kézi, megadhat a kábelszolgáltatótól kapott második jelsebesség értéket is. Az érték megadásához használja a számgombokat.

### Hálózati frekvencia üzemmód

#### Hálózati frekvencia üzemmód

Ha használni kívánja a Gyorskeresés módszert a

Frekvenciakeresés alatt a csatornák kereséséhez, válassza az Automatikus beállítást. A TV-készülék az előre meghatározott hálózati frekvenciák (vagy HC: homing channel) közül egyet fog használni, amelyet az adott ország legtöbb kábelszolgáltatója használ.

Ha a csatornák kereséséhez megadtak Önnek egy speciális "hálózati frekvencia" értéket, válassza a Kézi lehetőséget.

### Hálózati frekvencia

### Hálózati frekvencia

Ha a Hálózati frekvencia üzemmód beállítása Kézi, megadhatja a kábelszolgáltatótól kapott hálózati frekvencia értéket. Az érték megadásához használja a számgombokat.

#### Frekvenciakeresés

#### Frekvenciakeresés

Válassza ki a csatornakeresési módszert. Választhatja a gyorsabb Gyorskeresés módszert és használhatja az adott ország legtöbb kábelszolgáltatója által alkalmazott előre meghatározott beállításokat.

Ha így nem sikerül csatornákat telepíteni, vagy vannak hiányzó csatornák, akkor választhatja a kibővített Átfogó keresés módszert. Ezen módszer esetében több idő szükséges a csatornák kereséséhez és telepítéséhez.

### Frekvencialépcső mérete

### Frekvencialépcső mérete

A TV-készülék 8 MHz-es lépésekben keresi a csatomákat. Ha így nem sikerül csatornákat telepíteni, vagy vannak hiányzó csatomák, akkor kereshet kisebb, 1 MHz-es lépésekben. Az 1 MHz-es lépések használata esetén több ideig tart a csatornák keresése és telepítése.

### Digitális csatornák

#### Digitális csatornák

Ha tudja, hogy a kábelszolgáltatója nem kínál digitális csatornákat, akkor átugorhatja a digitális csatornák keresését. Válassza a Ki beállítást.

### Analóg csatornák

#### Analóg csatornák

Ha tudja, hogy a kábelszolgáltatója nem kínál analóg csatornákat, akkor átugorhatja az analóg csatornák keresését. Válassza a Ki beállítást.

### Szabad/kódolt

### Szabad/kódolt

Ha rendelkezik előfizetéssel és CAM – Feltételes hozzáférési modullal fizető TV-szolgáltatásokhoz, válassza a Szabad/kódolt beállítást. Ha nincs előfizetése fizető TV-csatomákra vagy szolgáltatásokra, választhatja az Ingyenes csatornák beállítást.

A Súgóban nyomja meg a **beszüg** Lista gombot, és keresse a CAM – Feltételes hozzáférési modul témakört további információkért.

### Vételi minőség

Digitális TV-csatomák vétele esetén ellenőrizheti a csatomák vételi jelének minőségét és erősségét.

Saját antenna használata esetén a jobb vétel érdekében áthelyezheti az antennát.

A digitális csatoma vételi minőségének ellenőrzéséhez kapcsoljon az adott csatornára.

Nyomja meg a **f** gombot, válassza az  $\bullet$  Beállítás lehetőséget, majd nyomja meg az OK gombot. Válassza ki a Csatornabeállítások lehetőséget, és nyomja meg az OK gombot. Válassza ki a Csatorna hangolása > Digitális: vételi teszt lehetőséget, és nyomja meg az OK gombot.

Megjelenik a csatornához tartozó digitális frekvencia. Gyenge vétel esetén áthelyezheti az antennát. A frekvencia jelminőségének ismételt ellenőrzéséhez válassza a Keresés lehetőséget, majd nyomja meg az **OK** gombot. Adott digitális frekvencia saját kezű megadásához használja a távvezérlő számgombjait. Vagy válassza ki a frekvenciát, a < és ▶ gombbal vigye a nyilat egy számra, a ▲ és ▼ gombbal pedig módosítsa a számot. A frekvencia ellenőrzéséhez válassza a Keresés lehetőséget, majd nyomja meg az OK gombot.

Amennyiben a csatorna vétele a DVB-C beállításon keresztül történik, elérhetővé válik a Jelsebesség üzemmód és az Előre meghatározott jelsebességek beállítás. A Jelsebesség üzemmód esetén válassza az Automatikus lehetőséget, hacsak a kábelszolgáltató nem határozta meg a jelsebesség értékét. A jelsebesség értékének megadásához használja a számbillentyűket.

### Kézi installálás

Az analóg TV-csatomákat egyesével kézzel is behangolhatja.

Az analóg csatomák kézi hangolásához nyomia meg a  $\biguparrow$ gombot, válassza a  $\bullet$  Beállítás lehetőséget, majd nyomja meg az OK gombot.

Válassza a Csatornabeállítások lehetőséget, majd nyomia meg az OK gombot.

Válassza a Csatorna hangolása > Analóg: kézi hangolás lehetőséget, és nyomja meg az OK gombot.

### 1 - Rendszer

A TV-rendszer beállításához válassza a Rendszer lehetőséget, és nyomja meg az OK gombot.

Válassza ki országát vagy a világ azon részét, ahol jelenleg tartózkodik.

2 - Csatornakeresés

Csatoma kereséséhez válassza a Csatornakeresés lehetőséget, majd nyomja meg az OK gombot. Válassza a Keresés lehetőséget, majd nyomja meg az OK gombot. Saját maga is megadhat frekvenciát. Gyenge vétel esetén nyomja meg ismét a Keresés gombot. Ha tárolni kívánja a csatornát, válassza a Kész lehetőséget, majd nyomja meg az OK gombot. 3 - Finomhangolás

Csatoma finomhangolásához válassza a Finomhangolás lehetőséget, majd nyomja meg az OK gombot. A csatoma finomhangolásához használja a $\blacktriangle$  és a  $\blacktriangledown$  gombot. Ha tárolni kívánja a megtalált csatomát, válassza a Kész lehetőséget, majd nyomja meg az OK gombot.

### 4 - Tárolás

A csatornát az aktuális csatornaszám alatt tárolhatja, illetve új csatornaszámot is megadhat.

Válassza az Aktuális csatorna mentése vagy a Tárolás új csatornaként lehetőséget.

A műveletet az összes elérhető analóg TV-csatomához elvégezheti.

### Képformátum

Ha a kép két oldalán, illetve alul és felül fekete sávok jelennek meg, akkor beállíthatja a képformátumot olyan értékre, amely kitölti a képemyőt.

### TV-nézés közben nyomja meg a **FD FORMAT** gombot a Képformátum menü megnyitásához.

Válassza ki a kívánt formátumot a listából, majd nyomja meg az OK gombot.

### Képformátumok

A képemyőn megjelenő képtől függően az alábbi formátumok érhetők el:

### • A képterület autom. kitöltése

A kép automatikus nagyítása, hogy teljesen kitöltse a képernyőt. Minimális képtorzítás, a felirat látható marad. Számítógéphez nem alkalmas. Néhány extrém képformátum esetén továbbra is megmaradhatnak a fekete sávok.

### • A kép autom. nagyítása

A kép automatikus nagyítása, hogy a lehető legnagyobb mértékben, torzításmentesen kitöltse a képernyőt. Megjelenhetnek fekete sávok. Számítógéphez nem alkalmas.

### • Super zoom

A 4:3 képarányú adások esetén eltávolítja az oldalsó fekete sávokat. A képet úgy igazítja, hogy megfeleljen a képemyő méretének.

### • Film széthúzása 16:9

A kép 16:9 formátumú beállítása.

### • Széles képernyő

A kép 16:9 formátumra nyújtása.

### • Nem méretezett

Szakértői mód HD vagy számítógépes bemenethez. Pixelenkénti megjelenítés. Számítógépről érkező képek esetén megjelenhetnek fekete sávok.

### **Teletext**

### Teletext oldalak

### A teletext megnyitása

A teletext tévénézés közben történő megnyitásához nyomja meg a TEXT gombot.

A teletext oldalak bezárásához nyomja meg ismét a TEXT gombot.

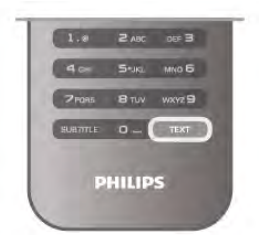

### Teletext oldal kiválasztása

Oldal kiválasztása …

- A számgombokkal adja meg az oldalszámot.
- Nyomja meg a  $\triangleleft$  vagy a  $\triangleright$  gombot
- Nyomja meg a  $\blacktriangle$  vagy a  $\blacktriangledown$  gombot.

• A képemyő alsó részén látható színkódos elemek kiválasztásához nyomja meg a megfelelő színes gombot.

### Teletext aloldalak

Egy teletext oldalhoz több aloldal tartozhat. Az aloldalak száma egy sávban látható a főoldalé mellett.

Aloldal kiválasztásához nyomja meg a < vagy a > gombot.

### T.O.P. teletextoldalak

Egyes műsorsugárzóknál elérhető a T.O.P. teletext szolgáltatás. A T.O.P. teletextoldalak teletexten történő megnyitásához nyomja meg az **III OPTIONS** gombot, és válassza a T.O.P. áttekintése lehetőséget.

### Keresés a teletextben

Kiválaszthat egy szót, és rákereshet a teletextben a szó összes előfordulására.

Válasszon egy teletextoldalt, és nyomja meg az OK gombot. Válasszon ki egy szót vagy egy számot a nyílgombok segítségével.

Nyomja ismét az OK gombot, és ekkor a rendszer azonnal az adott szó vagy szám következő előfordulására ugrik.

Az OK gomb újabb megnyomásával így haladhat előre az előfordulások sorában.

A keresés leállításához tartsa lenyomva a  $\triangle$  gombot addig, hogy semmi ne legyen kiválasztva.

### Teletext szolgáltatás csatlakoztatott eszközről

Bizonyos, a TV-csatornák vételére képes csatlakoztatott eszközök kínálnak teletext funkciót is.

Ha a csatlakoztatott készülékről szeretne teletextet megnyitni, nyomja meg a **n** gombot, válassza ki a készüléket, majd nyomja meg az OK gombot.

Ha éppen valamelyik csatomát nézi, nyomja meg az  $\mathbf{H}$ OPTIONS gombot, válassza a Készülékbillentyűk megjelenítése lehetőséget, és nyomja meg a  $\blacksquare$  gombot, majd az  $\overline{OK}$ gombot. A készülékbillentyűk elrejtéséhez nyomja meg a  $\triangle$ gombot.

A teletext bezárásához nyomja meg újra a  $\blacktriangle$  gombot.

### Digitális szöveg (csak az Egyesült Királyságban)

Egyes digitális TV-szolgáltatók külön Digitális szöveg funkciót vagy interaktív TV-szolgáltatást kínálnak digitális TV-csatornáikon. Ezek a szolgáltatások a normál teletexthez hasonlóan kezelhetők, vagyis a szám-, színes és nyílgombokkal választhatja ki a kívánt opciókat.

A Digitális szöveg bezárásához nyomja meg a  $\triangle$  gombot.

### Teletext beállítások

Teletext üzemmódban nyomja meg az **ili OPTIONS** gombot a következő lehetőségek közüli választáshoz:

- Oldal kimerevítése
- Osztott képemyő
- T.O.P. áttekintése
- Nagyítás
- Megmutatás
- Aloldalak rotációja
- Nyelv

### Oldal kimerevítése

Az aloldalak automatikus rotációjának leállításához nyomja meg az **III OPTIONS** gombot, és válassza az Oldal kimerevítése lehetőséget.

### Osztott képernyő/Teljes képernyő

A TV-csatorna és a teletext egymás melletti megjelenítéséhez nyomja meg az *III OPTIONS* gombot, és válassza az Osztott képernyő lehetőséget.

A Teljes képernyő lehetőség kiválasztásával ismét teljes képernyős nézetre válthat.

### T.O.P. áttekintése

A T.O.P. teletext megnyitásához nyomja meg az **III** OPTIONS gombot, és válassza a T.O.P. áttekintése lehetőséget.

### Nagyítás

A kényelmesebb olvasás érdekében a teletext oldal nagyítható. Ehhez nyomja meg az **III OPTIONS** gombot, és válassza a Nagyítás lehetőséget. Az oldalon a v vagy a  $\triangle$  gomb segítségével görgethet lefelé.

### Kimutatás

Egy adott oldal rejtett információinak megjelenítéséhez nyomja meg az **III OPTIONS** gombot, és válassza a Felfedés lehetőséget.

### Aloldal-forgatás

Ha vannak rendelkezésre álló aloldalak, akkor ezek forgatásához nyomja meg az **III OPTIONS** gombot, és válassza az Aloldalforgatás lehetőséget.

### Nyelv

A teletext által a megfelelő megielenítés érdekében használt karakterkészletre történő váltáshoz nyomja meg az **III** OPTIONS gombot, és válassza a Nyelv lehetőséget.

### Teletext beállítása

### Teletext nyelve

Egyes digitális TV-szolgáltatók több nyelven kínálják teletextes szolgáltatásaikat.

A teletext elsődleges és másodlagos nyelvének beállításához nyomja meg a  $\bigoplus$  gombot, válassza a  $\bigoplus$  Beállítás lehetőséget, majd nyomja meg az OK gombot.

Válassza a Csatornabeállítások lehetőséget, majd válassza ki a teletext kívánt nyelveit az Elsődleges és a Másodlagos teletext lehetőségnél.

### Teletext 2.5

Az esetlegesen rendelkezésre álló Teletext 2.5 több színt és jobb grafikát kínál. A Teletext 2.5 szabványos gyári beállításként van aktiválva.

Kikapcsolásához nyomja meg a  $\bigcap$  gombot, válassza a  $\bigcirc$ Beállítás lehetőséget, majd nyomja meg az OK gombot. Válassza a TV-beállítások > Preferenciák > Teletext 2.5 menüpontot.

### Interaktív TV

### Mit jelent az iTV?

Interaktív TV esetében egyes digitális műsorsugárzók információs vagy szórakoztató oldalakkal ötvözik a szokásos TVm"sorokat. Egyes oldalakon reagálhat vagy szavazhat az adott m"sorra, online vásárolhat vagy fizethet igény szerinti videolejátszásért.

### HbbTV, MHEG stb. . . .

A műsorsugárzók különböző interaktív TV-rendszereket használnak: HbbTV (Hibrid műsorsugárzó szélessávú TV) vagy iTV (Interaktív TV - MHEG). Az interaktív TV-t néha Digitális szövegnek vagy Vörös gombnak hívják. Azonban minden rendszer eltérő.

További információkért keresse fel a műsorsugárzó weboldalát.

### Amire szüksége lesz

Az interaktív TV kizárólag a digitális TV-csatornákhoz áll rendelkezésre. Az interaktív TV előnyeinek teljes körű kihasználásához a TV-készülékhez csatlakoztatott nagysebességű (szélessávú) internetkapcsolatra van szükség.

### iTV oldalak

### iTV oldalak megnyitása

A HbbTV vagy iTV szolgáltatást kínáló csatornák legtöbbje kéri, hogy az interaktív műsorok megnyitásához nyomja meg a (vörös) gombot vagy az OK gombot.

### Navigálás az iTV oldalakon

Az iTV oldalakon való navigáláshoz használhatja a nyíl- és a színes gombokat, a számgombokat és a  $\blacktriangle$  gombot. A  $\blacktriangleright$ (Lejátszás), a *II* (Szünet) és a ■ (Leállítás) gombok segítségével megtekinthet videókat az iTV oldalakon.

### Digitális szöveg (csak az Egyesült Királyságban)

A Digitális szöveg megnyitásához nyomja meg a TEXT gombot. A bezáráshoz nyomja meg a  $\triangle$  gombot.

### iTV oldalak bezárása

A legtöbb iTV oldal tájékoztatja arról, melyik gombot használja a bezáráshoz.

Az iTV oldal bezárásához váltson a következő TV-csatornára, majd váltson vissza.

### 3.4 TV műsor

### TV-műsorkalauz megnyitása

A TV-műsorkalauz használatával megtekintheti a csatomák aktuális és ütemezett TV-m"sorait\*.

### TV-műsorkalauz megnyitása

A TV-m"sorkalauz megnyitásához nyomja meg a GUIDE gombot.

A bezáráshoz nyomja meg ismét a **GUIDE** gombot.

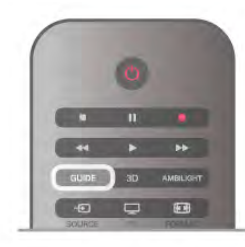

A TV-műsorkalauz első megnyitásakor a TV megkeresi a TVcsatomákhoz tartozó műsorinformációkat. Ez több percbe is beletelhet. A TV-m"sorkalauz adatait a TV tárolja.

### Átkapcsolás műsorra

A TV-m"sorkalauzból átkapcsolhat egy éppen sugárzott műsorra.

Egy műsor kiválasztásához a nyílgombokkal jelölje ki a műsor nevét.

A jobb oldalra lépve láthatja az adott napon később kezdődő ütemezett műsorokat.

Ha át szeretne kapcsolni a műsorra (csatomára), válassza ki az adott műsort, és nyomja meg az OK gombot.

### Műsor részleteinek megtekintése

A kiválasztott műsor részletes adatainak előhívásához nyomja  $meq$  az  $\Box$  INFO gombot.

### Nap megváltoztatása

A TV-műsorkalauz meg tudja jeleníteni a következő napok (legfeljebb 8 nap) ütemezett műsorait is.

A következő napok ütemezett műsorainak megtekintéséhez nyomja meg a CH+ gombot.

Az előző napra a CH- gombbal térhet vissza.

Ugyanezt eredményezi az is, ha megnyomja az **III OPTIONS** gombot, és kiválasztja a Nap megváltoztatása lehetőséget. Az ütemezés napjának módosításához válassza az **Előző nap**, a

Ma vagy a Következő nap lehetőséget, majd nyomja meg az OK gombot.

Ha a TV-műsorkalauz adatai az Internetről származnak, nyomja meg a **\* Nap kiválasztása** gombot.

### Emlékeztető beállítása

Ha a TV-m"sorkalauz adatai a szolgáltatótól érkeznek, beállíthat emlékeztetőket, melyek a képemyőn megjelenő üzenettel figyelmeztetik a műsorok kezdésére.

Emlékeztető beállításához válasszon műsort az ütemezésben, és nyomja meg az Emlékezt. beáll. lehetőséghez tartozó színes gombot. A műsort a készülék órával  $\Theta$  jelöli meg. Emlékeztető törléséhez nyomja meg az Emlékezt. törlése lehetőséghez tartozó színes gombot.

Az összes beállított emlékeztető listájának megtekintéséhez nyomja meg az Emlékezt. időrend. lehetőséghez tartozó színes gombot.

### Műfaj alapú keresés

Ha elérhető ez az információ, az ütemezett műsorokat keresheti műfaj (például film, sport stb.) szerint is. A műsorok műfaj szerinti kereséséhez nyomja meg az **III** OPTIONS gombot, és válassza a Műfaj alapú keresés lehetőséget.

Válasszon műfajt, és nyomja meg az OK gombot. Megjelenik a talált műsorok listája.

### Felvételek

Ha a TV-készülékhez USB merevlemezt csatlakoztat, felvételeket is készíthet.

A TV-műsorkalauz segítségével állítsa be az ütemezett rögzítést.

A Súgóban nyomja meg a **\* Lista** gombot, és keresse a Rögzítés témakört további információkért.

\* A TV-m"sorkalauz információinak forrásától függ!en analóg és digitális csatornák vagy csak digitális csatornák jelennek meg. Nem minden csatoma biztosít TV-műsor adatokat.

### TV-műsor adatok fogadása

A TV-műsorkalauz a szolgáltatótól vagy az Internetről fogadja az információkat. Egyes régiókban és egyes csatornákhoz nem érhetők el ilyen információk.

Amíg a TV-készüléket nem csatlakoztatja az Internethez, addig az adatok a szolgáltatótól érkeznek.

Amikor a TV-készüléket az Internethez csatlakoztatja, a TV átvált az adatok Internetről történő fogadására.

Ha a TV-műsorkalauz adatai az Internetről származnak, a TVműsorkalauz a digitális csatomák mellett az analóg csatomákat is felsorolhatja. A TV-műsorkalauz menüben egy kicsi képen láthatja az éppen nézett csatomát. Ha a TV-műsorkalauz az Internetről kapja adatait, nem állíthat be emlékeztetőket.

### A TV-műsorkalauz adatainak beállítása

Ha a TV csatlakozik az Internetre, beállíthatja a TV-készüléket úgy, hogy a TV-m"sorkalauz adatait a szolgáltatótól kapja. A TV-műsorkalauz adatainak beállításához nyomja meg a  $\bigcap$ gombot, válassza a  $\clubsuit$  Beállítás lehetőséget, majd nyomja meg az OK gombot.

Válassza a TV-beállítások > Általános beállítások > TVműsorkalauz menüpontot.

Válassza A szolgáltatótól vagy Az Internetről beállítást.

### 3.5 Átváltás készülékekre

### Forráslista

A csatlakozási lehetőségek listájában - a Forrás menüben láthatia a TV-készülékhez csatlakoztatott készülékeket. A Forrás menüből átválthat a készülékekre.

### Forrás menü

A Forrás menü megnyitásához nyomja meg a **+D** SOURCE gombot.

Ha át szeretne váltani egy csatlakoztatott készülékre, válassza ki a készüléket a ◀ (bal) és a ▶ (jobb) nyílgombokkal, és nyomja meg az OK gombot.

Egyes készülékek (HDMI-CEC készülékek) esetén közvetlenül a készülék ikonja alatt található listából választhat tevékenységet. Válassza ki a készüléket és válasszon tevékenységet, majd nyomja meg az OK gombot.

A Forrás menü készülékre váltás nélküli bezárásához nyomja meg újra a  $\bigoplus$  gombot.

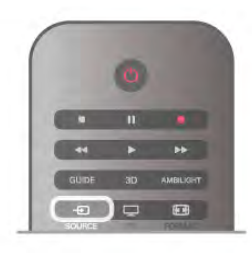

### Automatikus észlelés

Amikor új készüléket csatlakoztat a TV-készülékhez, a TV automatikusan felismeri a készüléket, és hozzáadja a Forrás menühöz. A készülék (készüléktípusnak megfelelő) ikonként jelenik meg és névvel rendelkezik. Ha a készüléktípus nem felel meg a készüléknek, például a TV szerint a készülék lejátszó, holott nem az, módosíthatja a típust.

A készülék típusának módosításához nyomja meg az **\*\*\*** Eszköz típusa gombot, és válasszon olyan típust, amely megfelel a készüléknek, majd nyomja meg az OK gombot. Ha a név nem illik a készülékhez, vagy saját nevet szeretne neki adni, nyomja meg az **\* Átnevezés** gombot. Az új név beírásához használja a távvezérlő billentyűzetét.

A megfelelő készüléktípus segít a készülék használatában. A készülék típusa határozza meg a kép- és hangstílusokat, a felbontási értékeket, speciális beállításokat és a készülék helyét a Forrás menüben.

Amikor új készüléket csatlakoztat a TV-hez, a készülék ikonja a Forrás menü elejére kerül.

Ha a TV nem ismeri fel a készüléket automatikusan, válassza ki azt a csatlakozást, ahová a készüléket csatlakoztatta, majd állítsa be a készülék típusát és nevét.

### Eredeti név és ikon

Ha vissza szeretné állítani a készülék ikonját az eredeti névvel és típussal rendelkező ikonra, nyomja meg az **III OPTIONS** gombot, válassza a Lehetőségek lapot a menüsorból, majd válassza ki az Eredeti név és ikon lehetőséget, és nyomja meg az OK gombot.

### Kapcsolatok ellenőrzése

Az összes TV-csatlakozás újraellenőrzéséhez és a Forrás menü frissítéséhez nyomja meg az **III OPTIONS** gombot, válassza a Lehetőségek lapot a menüsorból, majd válassza a Kapcsolatok ellenőrzése lehetőséget, és nyomja meg az OK gombot.

### Készenlétből

Ha a TV készenléti állapotban van, a csatlakoztatott készülékeket bekapcsolhatja a TV távvezérlőjével.

### Lejátszás

Ha mind a lemezlejátszót, mind pedig a TV-készüléket be szeretné kapcsolni készenléti állapotból, és azonnal el szeretné  $ind$ tani a lemezt vagy a műsort, nyomja meg a  $\blacktriangleright$  (lejátszás) gombot a TV távvezérlőjén.

A készüléket HDMI kábellel kell a TV-készülékhez csatlakoztatni, és mind a TV-n, mind a készüléken be kell kapcsolni a HDMI CEC funkciót.

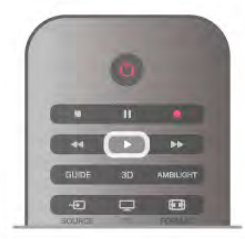

### Házimozirendszer

Házimozirendszerét bekapcsolhatja, és audiolemezeket vagy rádiócsatornákat hallgathat úgy, hogy eközben a TV készenléti állapotban marad.

Ha csak a házimozirendszert szeretné bekapcsolni, a TV-t pedig készenléti állapotban szeretné hagyni eközben, akkor nyomja meg a  $\bigoplus$  SOURCE gombot a TV távvezérlőjén.

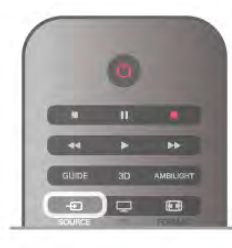

### **EasyLink**

Az EasyLink használatával a csatlakozatott eszközöket a TV távvezérlőjével vezérelheti. Az EasyLink a HDMI CEC szabvány használatával kommunikál a csatlakoztatott készülékekkel. A készülékeknek támogatniuk kell a HDMI CEC szabványt, valamint HDMI csatlakozással kell őket a TV-készülékhez csatlakoztatni.

A Súgóban nyomja meg a **· Lista** gombot, és keresse az EasyLink témakört további információkért.

### 3.6 Feliratok és nyelvek

### Feliratok

### Feliratok bekapcsolása

A Felirat menü megnyitásához nyomja meg a SUBTITLE gombot.

A feliratok lehetséges beállításai: Be és Ki.

Ha meg szeretné jeleníteni a feliratokat, amikor a sugárzott műsor nem az Ön nyelvén (a TV számára beállított nyelven) van, akkor válassza az Automatikus beállítást. Ez a beállítás megjeleníti a feliratokat akkor is, amikor a hangot a  $\mathbf{R}$  gombbal némítja.

Az analóg csatomákhoz teletextben elérhető feliratok szükségesek.

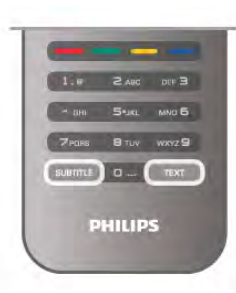

### Analóg csatornák feliratai

Az analóg csatornák esetén minden csatornához kézzel kell elérhetővé tenni a feliratokat.

1 - Kapcsoljon az adott csatornára, és nyomja meg a Teletext gombot a Teletext megnyitásához.

2 - Írja be a feliratok oldalszámát. Ez jellemzően a 888. oldal.

3 - A teletext bezárásához nyomja meg újra a Teletext gombot.

Ha ezen analóg csatorna nézése közben a Felirat menüben a Be beállítást adja meg, megjelennek az elérhető feliratok. Annak kiderítéséhez, hogy az adott csatorna analóg vagy digitális-e, kapcsoljon a csatornára, és nyissa meg az Állapot lehetőséget a Lehetőségek menüből.

### Digitális csatornák feliratai

A digitális csatornákhoz nincs szükség teletext formátumú feliratok beállítására.

A digitális csatornák több nyelven kínálhatnak feliratokat a műsorokhoz. Megadhatja a kívánt elsődleges és másodlagos feliratnyelvet. Ha e nyelveken elérhetők feliratok, a TV-készülék megjeleníti őket.

Ha egyik kívánt nyelv sem érhető el, újat választhat a rendelkezésre álló feliratnyelvek közül.

Elsődleges és másodlagos feliratnyelv beállítása . . .  $1 -$  Nyomja meg a  $\bigoplus$  gombot, válassza a Beállítás

lehetőséget, majd nyomja meg az OK gombot.

2 - Válassza a Csatornabeállítások lehetőséget, majd válassza a Nyelv > Elsődleges felirat vagy Másodlagos felirat lehetőséget, és nyomja meg az OK gombot.

3 - Válasszon nyelvet, és nyomja meg az OK gombot. 4 - A menü bezárásához nyomja meg a  $\triangle$  gombot szükség esetén többször is.

Felirat nyelvének kiválasztása, ha egyik kívánt nyelv sem érhető el . . .

1 - Nyomja meg az **III OPTIONS** gombot.

2 - Válassza a Felirat nyelve lehetőséget, és válasszon ideiglenes nyelvet, majd nyomja meg az OK gombot.

### Beszédnyelv

A digitális TV-csatomák képesek a műsorokat az eredeti nyelvtől eltérő nyelvű beszéddel is sugározni. Megadhatja a kívánt elsődleges és másodlagos beszédnyelvet. Ha e nyelvek valamelyikén van elérhető hangsáv, a TV átkapcsol arra. Ha egyik kívánt nyelv sem érhető el, újat választhat a rendelkezésre álló beszédnyelvek közül.

Elsődleges és másodlagos beszédnyelv beállítása . . .  $1 - Nyomia$  meg a  $\bigoplus$  gombot, válassza a Beállítás

lehetőséget, majd nyomja meg az OK gombot.

2 - Válassza a Csatornabeállítások lehetőséget, majd válassza a Nyelv > Elsődleges hang vagy Másodlagos hang lehetőséget, és nyomja meg az OK gombot.

3 - Válasszon nyelvet, és nyomja meg az OK gombot.

4 - A menü bezárásához nyomja meg a **b** gombot szükség esetén többször is.

Beszéd nyelvének kiválasztása, ha egyik kívánt nyelv sem érhető el . . .

1 - Nyomia meg az **III OPTIONS** gombot.

2 - Válassza a Beszédnyelv lehetőséget, és válasszon ideiglenes beszédnyelvet, majd nyomja meg az OK gombot.

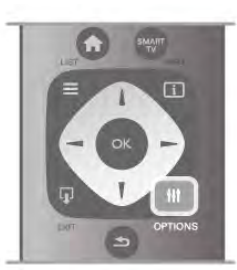

### Eredeti nyelv

Ha a digitális csatoma biztosítja egy műsor vagy film eredeti nyelvét, akkor beállíthatja a TV-készüléket úgy, hogy automatikusan átváltson arra a beszédnyelvre. Adja meg a Be beállítást az Eredeti nyelv lehetőségnél a szinkronizált filmek eredeti nyelven történő megtekintéséhez (ha az elérhető). Az Eredeti nyelv beállítása ...

1 – Nyomja meg a  $\bigoplus$  gombot, válassza a Beállítás lehetőséget, majd nyomja meg az OK gombot.

2 - Válassza a Csatornabeállítások lehetőséget, majd válassza a Nyelv > Eredeti nyelv beállítást, és nyomja meg az OK gombot.

3 - Adja meg a Be vagy Ki értéket, és nyomja meg az OK gombot.

4 - A menü bezárásához nyomja meg a  $\blacktriangle$  gombot szükség esetén többször is.

### Beszéd nyelve a csökkent látó- vagy hallóképességűek számára

Egyes digitális TV-csatornák speciális hangsávokat és feliratokat is biztosítanak a csökkent látó- vagy hallóképességűek számára. A Súgóban nyomja meg a **· Lista** gombot, és keresse az Univerzális hozzáférés témakört további információkért.

### A menü nyelve

A TV-készüléken megjelenő menük és üzenetek nyelvének módosítása . . .

1 – Nyomja meg a  $\bigoplus$  gombot, válassza a  $\bigoplus$  Beállítás lehetőséget, majd nyomja meg az OK gombot.

2 - Válassza a TV-beállítások > Általános beállítások > Menü nyelve menüpontot, és nyomja meg az OK gombot.

3 - Válassza ki a kívánt nyelvet, és nyomja meg az OK gombot. 4 - A menü bezárásához nyomja meg a  $\triangle$  gombot szükség esetén többször is.

### $\overline{37}$ Időzítők és óra

### Időzített kikapcsoló

Az elalváskapcsoló segítségével a TV-készüléket adott idő elteltével automatikusan készenléti üzemmódba kapcsolhatja.

Az elalváskapcsoló beállításához nyomja meg a  $\bigoplus$  gombot, válassza a  $\bullet$  Beállítás lehetőséget, majd nyomja meg az OK gombot.

Válassza a TV-beállítások > Általános beállítások > Elalváskapcsoló menüpontot. A csúszka segítségével 5 perces lépésekben max. 180 percre állíthatja be az időt. Az elalváskapcsolót a 0 érték megadásával lehet kikapcsolni.

A TV-készüléket korábban is kikapcsolhatja, vagy a visszaszámlálás alatt törölheti a beállított időt.

# Óra

Ha szeretné tudni, mennyi az idő, nyomja meg a GUIDE gombot a TV-m"sorkalauz idejének megjelenítéséhez.

Egyes országokban a digitális adók nem sugároznak UTCinformációkat (egyezményes koordinált világidő). Ezért a téliről nyári időszámításra való átállást a rendszer figyelmen kívül hagyhatja, és a TV-készülék valótlan időt jelezhet.

A TV-készülék órájának kiigazításához nyomja meg a  $\biguparrow$ gombot, válassza a  $\bullet$  **Beállítás** lehetőséget, majd nyomja meg az OK gombot.

Válassza a TV-beállítások > Általános beállítások > Óra menüpontot, és adja meg az Országfüggő beállítást. Válassza ki a Nyári időszámítás beállítást, és adja meg a megfelelő értéket.

A kézi dátum- és időbeállításhoz válassza a Kézi, majd az Idő vagy Dátum lehetőséget.

Ha a Smart TV, Felvétel funkcióval rögzít műsorokat, nem javasoljuk a dátum és az idő kézi beállítását.
### Kikapcsolás-időzítő

Ha a távvezérlőn 4 órán keresztül nem nyom meg egyetlen gombot sem, vagy a TV nem kap bemeneti jelet és nem kap távvezérlési parancsot 10 percig, a TV automatikusan kikapcsol, hogy energiát takarítson meg.

Ha a TV-készüléket monitorként használja, illetve a TVnézéshez digitális vevőegységet (beltéri egységet) használ, és nem használja a televízió távvezérlőjét, akkor kapcsolja ki az automatikus kikapcsolási funkciót.

A kikapcsoláshoz nyomia meg a  $\bigoplus$  gombot, válassza a  $\bigoplus$ Beállítás lehetőséget, majd nyomja meg az OK gombot. Válassza a TV-beállítások > Általános beállítások > Kikapcsolás-időzítő menüpontot, majd a csúszkán állítsa be a 0 értéket.

A Súgóban nyomja meg a **Elista** gombot, és keresse az Energia-megtakarítás témakört a környezetbarát TVbeállításokkal kapcsolatos további információkért.

### 3.8 Képbeállítások

### Képbeállítások

A Kép menüben egyesével megadhatja az összes képbeállítást.

A Képbeállítások megnyitásához nyomja meg a  $\bigoplus$  gombot, válassza a  $\clubsuit$  Beállítás lehetőséget, majd nyomja meg az OK gombot.

Válassza a TV-beállítások > Kép menüpontot.

#### • Képstílus

A Súgóban nyomja meg a **· Lista** gombot, és keresse a Képstílus témakört a képstílus beállításainak megadásához.

#### • (3D) háttérvilágítás kontraszt

A hátsó világítás kontrasztszintjét szabályozza.

• Szín

A színtelítettség szintjét szabályozza.

#### • Élesség

A részletek élességének szintjét szabályozza.

• Zajcsökkentés

A képzaj csökkentését és kiszűrését biztosítja.

#### • MPEG-képhiba elnyomása

Kiegyenlíti a kép digitális átmeneteit.

#### • Perfect Pixel HD

Szabályozza a Perfect Pixel HD rendszer speciális beállításait. — A Perfect Natural Motion funkció megszünteti a mozgás akadozását, és sima mozgást eredményez, különösen mozifilmek esetében.

– Clear LCD a rendkívül éles mozgás, feketeszint, magas kontrasztarány megjelenítéséhez villódzásmentes, nyugodt képpel és nagyobb megtekintési szögtartománnyal.

.<br>- A Kiváló felbontás rendkívüli képélességet biztosít, különösen a vonalakat és kontúrokat illetően.

– A **Javított élesség** kiváló képélességet biztosít különösen a kép részleteit illetően.

— A Tökéletes kontraszt segítségével beállíthatja, hogy a TVkészülék milyen szint mellett kezdje el automatikusan javítani a kép sötét, közepesen sötét és világos területeit.

– A **Dinamikus világítás** segítségével beállíthatja, hogy a készülék milyen szint mellett csökkentse az energiafelhasználást a képernyő fényerejének tompításával. Válassza a legjobb energiafelhasználáshoz vagy a legnagyobb fényerejű képhez. - A **Színjavítás** funkció a színeket élénkebbé teszi, és fényes

színek esetén növeli a részletek felbontását.

• Speciális – megadja a speciális képbeállításokat: — A **Fényérzékelő** a kép- és az Ambilight-beállításokat automatikusan a helyiség fényviszonyaihoz igazítja. - A Gamma nemlineáris, fényességre és kontrasztra vonatkozó képbeállítás. A gamma értékek növeléséhez vagy csökkentéséhez használja a csúszkát.

– A Színhőmérséklet segítségével a színek Normál, Meleg (vöröses) vagy Hideg (kékes) árnyalatra állíthatók.

Az Egyéni színhőmérséklet használatával megadható a kép színhőmérséklete.

— A (3D) videokontraszt használatával megadhatja a képtartalom kontrasztját.

— A **Fényerő** használatával megadhatja a kép fényerejének szintjét.

#### • Játék vagy számítógép

Az ideális, előre meghatározott beállításra állítja a TVkészüléket, ha ahhoz számítógépet vagy játékkonzolt csatlakoztat.

#### • Formátum és szélek

— Képformátum: keresse meg és olvassa el a Képformátum  $t$ émakört az  $\equiv$  Lista segítségével.

Képernyőszélek: kis mértékben megnöveli a képet a torzult szélek elrejtése érdekében.

– **Képelcsúsztatás:** felfelé/lefelé, illetve balra/jobbra mozgatja a képet a kurzorgombok segítségével.

### Képstílus

A kép egyszerű beállításához előre meghatározott beállítások közül választhat a Képstílus funkcióval.

TV-nézés közben nyomja meg az **III OPTIONS** gombot az Opciók menü megnyitásához, válassza a Fi Kép és hang elemet a menüsávon, majd válassza a Képstílus lehetőséget. Válasszon ki egy képstílust, majd nyomja meg az OK gombot.

#### Képstílusok

A Képstílusok használatával egyszerűen átválthat a filmnézéshez vagy energiatakarékossághoz ideális képbeállításokra. Továbbá megadhatja a kiválasztott Képstílus speciális beállításait, például a Fényerő vagy a Kontraszt értékét. A TV megjegyzi a megadott beállításokat.

#### Képstílus beállítása

#### Képstílus beállítása . . .

1 - Válassza ki a stílust, és nyomja meg az OK gombot.

 $2 -$  Nyomja meg a  $\bigoplus$  gombot, válassza a  $\bigoplus$  Beállítás

lehetőséget, majd nyomja meg az OK gombot.

3 - Válassza a TV-beállítások lehetőséget, lépjen az egyéni beállításra, és adja meg az értékét.

4 - A menü bezárásához és a beállítás tárolásához nyomja meg  $a \trianglelefteq$  gombot.

A képstílus eredeti értékeinek visszaállítása . . .

1 – Nyomja meg a  $\bigcap$  gombot, válassza a  $\bigotimes$  Beállítás lehetőséget, majd nyomja meg az OK gombot.

2 - Válassza a TV-beállítások > Kép > Képstílus menüpontot, majd válassza ki azt a stílust, amelynek eredeti értékeit vissza szeretné állítani.

3 - Nyomja meg a **\*\*\*\*Visszaállítás** gombot. A készülék visszaállítja a stílus eredeti értékeit.

A Súgóban nyomja meg a **ban Lista** gombot, és keresse a Kép témakört az egyéni képbeállítások megadásához.

A rendelkezésre álló képstílusok . . .

- Személyes A Gyors képbeállítások alatt megadott preferenciák
- Élénk Nappali tévénézéshez ideális
- Természetes Természetes képbeállítások
- Film Filmek nézéséhez ideális
- Energiatakarékos Környezettudatos beállítások
- Szabványos Szabványos gyári beállítások
- Fénykép Fényképek megtekintéséhez ideális
- ISF nappal és ISF éjszaka ISF kalibrációs beállítások

#### Bolti és otthoni elhelyezés

Ha a TV bekapcsolásakor a Képstílus minden alkalommal az Élénk beállításra áll vissza, akkor a TV elhelyezési beállítása Bolt. Ez a beállítás az üzletben történő kihelyezéshez ideális. A TV beállítása Otthon üzemmódra . . .

1 – Nyomja meg a  $\bigoplus$  gombot, válassza a  $\bigoplus$  Beállítás lehetőséget, majd nyomja meg az OK gombot.

2 - Válassza a TV-beállítások > Általános beállítások > Elhelyezés menüpontot, és nyomja meg az OK gombot.

3 - Válassza az Otthon lehetőséget, és nyomja meg az OK gombot.

4 - A menü bezárásához nyomja meg a  $\blacktriangle$  gombot szükség esetén többször is.

### Elhelyezkedés

#### Elhelyezkedés

Ha a TV-készülék egy üzletben van kiállítva, beállíthatja a készüléket úgy, hogy egy bolti reklámcsíkot jelenítsen meg. A Képstílus beállítása automatikusan Élénk lesz. Az automatikus Kikapcsolás-időzítő ki van kapcsolva.

A TV-készülék beállítása Bolti elhelyezésre . . .

1 – Nyomja meg a  $\bigoplus$  gombot, válassza a  $\bigotimes$  Beállítás lehetőséget, majd nyomja meg az OK gombot.

2 - Válassza a TV-beállítások > Általános beállítások >

Elhelyezés menüpontot, és nyomja meg az OK gombot.

3 - Válassza a Bolt lehetőséget, majd nyomja meg az OK gombot.

4 - A menü bezárásához nyomja meg a  $\triangle$  gombot szükség esetén többször is.

### ISF kalibrálás

Hozza ki a legtöbbet HD TV-készülékéből az ISF kalibrálással. Hívhat ISF kalibrálással foglalkozó szakértőt, aki otthonában állítja be a TV-készülék optimális képbeállításait. A szakértő az Ambilight funkcióhoz is beállíthat ISF kalibrálást.

A márkakereskedőnél érdeklődjön a készülék ISF kalibrálásáról.

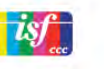

Az ISF kalibrálással foglalkozó szakértő 2 képstílusként tárolia és zárolja az ISF beállításokat. Ha megtörtént az ISF kalibrálás, nyomja meg az **III** OPTIONS gombot, válassza a Képstílus lehetőséget, majd nyomja meg az OK gombot. Válassza az ISF nappal lehetőséget, ha a TV-készüléket nappali fényviszonyok között szeretné nézni, vagy az ISF éjszaka beállítást, ha sötétben tévézne.

Az ISF kalibrálás a Főmenü bármely műveletéhez elvégezhető, mint például TV-nézés vagy csatlakoztatott Blu-ray lejátszó.

- A kalibrálás előnyei: . . .
- tisztább és élesebb kép
- jobb felbontás a fényes és sötét részeken
- mélyebb és sötétebb feketék
- nagyobb színtisztaság és jobb színminőség
- kisebb energiafogyasztás

#### Szakértő képbeállítások

Ha a készüléken az ISF kalibrálás még nem történt meg, de az ISF nappal vagy az ISF éjszaka beállítás már meg van adva, elérhetők bizonyos haladó képbeállítási lehetőségek. Nyomja meg a  $\bigtriangleup$  gombot, válassza a  $\bigtriangleup$  Beállítás lehetőséget, és nyomja meg az OK gombot. Válassza a TV-beállítások > Kép > ISF szakértői beállítások lehetőséget, majd nyomja meg az OK gombot.

#### Képstílus-beállítások visszaállítása

Egy képstílus eredeti értékeinek visszaállításához válassza ki az adott képstílust az OPTIONS menüben. Ezután nyomja meg a **A** gombot, válassza a  $\bullet$  Beállítás lehetőséget, és nyomja meg az OK gombot. Válassza a TV-beállítások > Kép menüpontot, válassza a Visszaállítás lehetőséget, és a megerősítéshez nyomja meg az OK gombot.

### 3.9 Hangbeállítások

### Hang

A Hang menüben egyesével megadhatja az összes hangbeállítást.

A Hangbeállítások megnyitásához nyomja meg a  $\bigoplus$  gombot, válassza a  $\clubsuit$  Beállítás lehetőséget, majd nyomja meg az OK gombot.

Válassza a TV-beállítások > Hang menüpontot.

#### • Mélyhang

- A hang mély tónusainak szintjét szabályozza.
- Magashang
- A hang magas tónusainak szintjét szabályozza.
- Balansz

A bal és a jobb oldali hangszóró hangerejének kiegyenlítése állítható be a hallgató elhelyezkedésének megfelelően.

- Surround üzemmód
- A belső hangszórók surround hanghatását szabályozza.
- Fejhallg. hangerő
- Beállítja a TV-készülék fejhallgató csatlakozásának hangerejét.
- Automatikus hangerőszint-beállítás

A funkció tompítja a hirtelen hangerőszint-változásokat, például reklámok elején vagy csatornák közötti váltáskor.

#### Preferált audioformátum

Az audioformátum beállítható Normál (Sztereó) vagy Speciális (Többcsatornás) értékre. Amennyiben ezen két típus valamelyike elérhető, a TV-készülék automatikusan a beállított típusra vált át.

1 – Nyomja meg a  $\bigcap$  gombot, válassza a  $\bigotimes$  Beállítás lehetőséget, majd nyomja meg az OK gombot.

2 - Válassza a Csatornabeállítások > Nyelvek > Preferált audioformátum menüpontot, majd nyomja meg az OK gombot.

3 - Válassza a Normál vagy a Speciális lehetőséget, majd nyomja meg az OK gombot.

4 - A menü bezárásához nyomja meg a  $\blacktriangle$  gombot szükség esetén többször is.

#### Monó / Sztereó

A TV-készülék beállítható monó hangra.

1 – Nyomja meg a  $\bigoplus$  gombot, válassza a  $\bigotimes$  Beállítás lehetőséget, majd nyomja meg az OK gombot.

2 - Válassza a Csatornabeállítások > Monó / Sztereó lehetőséget, majd nyomja meg az OK gombot.

3 - Válassza a Monó vagy a Sztereó lehetőséget, majd nyomja meg az OK gombot.

4 - A menü bezárásához nyomja meg a  $\blacktriangle$  gombot szükség esetén többször is.

### Hangstílus

A hang egyszerű beállításához előre meghatározott beállítások közül választhat a Hangstílus funkcióval.

TV-nézés közben nyomja meg az **III OPTIONS** gombot az Opciók menü megnyitásához, majd válassza a Hangstílus menüpontot. Válasszon hangstílust, és nyomja meg az OK gombot.

#### Hangstílusok

A Hangstílusok segítségével egyszerűen átválthat a beszédhanghoz (Hírek) vagy filmnézéshez ideális beállításokra. Továbbá megadhatja a kiválasztott Hangstílus speciális beállításait, például a Mély hangok vagy a Magas hangok értékét. A TV megjegyzi a megadott beállításokat.

#### Hangstílus beállítása

Hangstílus beállítása . . .

1 - Válassza ki a stílust, és nyomja meg az OK gombot.

 $2 -$  Nyomja meg a  $\bigoplus$  gombot, válassza a  $\bigotimes$  Beállítás

lehetőséget, majd nyomja meg az OK gombot.

3 - Válassza a TV-beállítások lehetőséget, lépjen az egyéni beállításra, és adja meg az értékét.

4 - A menü bezárásához és a beállítás tárolásához nyomja meg a  $\triangle$  gombot.

A hangstílus eredeti értékeinek visszaállítása . . .

1 – Nyomja meg a  $\bigoplus$  gombot, válassza a  $\bigotimes$  Beállítás

lehetőséget, majd nyomja meg az OK gombot. 2 - Válassza a TV-beállítások > Hang > Hangstílus

menüpontot, majd válassza ki azt a stílust, amelynek eredeti értékeit vissza szeretné állítani.

3 - Nyomja meg a **Wisszaállítás** gombot. A készülék visszaállítja a stílus eredeti értékeit.

A Súgóban nyomja meg a **· Lista** gombot, és keresse a Hang témakört az egyéni hangbeállítások megadásához.

A választható hangstílusok az alábbiak . . .

- Személyes A Kép és hang személyre szabása lehetőségnél
- megadott saját választások
- Eredeti Szabványos gyári beállítás
- Hírek Beszédhanghoz ideális
- Film Filmek nézéséhez ideális
- Játék Játékhoz ideális
- Zene Zenehallgatáshoz ideális

### TV elhelyezése

#### TV elhelyezése

Az első telepítés részeként ennek a beállításnak az értéke **TV**állványon, vagy Falra szerelhető.

Amennyiben azóta módosította a TV elhelyezését, akkor módosítsa ezt a beállítást annak megfelelően, hogy a legjobb hangvisszaadás legyen elérhető.

 $1 - Nyomia meg a \nightharpoonup qombot$ , válassza a  $\clubsuit$  Beállítás lehetőséget, majd nyomja meg az OK gombot.

2 - Válassza a TV-beállítások > Általános beállítások > TV elhelyezése menüpontot, majd nyomja meg az OK gombot. 3 - Válassza a TV-állványon vagy Falra szerelhető lehetőséget, majd nyomja meg az OK gombot.

4 - A menü bezárásához nyomia meg a  $\triangle$  gombot szükség esetén többször is.

### 3.10 Ambilight beállítások

### Az Ambilight be- és kikapcsolása

A legjobb Ambilight hatás eléréséhez tartsa szem előtt az alábbiakat:

• Tompítsa le a fényeket, és helyezze a készüléket a faltól legfeljebb 25 cm-es távolságra.

• Állítsa be az Ambilight funkciót otthonának színéhez a Fal színének beállítása részben.

• Az Ambilight megzavarhatja az infravörös távvezérlő-jeleket. A készülékeket (lemezlejátszó vagy házimozirendszer) az Ambilight fényektől távolabb helyezze el.

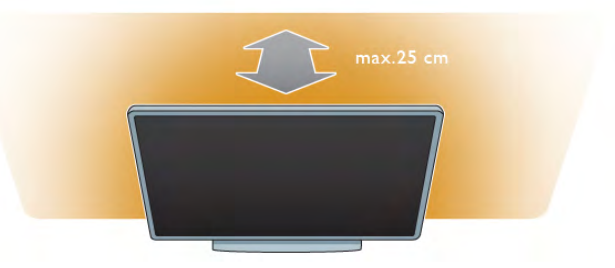

Nyomja meg a távvezérlő **AMBILIGHT** gombját az Ambilight be- vagy kikapcsolásához és a Kikapcsolva, a Dinamikus és a Statikus beállítások közötti váltáshoz.

Ha többet szeretne megtudni az Ambilight beállításokról, keresse ki és olvassa el az Ambilight dinamikus és az Ambilight statikus részt, ehhez nyomja meg a  $\equiv$  Lista gombot.

Az Ambilight funkciót az Ambilight menü segítségével is bevagy kikapcsolhatja.

Nyomia meg a **n** gombot, válassza a  $\bullet$  **Beállítás** lehetőséget, majd nyomja meg az OK gombot.

Válassza a TV-beállítások lehetőséget, majd nyomja meg az OK gombot. Válassza az Ambilight elemet.

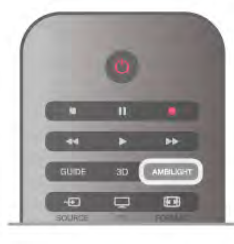

### Ambilight dinamikus mód

Az Ambilight dinamikus mód segítségével beállíthatja, milyen sebességgel reagáljon az Ambilight a képernyőn megjelenő képekre.

Nyomja meg a  $\bigoplus$  gombot, válassza a  $\bigotimes$  Beállítás lehetőséget, majd nyomja meg az OK gombot.

Válassza a TV-beállítások lehetőséget, majd nyomja meg az OK gombot. Válassza az Ambilight > Üzemmód > Dinamikus lehetőséget, majd nyomja meg az OK gombot.

Válassza a Dinamikus lehetőséget. A csúszka segítségével állítsa be a kívánt sebességet.

Az **Ambilight statikus mód** segítségével saját Ambilight szín állítható be.

Nyomja meg a  $\bigcap$  gombot, válassza a  $\bigcirc$ Beállítás lehetőséget, majd nyomja meg az OK gombot.

Válassza a TV-beállítások lehetőséget, majd nyomja meg az OK gombot.

Válassza az Ambilight > Üzemmód > Statikus lehetőséget, majd nyomja meg az OK gombot.

Válassza a Statikus lehetőséget. Válassza ki a kívánt színt. Az Ambilight statikus színek rögzített (nem dinamikus) színek.

### Ambilight beállítások

További Ambilight beállítások a TV-beállítások alatt, az Ambilight menüben találhatók.

Ezen beállítások módosításához nyomja meg a  $\bigoplus$  gombot, válassza a  $\clubsuit$  Beállítás lehetőséget, majd nyomja meg az OK gombot.

Válassza a TV-beállítások > Ambilight elemet.

#### Ambilight üzemmód

A TV-készülék bekapcsolt állapotában az AMBILIGHT gombbal válthat a következő Ambilight üzemmódok között: Kikapcsolva, Dinamikus és Statikus. Ha azt szeretné, hogy az Ambilight reagáljon a képemyőn megjelenő képekre, válassza a Dinamikus opciót. Ha egy meghatározott, állandó színt szeretne látni, válassza a Statikus opciót.

#### Ambilight fényerő

Az Ambilight fényerejének beállításához válassza ki a Fényerő lehetőséget, és nyomja meg az **OK** gombot. Állítsa be az Ambilight fényerejét.

#### Ambilight dinamikus mód

Ha be szeretné állítani, hogy az Ambilight milyen sebességgel reagáljon a képernyőn megjelenő képekre, válassza a Dinamikus lehetőséget.

A Súgóban nyomja meg a **\* Lista** gombot, és keresse az Ambilight dinamikus mód témakört további információkért.

#### Ambilight statikus mód

Saját Ambilight szín beállítása. Az Ambilight statikus színek rögzített (nem dinamikus) színek.

A Súgóban nyomja meg a **\*\* Lista** gombot, és keresse az Ambilight statikus mód témakört további információkért.

#### Fal színe

A TV-készülék mögötti falfelület színe befolyásolhatja az Ambilight által keltett színhatást.

Ennek kiküszöböléséhez válassza az Ambilight > Speciális > Fal színe elemet, és válassza ki azt a színt, amelyik megegyezik a fal színével. Az Ambilight korrigálja majd a színeit, hogy azok a készülék mögötti falfelülethez leginkább illők legyenek.

#### TV kikapcsolása

Annak beállítására, hogy az Ambilight a TV-készülék kikapcsolását követően pár másodperc múlva azonnal kikapcsoljon vagy fokozatosan elhalványodjon, majd kikapcsoljon, válassza az Ambilight > Speciális > TV kikapcsolása elemet.

#### Hangulatvilágítás

A Súgóban nyomja meg a **· Lista** gombot, és keresse a Hangulatvilágítás témakört további információkért.

### Lounge light

Amikor a TV-készülék készenléti üzemmódban van, az Ambilight funkció bekapcsolásával Hangulatvilágítás hatást hozhat létre a szobában.

A TV-készülék készenléti üzemmódjában az Ambilight bekapcsolásához nyomja meg az AMBILIGHT gombot.

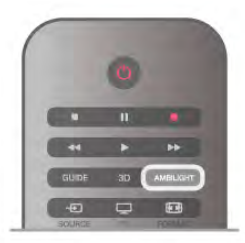

A hangulatvilágítás színsémájának megváltoztatásához nyomja meg ismét az AMBILIGHT gombot.

A hangulatvilágítás kikapcsolásához néhány másodpercig tartsa lenyomva az AMBILIGHT gombot.

A színséma beállítását a TV-beállítások menüben is elvégezheti.

A TV-készülék bekapcsolt állapotában nyomja meg a  $\biguparrow$ gombot, válassza a  $\bigcirc$  Beállítás lehetőséget, majd nyomja meg az OK gombot.

#### Válassza ki a TV-beállítások > Ambilight > Speciális >

Hangulatvilágítás elemet. Válassza ki azt a színsémát, amellyel a hangulatvilágítás induljon.

### 3.11 Univerzális hozzáférés

### Bekapcsolás

Ha az Univerzális hozzáférés funkció be van kapcsolva, a TVkészülék csökkent halló- vagy látóképességűek általi használatra is alkalmas.

#### Bekapcsolás

Ha telepítéskor nem kapcsolja be az Univerzális hozzáférés funkciót, ezt bármikor megteheti a Beállítás menüben. Az Univerzális hozzáférés funkció bekapcsolásához nyomja meg a **f** gombot, válassza a  $\ddot{\bullet}$  **Beállítás** lehetőséget, majd nyomja meg az OK gombot.

Válassza ki a TV-beállítások > Általános beállítások > Univerzális hozzáférés elemet. Válassza ki a Be lehetőséget. majd nyomja meg az OK gombot.

Ha a Beállítás menüben bekapcsolta az Univerzális hozzáférés funkciót, az megjelenik az Opciók menüben. Az Opciók menüben megjelenő Univerzális hozzáférés funkció segítségével speciális beállításokat hozhat létre csökkent hallóvagy látóképességűek számára.

### Csökkent hallóképességűeknek funkció

Egyes digitális TV-csatornák speciális hangsávokat és feliratokat is biztosítanak a csökkent hallóképességűeknek. Ha a Csökkent hallóképességűeknek funkció be van kapcsolva, a TV-készülék automatikusan kiválasztja a csökkent hallóképességűek számára biztosított speciális hangsávokat és feliratokat, ha vannak ilyenek.

#### Bekapcsolás

A Csökkent hallóképességűeknek funkció bekapcsolásához nyomja meg az **III OPTIONS** gombot, válassza az Univerzális hozzáférés lehetőséget, majd nyomja meg az OK gombot. Válassza ki a Csökkent hallóképességűeknek elemet, válassza a Be lehetőséget, majd nyomja meg az OK gombot.

Ha ellenőrizni szeretné, hogy elérhető-e csökkent hallóképességűek számára hangsáv, nyomja meg az **III OPTIONS** gombot, és válassza a Hang nyelve lehetőséget. Keresse ki a  $\mathfrak{F}$  ikonnal jelzett hangsávot.

Ha az Univerzális hozzáférés nem jelenik meg az Opciók menüben, akkor az Univerzális hozzáférés opció a Beállítás menüben kapcsolható be.

A Súgóban nyomja meg a **· Lista** gombot, és keresse az Univerzális hozzáférés témakört további információkért.

### Csökkent látóképességűeknek

A digitális TV-csatornák sugározhatnak speciális hangkommentárt, amelyben elmondják, hogy mi történik éppen a képernyőn. A Csökkent látóképességűeknek beállítások megadásához az Univerzális hozzáférés funkciónak bekapcsolt állapotban kell lennie.

#### Csökkent látóképességűeknek

A Csökkent látóképességűeknek beállítás esetén a normál hangcsatorna kiegészül a narrátor kommentárjával. A kommentár bekapcsolása (ha elérhető) . . .

1 - Az Univerzális hozzáférés opció bekapcsolt állapotában nyomia meg az **III OPTIONS** gombot, és a menüsávban válassza az Opciók fület.

2 - Válassza ki a Csökkent látóképességűeknek elemet, majd nyomja meg az OK gombot.

3 - Válassza a Be lehetőséget, majd nyomja meg az OK gombot.

Lehetőség van annak ellenőrzésére, hogy elérhető-e hangkommentár a csökkent látóképességűek számára. Az Opciók menüben válassza a Hang nyelve elemet, és ellenőrizze, hogy van-e  $\mathbf{F}$  jelzésű hangsáv.

#### Hangszórók / Fejhallgató

Kiválaszthatja, hogy hol legyen hallható a hangkommentár. Csak a TV-készülék hangszóróin, csak a fejhallgatón, vagy mindkét helyen.

A Hangszórók / Fejhallgató beállítása ...

1 – Nyomja meg a  $\bigoplus$  gombot, válassza a  $\bigoplus$  Beállítás lehetőséget, majd nyomja meg az OK gombot.

2 - Válassza a Csatornabeállítások > Nyelvek > Csökkent látóképességűeknek > Hangszórók / Fejhallgató elemet, majd nyomja meg az OK gombot.

3 - Válassza ki a Hangszórók, a Fejhallgató vagy a Hangszórók

+ feihallgató lehetőséget, majd nyomja meg az OK gombot. 4 - A menü bezárásához nyomja meg a **b** gombot szükség esetén többször is.

#### Kevert hangerő

Lehetőség van a normál hang hangerejének a hangkommentárral való keverésére.

A hangerő keverése.

1 - Nyomja meg az *III OPTIONS* gombot, majd a

menüsávban válassza az Opciók fület.

2 - Válassza ki a Kevert hangerő elemet, majd nyomja meg az OK gombot.

3 - A felfelé és lefelé mutató nyilakkal állítsa be a csúszkát.

4 - A jóváhagyáshoz nyomja meg az OK gombot.

#### Hanghatás

Bizonyos hangkommentárokhoz extra hanghatások társulhatnak, mint például sztereó vagy elhalkuló hang.

A Hanghatások bekapcsolása (ha elérhető) . . .

 $1 - Nyomia meg a \nightharpoonup gombot, válassza a \nightharpoonup g bellítás$ lehetőséget, majd nyomja meg az OK gombot.

2 - Válassza a Csatornabeállítások > Nyelvek > Csökkent látóképességűeknek > Hanghatások elemet, majd nyomja meg az OK gombot.

3 - Adja meg a Be vagy Ki értéket, és nyomja meg az OK gombot.

 $4 - A$  menü bezárásához nyomja meg a  $\Rightarrow$  gombot szükség esetén többször is.

#### Beszéd

Beszéd esetén a hangkommentárhoz tartozhat az éppen kiejtett szavakat tartalmazó felirat is.

A felirat bekapcsolása (ha elérhető) . . .

1 – Nyomja meg a  $\bigoplus$  gombot, válassza a  $\bigoplus$  Beállítás lehetőséget, majd nyomja meg az OK gombot.

2 - Válassza a Csatornabeállítások > Nyelvek > Csökkent látóképességűeknek  $>$  Beszéd elemet, majd nyomja meg az

OK gombot.

3 - Válassza a Hangleírás (audió) vagy a Felirat elemet, majd nyomja meg az OK gombot.

4 - A menü bezárásához nyomja meg a **b** gombot szükség esetén többször is.

### **Billentyűhang**

A Billentyűhang minden egyes alkalommal hangos visszajelzést ad, amikor megnyomja a távvezérlő valamely gombját. A billenty"hang hangereje nem változtatható.

### Bekapcsolás

A Billenty"hang funkció bekapcsolásához nyomja meg az **III OPTIONS** gombot, válassza az Univerzális hozzáférés lehetőséget, majd nyomja meg az OK gombot. Válassza a Billentyűhang, majd a Be lehetőséget.

Ha az Univerzális hozzáférés nem jelenik meg az Opciók menüben, akkor az Univerzális hozzáférés opció a Beállítás menüben kapcsolható be.

A Súgóban nyomja meg a **\* Lista** gombot, és keresse az Univerzális hozzáférés témakört további információkért.

4 २।

### 4.1 Amire szüksége lesz

Ez egy 3D Max TV. Ezen a TV-készüléken a 3D Max segítségével teljes nagy felbontásban nézhet 3D műsorokat és filmeket.

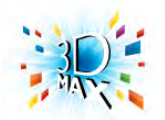

#### A 3D-ben történő megtekintéshez:

- keressen 3D adást sugárzó TV-csatornát
- kölcsönözzön 3D filmet valamely online videotékából a Smart TV segítségével

• játsszon le 3D filmet Blu-ray lemezről, USB-eszközről vagy számítógépről

3D műsor megtekintéséhez ehhez a TV-készüléken szüksége lesz a Philips aktív 3D Max szemüvegek alábbi típusai közül valamelyikre:

- PTA507
- PTA508
- PTA517
- PTA518

Minden típus külön vásárolható meg. Előfordulhat, hogy egyéb 3D szemüvegek nem támogatottak.

### $\overline{4.2}$ A 3D szemüveg

### PTA507

Tölthető aktív 3D szemüveg – PTA507

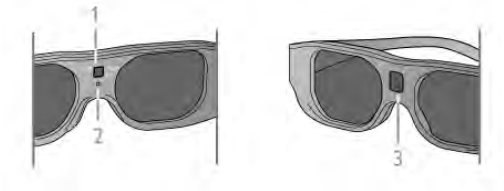

- 1 Bekapcsológomb / 1. vagy 2. játékos kiválasztása
- 2 LED jelzőfény
- 3 Vevőlencse

#### Bekapcsolás

3D kép TV-készüléken történő megtekintéséhez nyomja meg a 3D szemüveg Be gombját, majd vegye fel a szemüveget. A szemüvegnek néhány másodpercre van szüksége, hogy képes legyen fogadni a TV 3D-adókészüléke által sugárzott 3D-jeleket. Az első használatkor ez akár 15 másodpercig is eltarthat.

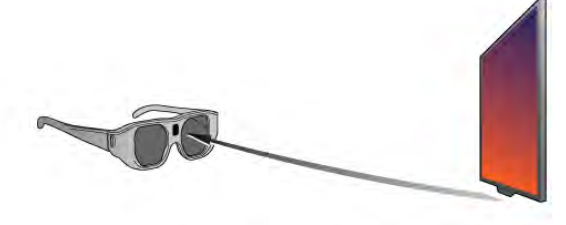

#### Kikapcsolás

Ha a 3D szemüveg 2 percig nem kap 3D-jelet, automatikusan kikapcsol.

#### Kétszereplős játék

A szemüveget két résztvevős játékokhoz is használhatja. Így a két játékos ugyanazon a TV-n játszhat, úgy, hogy a játék közben mindketten más-más képemyőt látnak.

Ha a szemüveggel az 1. játékos vagy a 2. játékos képemyőjét szeretné nézni, kapcsolja be a szemüveget, és nyomja meg többször a Be gombot.

A Súgóban nyomja meg a **a Lista** gombot, és keresse a Kétszereplős játék témakört további információkért.

#### Akkumulátor töltöttségi szintje

Az akkumulátor töltöttségi szintjét a 3D szemüveg bekapcsolásakor ellenőrizheti.

A bekapcsolás után 5 másodpercig a LED jelzőfény a következőképpen villog: . . .

- Piros ha kevesebb mint 1 óra 3D-nézés van hátra
- Narancssárga 1-3 óra van hátra
- Zöld több mint 3 óra van hátra.

#### A 3D-szemüveg feltöltése

A szemüveg feltöltéséhez dugja a mikro USB csatlakozót a készülékbe, a normál USB csatlakozót pedig a TV-hez, a számítógéphez vagy az USB hubhoz csatlakoztassa. A feltöltéshez a TV-t vagy a számítógépet is be kell kapcsolnia. A lemerült akkumulátor feltöltése akár 3 órát is igénybe vehet. A teljesen feltöltött akkumulátor 20 óra 3D-nézést tesz lehetővé.

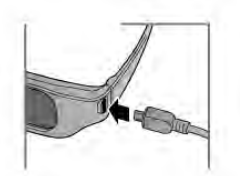

A töltés során a LED jelzőfény a következőképpen világít: . . .

- Piros a töltés folyamatban
- Zöld teljesen feltöltve

#### A 3D szemüveg karbantartása

• Ne tegye ki a 3D szemüveget közvetlen napfény, hő, tűz vagy víz hatásának, mert a termék megrongálódhat vagy meggyulladhat.

• Tiszta, puha (mikroszálas vagy pamut) törlőkendővel tisztítsa a lencséket, nehogy megkarcolódjanak. Ne fújjon tisztítószert közvetlenül a 3D szemüvegre, mert károsíthatja az elektronikát. • A 3D szemüveg lencséit ne ejtse le, ne hajlítsa meg, és ne gyakoroljon rájuk nyomást.

Győződjön meg róla, hogy a szemüveg közepén lévő vevőlencse képes a 3D-jelek fogadására. Távolítsa el továbbá a tárgyakat a TV-készüléken lévő 3D-adókészülék elől.

• Ne használjon alkoholt, oldószert vagy detergenst tartalmazó tisztítószert, illetve viaszt, benzolt, hígítót, szúnyogirtót vagy kenőanyagot. E vegyszerek használata elszíneződést és felületi sérülést okozhat.

### PTA508

#### Aktív 3D szemüveg – PTA508

- 1  $\theta$ , Be- vagy kikapcsoló
- 2 1./2. játékos, 1. játékos vagy 2. játékos kiválasztása
- $3 V$ evőlencse
- 4 Elemtartó rekesz

Amikor kicsomagolja a 3D szemüveget, távolítsa el az elemtartó rekeszben található, az elem üres használatának megelőzésére szolgáló kis műanyag fóliát.

#### Bekapcsolás

3D kép program felkínálásakor nyomja meg a 3D szemüveg  $\Phi$ gombját, majd vegye fel a szemüveget. A szemüvegnek néhány másodpercre van szüksége, hogy képes legyen fogadni a TV 3D-adókészüléke által sugárzott 3D-jeleket. Az első használatkor ez akár 15 másodpercig is eltarthat.

#### Akkumulátor töltöttségi szintje

Az akkumulátor töltöttségi szintjét a 3D szemüveg bekapcsolásakor ellenőrizheti.

• Ha a LED-jelzőfény zölden villog, akkor a szemüveg még 4 órán keresztül vagy még tovább használható.

• Ha a LED-jelzőfény narancssárgán villog, akkor a szemüveget még legalább 2 óráig, de 4 óránál rövidebb ideig használhatja.

• Ha a LED-jelzőfény pirosan villog, akkor a szemüveg akkumulátora már majdnem lemerül, és 2 óránál kevesebb 3D használat van már csak hátra.

#### Kikapcsolás

A 3D szemüveg kikapcsolásához nyomja meg a szemüveg  $\bigcup$ gombját. A LED-jelzőfény négyszer felvillan. Ha a 3D szemüveg 2 percig nem kap 3D jelet, a szemüveg automatikusan kikapcsol.

#### 3D adókészülék

Győződjön meg róla, hogy a szemüveg közepén lévő vevőlencse képes a 3D-jelek fogadására. Távolítsa el továbbá a tárgyakat a TV-készüléken lévő 3D-adókészülék elől.1 - A TVkészülék 3D adókészüléke

2 - A 3D szemüveg 3D vevőkészüléke

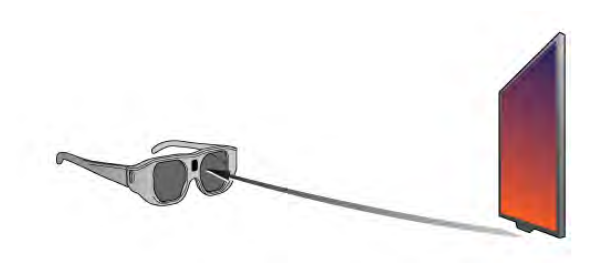

#### Kétszereplős játék

A szemüveget két résztvevős játékokhoz is használhatja. Így a két játékos ugyanazon a TV-n játszhat, úgy, hogy a játék közben mindketten más-más képemyőt látnak.

Ha a szemüveggel az 1. játékos vagy a 2. játékos képernyőjét szeretné nézni, kapcsolja be a szemüveget, és nyomja meg többször az 1./2. játékos képemyője közötti váltásra szolgáló gombot.

• Ha a LED-jelzőfény narancsszínű és 2 másodpercig folyamatosan világít, akkor a szemüveg az 1. játékosra van beállítva.

• Ha a LED-jelzőfény narancsszínű és villog, a szemüveg a 2. játékosra van beállítva.

A Súgóban nyomja meg a **a Lista** gombot, és keresse a Kétszereplős játék témakört további információkért.

#### Az elem cseréje

A PTA508 3D szemüveg elemének cseréjéhez csavarozza le a kis elemtartó-fedelet és cserélje ki az akkumulátort: CR2032 (3 V) típus. Ügyeljen, hogy az elem + oldala legyen látható. Helyezze vissza a fedelet és rögzítse azt a csavarral.

#### A 3D szemüveg karbantartása

• Ne tegye ki a 3D szemüveget közvetlen napfény, hő, tűz vagy víz hatásának, mert a termék megrongálódhat vagy meggyulladhat.

• Tiszta, puha (mikroszálas vagy pamut) törlőkendővel tisztítsa a lencséket, nehogy megkarcolódjanak. Ne fújjon tisztítószert közvetlenül a 3D szemüvegre, mert károsíthatja az elektronikát. • A 3D szemüveg lencséit ne ejtse le, ne hajlítsa meg, és ne gyakoroljon rájuk nyomást.

• Ne használjon alkoholt, oldószert vagy detergenst tartalmazó tisztítószert, illetve viaszt, benzolt, hígítót, szúnyogirtót vagy kenőanyagot. E vegyszerek használata elszíneződést és felületi sérülést okozhat.

### $\overline{4}$ 3D tartalmak megtekintése

#### 3D-re váltás

Amikor a TV-készülék első alkalommal észlel 3D-jelet, megadhatja, hogyan szeretné a későbbiekben a 3D-s tartalmakat elindítani.

Ha szeretne automatikusan 3D-re váltani, válassza az Automatikus lehetőséget.

Ha szeretne először értesítést kapni, válassza az Értesítés lehetőséget.

Ha nem szeretné, hogy a készülék 3D-re váltson, válassza a 3D nélkül lehetőséget.

A későbbiekben is módosíthatja ezt a beállítást a 3D menüben. A 3D menü megnyitásához nyomja meg a 3D gombot, és válassza a 3D-re váltás lehetőséget a beállítás megadásához.

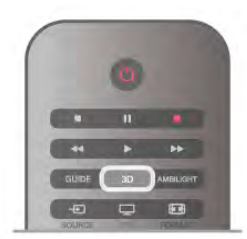

#### 3D indítása

Ha a TV-készülék 3D-re vált vagy ha értesítést kap 3D tartalom elérhetőségéről, kapcsolja be az aktív 3D szemüveget, és tegye fel.

Ha a TV-készülék nem észleli a 3D jelet (a 3D jel hiányzik), a 3D műsor kettős képként jelenik meg a képernyőn. A 3D formátumba való váltáshoz nyomja meg a 3D gombot, és válassza az Egymás melletti vagy a Felső / alsó lehetőséget a kettős kép elhelyezkedésétől függően.

#### 3D megjelenítés leállítása

A 3D adás nézésének megszakításához nyomja meg az **III OPTIONS** gombot, válassza a 3D mélység elemet, és válassza a Ki lehetőséget.

A 3D megjelenítés 2D-re vált, ha másik csatornára vagy csatlakoztatott eszközre vált.

#### 2D - 3D átalakítás

Minden 2D műsor átalakítható úgy, hogy 3D-ben legyen nézhető.

2D műsor 3D-re történő átalakításához nyomja meg a 3D gombot, válassza a 2D - 3D átalakítás lehetőséget, és hagyja jóvá az OK gombbal.

A 2D – 3D átalakítás leállításához nyomja meg az **III OPTIONS** gombot, válassza a 3D mélység elemet, és válassza a Ki lehetőséget, vagy váltson valamilyen más tevékenységre a Főmenüben. A TV-csatomák közötti váltás esetén nem áll le az átalakítás.

A gyengébb vagy erősebb 3D hatás érdekében módosítható a 2D – 3D átalakítás során a 3D mélység.

A 3D mélység módosításához nyomja meg az **III OPTIONS** gombot, és válassza a 3D mélység elemet. Válassza a Ki (nincs 3D), a Kevesebb (kisebb 3D mélység), a Normál (optimális 3D minőség) vagy a **Több** (nagyobb 3D mélység) lehetőséget.

### $\overline{44}$ Optimális 3D-élmény

Az optimális 3D-élmény eléréséhez a következőket javasoljuk: • üljön a TV-képernyő magassága legalább 3-szorosának

megfelelő távolságra a TV-től, de legfeljebb 6 méterre. • ne használjon fénycsővilágítást (pl. TL-világítást és egyes, alacsony frekvencián működő energiatakarékos izzókat), és kerülje a közvetlen napfényt, mert ezek zavarhatják a 3Délményt.

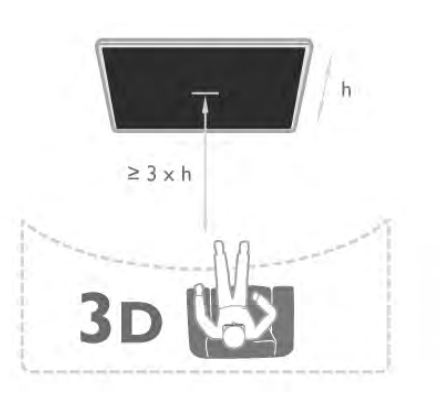

### 4.5 Egészségügyi figyelmeztetés

• Ha családjában előfordult epilepszia vagy fényhatás által kiváltott roham, forduljon orvoshoz, mielőtt villogó fényforrást, sebesen változó képsorozatot vagy 3D-műsort tekintene meg. • A rossz közérzet – például szédülés, fejfájás vagy tájékozódási zavarok – elkerülése érdekében a 3D hosszabb ideig tartó nézése nem javasolt.

Ha bármilyen kellemetlenséget érez, ne nézzen tovább 3D-t, és a tünetek megszűnéséig azonnal függesszen fel minden potenciálisan veszélyes tevékenységet (például autóvezetés). Ha a tünetek továbbra is fennállnak, a 3D-műsor nézésének folytatása előtt kérje ki orvos tanácsát.

• A szülők ellenőrizzék, hogy gyermekeik nem tapasztalnak-e a fentiekben leírt kellemetlen tüneteket 3D nézése közben. 3Dműsor nézése 6 éven aluli gyermekek számára nem javasolt, mivel még nem fejlődött ki teljesen a látórendszerük.

• A 3D szemüveg kizárólag 3D TV nézésére használható.

### 4.6 A 3D szemüveg karbantartása

• Ne tegye ki a 3D szemüveget közvetlen napfény, hő, tűz vagy víz hatásának, mert a termék megrongálódhat vagy meggyulladhat.

• Tiszta, puha (mikroszálas vagy pamut) törlőkendővel tisztítsa a lencséket, nehogy megkarcolódjanak. Ne fújjon tisztítószert közvetlenül a 3D szemüvegre, mert károsíthatja az elektronikát.

• A 3D szemüveg lencséit ne ejtse le, ne hajlítsa meg, és ne gyakoroljon rájuk nyomást.

• Ne használjon alkoholt, oldószert vagy detergenst tartalmazó tisztítószert, illetve viaszt, benzolt, hígítót, szúnyogirtót vagy kenőanyagot. E vegyszerek használata elszíneződést és felületi sérülést okozhat.

# 5 Smart TV

# 5.1 Főmenü

A Főmenüből a TV-készülékkel végrehajtható bármely művelet elindítható.

A Főmenü megnyitásával kezdheti meg a TV-nézést vagy valamilyen lemez megtekintését a házimozirendszeren. Szintén a Főmenüből érhető el a Smart TV funkció is az internetes böngészéshez, elindítható a Skype alkalmazás vagy megnyitható a Súgó, ha információra van szüksége a TV-készülék használatával kapcsolatban.

#### A Főmenü megnyitása

A Főmenü megnyitásához nyomja meg a  $\bigoplus$  gombot. A nyílgombok segítségével válassza ki a kívánt műveletet, majd nyomja meg az OK gombot a művelet elindításához. A Főmenüből az aktuális művelet módosítása nélkül történő kilépéshez nyomja meg újból a  $\bigoplus$  gombot.

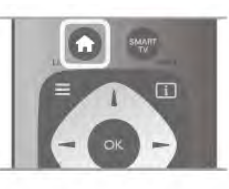

#### - TV

TV-csatomák nézéséhez válassza a TV lehetőséget, majd nyomja meg az OK gombot.

#### - Műhold

Műholdas csatomák megtekintéséhez válassza a Műhold lehetőséget, majd nyomja meg az OK gombot (csak beépített műholdas vevőkészülékkel rendelkező TV-készülékek esetében).

#### - Smart TV

A Smart TV kezdőoldalának megnyitásához válassza a Smart TV lehetőséget, majd nyomja meg az OK gombot.

#### - Forrás

Válassza ki a **Forrás** elemet, majd válassza ki a csatlakoztatott készüléket az ikon alatt látható listából. A kiválasztott készülékre való váltáshoz nyomja meg az OK gombot.

#### - TV-műsorkalauz

A különböző csatomák által kínált aktuális és ütemezett TVműsorok listájának megnyitásához válassza a TV-műsorkalauz lehetőséget, majd nyomja meg az OK gombot.

#### - Felvételek

A felvételek listájának megnyitásához válassza a Felvételek lehetőséget, majd nyomja meg az OK gombot (csak USB merevlemez csatlakoztatása esetén elérhető).

#### - Skype

Ingyenes videohívásokhoz válassza a Skype lehetőséget.

#### - Beállítás

Csatornák beállításához vagy a TV-beállítások módosításához válassza a Beállítás lehetőséget.

#### - Súgó

A képemyőn megjelenő súgó megnyitásához válassza a Súgó lehetőséget, majd nyomja meg az OK gombot. A témákat betűrendes sorrendben találhatja meg.

### $\overline{52}$ Smart TV alkalmazások

### Amire szüksége lesz

A Smart TV alkalmazások használatához a TV-készüléket nagysebességű (szélessávú) internetkapcsolattal rendelkező útválasztóhoz kell csatlakoztatnia. Használhatja az Internetre csatlakoztatott otthoni hálózatot. Nincs szüksége számítógépre. A Súgóban nyomja meg a **\*\*** Lista gombot, és keresse a Hálózat témakört további információkért.

#### Tipp

Szöveg beviteléhez vagy egy adott internetes oldalon való könnyebb navigáláshoz a TV-készülékhez USB billentyűzetet és USB egeret csatlakoztathat. Az USB egérrel csak interneten tud navigálni, a Smart TV alkalmazások oldalain nem.

A Súgóban nyomja meg a **\* Lista** gombot, és keresse az USB billentyűzet vagy az USB egér témakört további információkért.

### Konfigurálás

Amikor első alkalommal nyitja meg a Smart TV szolgáltatást, konfigurálnia kell a kapcsolatát. A folytatáshoz olvassa el és fogadja el a használati feltételeket. A Smart TV szolgáltatásból való kilépéshez nyomja meg a  $\triangle$  gombot.

#### Reg.

Regisztráció a Club Philips oldalon.

Válassza a Regisztráció lehetőséget, majd nyomja meg az OK gombot.

Adja meg az e-mail címét, válassza a Folytatás lehetőséget, majd nyomja meg az OK gombot. Erősítse meg az e-mail címét.

#### Szülői felügyelet

A 18 év feletti nézőknek minősítésű alkalmazások zárolásához kapcsolja be a Smart TV szülői felügyelet funkcióját a Bekapcsolás lehetőség kiválasztásával, majd az OK gomb megnyomásával.

Adja meg a saját maga által választott feloldó PIN-kódot. Erősítse meg a PIN-kódot. A 18 év feletti nézőknek minősítésű alkalmazások most már zárolva vannak.

Zárolt alkalmazás feloldásához válassza ki az adott alkalmazást, és nyomja meg az OK gombot. A TV-készülék kéri, hogy adja meg a 4-jegyű kódot.

#### Újrakonfigurálás

A Smart TV szolgáltatással való kapcsolat újrakonfigurálásához törölje a TV-készülék internetes memóriáját.

A memória törléséhez nyomja meg a  $\bigcap$  gombot, válassza a Beállítás lehetőséget, majd nyomja meg az OK gombot. Válassza a Hálózati beállítások > Internetes memória törlése lehetőséget, majd nyomja meg az OK gombot.

### Smart TV kezdőlap

A Smart TV kezdőoldal jelenti az Internettel való kapcsolatot. Online kölcsönözhet filmeket, olvashat újságokat, nézhet videókat és hallgathat zenét, valamint vásárolhat online, megnyithatja a közösségi oldalát vagy az Online TV segítségével TV-m"sorokat nézhet meg, amikor Önnek a leginkább megfelel. Ehhez alkalmazásokat – a TV-készülékhez optimalizált internetes oldalakat kell megnyitnia. Ha a TV-készüléke csatlakoztatva van az internethez, akkor megnyithatja a Smart TV szolgáltatást.

#### A Smart TV megnyitása

A Smart TV kezdőoldal megnyitásához nyomja meg a Smart TV gombot.

Vagy nyomja meg a **f** gombot, válassza a Smart TV lehetőséget, majd nyomja meg az OK gombot.

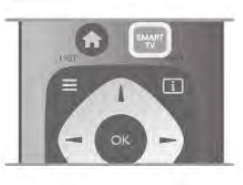

A TV-készülék csatlakozik az Internethez és megnyitja a Smart TV kezdőoldalt. Ez eltarthat néhány másodpercig.

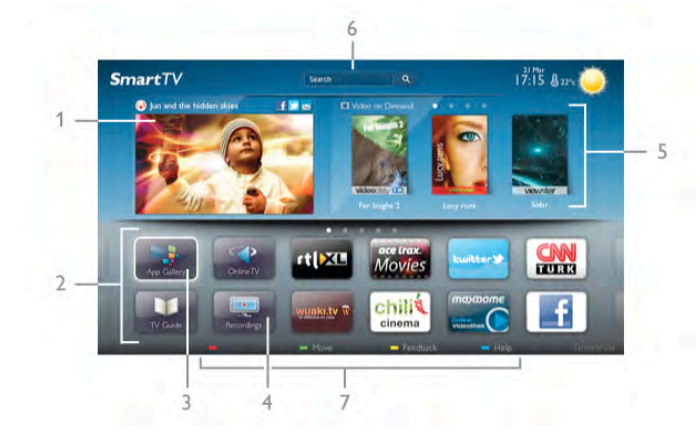

- 1 A TV-készüléken most
- 2 Az Ön alkalmazásai
- 3 App gallery (App galéria)
- 4 Internet
- 5 Ajánlott alkalmazások
- 6 Keresés
- 7 Színes gombok a vezérléshez

#### Az Ön alkalmazásai

Az alkalmazások a Smart TV kezdőoldaláról indíthatók el. Ha a kezdőoldalon még nincs egyetlen alkalmazás sem, akkor hozzáadhat alkalmazásokat az App gallery (App galéria) területről.

Az alkalmazások listája több oldalas lehet. A nyílgombok segítségével léphet a következő vagy az előző oldalra. Vagy használja a CH+ (Következő oldal) vagy CH- (Előző oldal) gombokat.

### App gallery (App galéria)

Az App gallery (App galéria) az összes elérhető alkalmazást tartalmazza.

#### Internet

Az Internet alkalmazás megnyitja a világhálót a TV-készüléken. A TV-készüléken bármilyen internetes oldal megtekinthető, de azok többsége nem TV-képemyőn való megjelenítésre van optimalizálva.

- Bizonyos (például oldalak vagy videók megtekintésére szolgáló) beépülő modulok nem állnak rendelkezésre a TV-készüléken. - Az intemetes oldalak oldalanként, egész képemyős módban jelennek meg.

#### Ajánlott alkalmazások

Ebben az ablakban a Philips az Ön országában ajánlott alkalmazásokat, Online TV alkalmazásokat vagy videotékákból kölcsönözhető filmek listáját mutatja be. Ezeket az Ajánlott alkalmazások ablakban választhatja ki és innen nyithatja meg őket.

#### Keresés

A Keresés funkció segítségével az App gallery (App galéria) részből kikeresheti a megfelelő alkalmazásokat. Írjon be egy kulcsszót a szövegmezőbe, válassza a  $\mathbf Q$ lehetőséget, majd a keresés indításához nyomja meg az OK gombot. A kereséshez megadhat neveket, címeket, műfajokat és leíró kulcsszavakat.

Vagy üresen is hagyhatja a szövegmezőt, és rákereshet a legnépszer"bb keresésekre/kulcsszavakra számos kategóriában. A megtalált kulcsszavak listájáról válasszon ki egy kulcsszót, majd nyomja meg az OK gombot az adott kulcsszót tartalmazó tételek kereséséhez.

A Smart TV kezdőoldalának alkalmazáslistáján az alábbi műveleteket hajthatja végre . . .

#### Alkalmazás eltávolítása

Valamely alkalmazásnak a Smart TV kezdőoldaláról történő eltávolításához jelölje ki az adott alkalmazás ikonját, és nyomja meg az **Eltávolítás** gombot.

#### Alkalmazás áthelyezése

A listán szereplő valamely alkalmazás áthelyezéséhez jelölje ki az adott alkalmazás ikonját, nyomja meg az **\*\* Áthelyezés** gombot, majd a nyílgombok segítségével helyezze át az alkalmazást a kívánt helyre.

A pozíció jóváhagyásához nyomja meg az OK gombot.

#### Alkalmazás zárolása

Alkalmazás zárolásához jelölje ki az adott alkalmazás ikonját, és nyomja meg a **\* Zárolás** gombot.

Alkalmazás zárolásakor meg kell adnia azt a 4-jegy" PIN-kódot, amelyet a Szülői felügyelet funkcióhoz állított be a Smart TV szolgáltatás konfigurálásakor. A zárolt alkalmazásokat a listában lakat  $\hat{\mathbf{n}}$  jelöli.

Alkalmazás zárolásának feloldásához jelölje ki az adott alkalmazás ikonját, majd nyomja meg a **\* Feloldás** gombot. A zárolás feloldásához meg kell adnia a 4-jegyű PIN-kódot.

#### Visszajelzés az alkalmazásokról

Válassza ki az adott alkalmazást, majd nyomja meg a **\*\*\*** Visszajelzés gombot a "tetszik" vagy "nem tetszik" gomb kiválasztásához, ill. ha javaslatot vagy megjegyzést szeretne küldeni nekünk. Itt jelezheti azt is, ha valamelyik alkalmazás nem megfelelően működik.

#### A Smart TV bezárása

A Smart TV kezdőoldalának bezárásához nyomja meg a  $\biguparrow$ gombot, és válasszon ki egy másik műveletet.

A TP Vision Netherlands B.V. nem vállal felelősséget a tartalomszolgáltatóktól származó tartalomért és annak minőségéért.

### Az alkalmazások használata

Valamely alkalmazás használatához azt először hozzá kell adnia az alkalmazások listájához, amely a Smart TV kezdőoldalán található.

A listához az App gallery (App galéria) részből tud alkalmazásokat hozzáadni.

#### App gallery (App galéria)

Az App gallery (App galéria) az összes elérhető alkalmazást tartalmazza. Az App gallery (App galéria) országonkénti listákban jeleníti meg az alkalmazásokat.

Az App gallery (App galéria) megnyitásához a Smart TV kezdőoldalán jelölje ki az App gallery (App galéria) ikont, majd nyomja meg az OK gombot.

Az App gallery (App galéria) részben a nyílgombokkal választhatja ki a kívánt elemeket az oldalról.

Az alkalmazások kategória szerinti megtekintéséhez nyomja meg a **\* Minden alkalmazás** gombot, válasszon ki egy

kategóriát, majd nyomja meg az OK gombot.

Más országban elérhető alkalmazások megtekintéséhez nyomja meg az **\* Ország** gombot, válasszon ki egy országot, majd nyomja meg az OK gombot.

Alkalmazás zárolásához jelölje ki az adott alkalmazás ikonját, és nyomja meg a **zárolás** gombot.

Alkalmazás  $\leftarrow$  **á**  $\bullet$  **III Qá**  $\bigstar$  $\neg$ **r** III III  $\bullet$  meg kell adnia azt a 4jegyű PIN-kódot, amelyet a Szülői felügyelet funkcióhoz állított be a Smart TV szolgáltatás konfigurálásakor. A zárolt alkalmazásokat a listában lakat ¬ jelöli.

Alkalmazás zárolásának feloldásához jelölje ki az adott alkalmazás ikonját, majd nyomja meg a **\* Feloldás** gombot. A zárolás feloldásához meg kell adnia a 4-jegyű PIN-kódot.

A Smart TV kezdőoldalára való visszatéréshez nyomja meg a  $\equiv$  LIST vagy a  $\Delta$  gombot.

#### Alkalmazás hozzáadása a saját listához

Az App gallery (App galéria) részben jelölje ki az adott alkalmazás ikonját, majd nyomja meg az OK gombot. Válassza a Hozzáadás lehetőséget, majd nyomja meg az OK gombot.

Vagy válassza a Hozzáadás és áthelyezés lehetőséget, ha a hozzáadás után azonnal el szeretné helyezni az alkalmazást a saját listájában.

#### Alkalmazás indítása

Alkalmazás indításához nyomja meg a  $\bigoplus$  gombot, és válassza a Smart TV lehetőséget.

A kezdőoldalon jelölje ki a kívánt alkalmazás ikonját, majd nyomja meg az OK gombot.

Az alkalmazáson belül a  $\blacktriangle$  gomb megnyomásával léphet vissza 1 lépést vagy oldalt.

#### Alkalmazásoldal frissítése

Ha valamely alkalmazásoldal nem megfelelően töltődött be, nyomja meg az **III OPTIONS** gombot, és válassza a Frissítés lehetőséget az oldal ismételt betöltéséhez.

#### Nagyítás

Lehetőség van az alkalmazásoldalak nagyítására. Az oldal nagyításához nyomja meg az **III OPTIONS** gombot, és válassza az Oldal nagyítása lehetőséget. A nagyítás mértékének megadásához használja a csúszkát. Normál nézetre a csúszka visszaállításával térhet vissza.

#### A biztonsági adatok megtekintése

Lehetőség van az alkalmazásoldalak biztonsági szintjének ellenőrzésére.

Az alkalmazásoldalon nyomja meg az **III OPTIONS** gombot, és válassza a Biztonsági információk elemet. Ha az oldal betöltése közben a betöltési animáció mellett, a képemyő alján megjelenik a lakat  $\blacksquare$  jel, akkor az átvitel biztonságos.

#### Alkalmazás bezárása

Alkalmazás bezárásához és a Smart TV kezdőoldalára való visszatéréshez nyomja meg a Smart TV gombot.

### Videokölcsönző alkalmazások

A Smart TV-n található video store alkalmazások segítségével kikölcsönözheti kedvenc filmjét egy online videotékából. Bankkártyájával biztonságosan fizethet.

#### Film kölcsönzése

1 - Nyissa meg a kívánt Video store alkalmazást az alkalmazásai listáján, vagy válasszon a Smart TV kezdőoldalán ajánlott videók közül.

- 2 Válasszon ki egy filmet.
- 3 Fizessen online.
- 4 Töltse le a videót.

5 - Máris nézheti a filmet. Használhatja a  $\blacktriangleright$  (Lejátszás) és a  $\blacksquare$ (Szüneteltetés) gombokat.

A legtöbb Video store esetében szükséges bejelentkezési fiók létrehozása.

#### Streaming videó

Ezzel a TV-készülékkel megtekintheti a videofolyam formájában küldött kölcsönzött filmeket. Szinte azonnal nézheti a filmet. Ha a videotéka videofolyamot alkalmaz, szüksége lehet egy USB merevlemezre a videók puffereléséhez. A videofolyam formájában küldött kölcsönzött film lejátszását szüneteltetheti vagy újraindíthatja.

Ha a készülékhez van USB merevlemez csatlakoztatva, le is tölthet kölcsönzött filmeket azoktól a videotékáktól, amelyek csak filmletöltést kínálnak. A letöltés formájában kölcsönzött film lejátszását szüneteltetheti vagy újraindíthatja.

A kölcsönzött filmek kölcsönzési időtartamáról a videotékánál érdeklődjön.

#### Internetes forgalom

Ha sok videót fogad videostream vagy letöltés formájában, akkor előfordulhat, hogy túllépi a havi internetes forgalmi limitjét.

### Online TV

A Smart TV kezdőoldalán\* elérhető Online TV alkalmazással megtekintheti azokat a TV-műsorokat, amelyekről lemaradt, vagy akkor nézheti meg a m"sorokat, amikor az Önnek a leginkább megfelel.

#### Az Online TV megnyitása

Az Online TV alkalmazás megnyitásához nyomia meg a  $\bigoplus$ gombot, és válassza a Smart TV lehetőséget.

A kezdőoldalon jelölje ki az  $\blacktriangleleft$  Online TV ikont, majd nyomja meg az OK gombot.

Válassza ki a kívánt programot az oldalról, majd a megtekintés megkezdéséhez nyomja meg az OK gombot.

Használhatja a  $\blacktriangleright$  (Lejátszás) és a **II** (Szüneteltetés) gombokat.

#### Műsorsugárzó szerinti listázás

A Online TV-m"sorok m"sorsugárzó szerinti rendezésben való megjelenítéséhez nyomja meg az **\*\*\* Összes műsorsugárzó** gombot.

Válassza ki a kívánt műsorsugárzót, maid nyomia meg az **OK** gombot.

\* Ha elérhet! az Ön régiójában.

### 5.3 Videók, fényképek és zene

### USB eszközről vagy hálózatról

Lehetősége van fényképek megtekintésére, illetve zene és videó lejátszására csatlakoztatott USB flash meghajtóról vagy USB merevlemezről. Ha az otthoni hálózatának része egy számítógép is, akkor a számítógépen található fájlok megtekinthetők és lejátszhatók a TV-készüléken.

#### USB eszközről

A TV-készülék bekapcsolt állapotában csatlakoztasson USB flash meghajtót vagy USB merevlemezt a készülék valamelyik USB csatlakozójához. A TV-készülék érzékeli az eszközt és felsorolja az azon található fájlokat.

Ha a lista nem jelenik meg automatikusan, nyomja meg a SOURCE gombot, válassza a Tallózás az USB-n lehetőséget, majd nyomja meg az OK gombot.

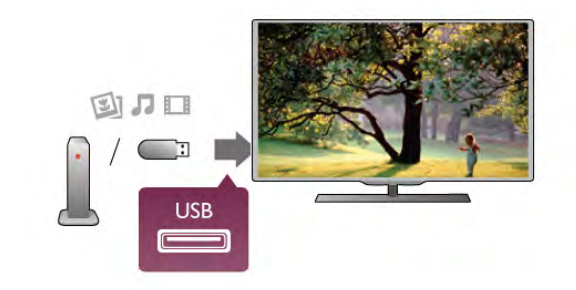

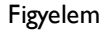

Amennyiben úgy próbál valamilyen műsort szüneteltetni vagy rögzíteni, hogy az USB-s merevlemez csatlakoztatva van, a TVkészülék az USB-merevlemez formázását kéri. Az ilyen formázás során az USB-s merevlemezen található összes fájl törlődik.

#### Számítógépről

Ha a TV-készülék és a számítógép egyazon hálózathoz csatlakozik, akkor a TV-készülékkel lehet a számítógépen tárolt fájlok között tallózni és azokat le lehet játszani. A fájlok TV-készülékkel való megosztásához a számítógépre telepíteni kell valamilyen médiaszerver-szoftvert (például: Twonky™). A TV-készülék a számítógépen létrehozott rendszerben mutatja a fájlokat és a mappákat. A számítógépen található fájlok közötti tallózáshoz nyomja meg a SOURCE gombot, válassza a Keresés a hálózatban lehetőséget, majd nyomja meg az OK gombot.

### Menüsáv és rendezés

Csatlakoztatott USB eszköz esetén a TV-készülék típus szerint rendezi a fájlokat. Navigáljon a menüsávra, és válassza ki a keresett fájltípust.

Ha számítógépen lévő fájlok között keres, akkor a fájlok és a mappák közötti keresés csak a számítógépen kialakított rendszerben történhet.

#### A menüsáv

Navigáljon a menüsávra, és válassza ki a megtekinteni vagy lejátszani kívánt fájl típusát.

Válassza a **@** Fényképek, a **D** Zene vagy a **El Videók** elemet. Vagy megnyithatja a **E Mappák** nézetet, és a mappák között tallózva megkeresheti a kívánt fájlt.

#### Rendezés

A fényképek dátum, hónap, év vagy név betűrendje szerinti  $t$ allózásához nyomia meg a  $\blacksquare$  Rendezés gombot. A zenefájlok album, előadó, műfaj vagy név betűrendje szerinti tallózásához nyomja meg a **\* Rendezés** gombot. A videók rendezése betűrend szerint történik.

### Fényk. megt.

Fényképek megtekintéséhez a menüsávon válassza ki a  $\blacksquare$ Fényképek elemet, jelölje ki a kívánt fénykép indexképét, majd nyomja meg az OK gombot.

Ha ugyanabban a mappában több fénykép is van, válasszon ki egy fényképet, majd nyomja meg a **Diavetítés** gombot a mappában található összes fényképet bemutató diavetítés indításához.

A következő vagy az előző fényképre történő ugráshoz nyomja meg a CH+ vagy CH- gombot.

A diavetítés leállításához vagy a fénykép bezárásához nyomja  $m$ eg a  $\equiv$  LIST vagy a  $\equiv$  (Leállítás) gombot.

A diavetítés mellett zenét is lejátszhat.

A diavetítést a zeneszám elindítása után indítsa el.

1 - Válasszon ki egy zeneszámot vagy zeneszámokat tartalmazó mappát, majd nyomja meg az OK gombot.

#### 2 - Nyomja meg a  $\equiv$  LIST gombot, és válassza a  $\bar{\bullet}$ Fényképek elemet.

3 - Válasszon ki egy fényképet vagy fényképeket tartalmazó mappát, majd nyomja meg a **· Diavetítés** gombot.

#### Információk

Egy adott fényképre vonatkozó információk (méret, létrehozás dátuma, elérési útvonal stb.) megtekintéséhez jelölje ki a fényképet, majd nyomja meg az  $\overleftrightarrow{1}$  INFO gombot. Az információk elrejtéséhez nyomja meg ismét a gombot.

#### Beállítások

Nyomja meg az **III OPTIONS** gombot.

#### - Véletlenszerű lejátszás

A fényképek megjelenítése véletlenszerű sorrendben. - Ismétlés

A diavetítés folyamatos lejátszása.

- Diavetítés sebessége

A diavetítés sebességének beállítása.

- Diavetítés-átmenet

A fényképek közötti átmenet stílusának beállítása.

A Tallózás az USB-n vagy a Keresés a hálózatban funkció bezárásához nyomja meg a  $\bigoplus$  gombot, és válasszon más műveletet.

### Zenelejátszás

Zenefájlok lejátszásához a menüsávon válassza a  $\Box$  Zene elemet, jelöljön ki egy zeneszámot, majd nyomja meg az OK gombot.

Ha ugyanabban a mappában több zeneszám is van, a mappában található összes zeneszám lejátszáshoz nyomja meg az **\*\*\*** Összes lejátszása gombot.

A következő vagy az előző zeneszámra történő ugráshoz nyomja meg a CH+ vagy CH- gombot.

A zene szüneteltetéséhez nyomja meg az OK gombot. A folytatáshoz nyomja meg ismét az OK gombot.

A zeneszámon belüli 10 másodperces előre- vagy

visszaugráshoz nyomja meg a  $\blacktriangleright$  vagy a  $\blacktriangleleft$  gombot.

A gyors vissza- vagy gyors előremenethez nyomja meg a << vagy a ▶ gombot. A sebesség növeléséhez (2x, 4x, 8x, 16x, 32x) nyomja meg egymás után többször a gombot. A zenelejátszás leállításához nyomja meg a ■ (Leállítás) gombot.

A  $\equiv$  LIST vagy a  $\Rightarrow$  gomb megnyomásakor a zenelejátszás tovább folytatódik.

#### Információk

A zeneszámra vonatkozó információk (cím, előadó, időtartam stb.) megjelenítéséhez jelölje ki a zeneszámot, és nyomja meg  $az$   $i$  INFO gombot.

Az információk elrejtéséhez nyomja meg ismét a gombot.

#### Beállítások

Nyomja meg az **III OPTIONS** gombot.

- Véletlenszerű lejátszás
- Véletlenszerű zenelejátszás.

#### - Ismétlés

A zeneszám lejátszása egyszer vagy folyamatosan.

#### Képernyő kikapcsolása

Ha zenét hallgat, akkor a képemyő kikapcsolásával energiát takaríthat meg.

A képemyő kikapcsolásához nyomja meg az **III OPTIONS** gombot, a menüsávon válassza ki az  $I$  Eco beállítások elemet, válassza ki a Képernyő kikapcsolása lehetőséget, majd nyomja meg az OK gombot. A képernyő visszakapcsolásához nyomja meg a távvezérlő bármely gombját.

A Tallózás az USB-n vagy a Keresés a hálózatban funkció bezárásához nyomja meg a  $\bigoplus$  gombot, és válasszon más műveletet.

### Videolejátszás

Videofájl lejátszásához válassza ki a menüsáv **II Videók** elemét, válassza ki a kívánt videót, majd nyomja meg az OK gombot.

Ha ugyanabban a mappában több videó is van, a mappában található összes videó lejátszáshoz nyomja meg az **\*\*\*\*\*\*\*\*\*\*\*\*\*\*\*\*\*\*\*\*\*\*\*\*\*\*\*\*\*\*** lejátszása gombot.

A következő vagy az előző videóra történő ugráshoz nyomja meg a CH+ vagy CH- gombot.

A videó szüneteltetéséhez nyomja meg az OK gombot. A folytatáshoz nyomja meg ismét az OK gombot.

A videón belüli 10 másodperces előre- vagy visszaugráshoz nyomja meg a  $\blacktriangleright$  vagy a  $\blacktriangleleft$  gombot.

A gyors vissza- vagy gyors előremenethez nyomja meg a  $\blacktriangleleft$ vagy a  $\blacktriangleright$  gombot. A sebesség növeléséhez (2x, 4x, 8x, 16x, 32x) nyomja meg egymás után többször a gombot.

A videolejátszás leállításához nyomja meg a ■ (Leállítás) gombot.

#### Információk

Egy adott videofájlra vonatkozó információk (lejátszófej pozíciója, időtartam, cím, dátum stb.) megtekintéséhez nyomja meg az i INFO gombot.

Az információk elrejtéséhez nyomja meg ismét a gombot.

#### Beállítások

Nyomja meg az **III OPTIONS** gombot.

#### - Feliratok

Ha vannak feliratok, azokat Be, Ki vagy Némítás közben bekapcsolva állapotra állíthatja be.

- Véletlenszerű lejátszás
- A videók véletlenszerű lejátszása.
- Ismétlés
- Videofájl lejátszása egyszer vagy folyamatosan.
- DivX® VOD

A DivX regisztráció megnyitása.

A Tallózás az USB-n vagy a Keresés a hálózatban funkció bezárásához nyomja meg a  $\bigoplus$  gombot, és válasszon más műveletet.

### DivX® VOD

Ez a TV-készülék DivX Certified® tanúsítvánnyal rendelkezik, és kiváló minőségű DivX igény szerinti videókat (Video-on-Demand, VOD) játszik le.

Videotékából vagy a számítógépéről származó DivX VOD videók lejátszásához először aktiválni kell a DivX VOD funkciót a TV-készüléken. A TV-készülék DivX VOD aktiválása ingyenes.

#### Reg.

Ha a TV-készülék még nincs aktiválva, amikor megkezdi rajta kölcsönzött DivX videó lejátszását, a TV megjeleníti a készülék aktiválásához szükséges DivX regisztrációs kódot.

A regisztráláshoz kövesse az alábbi lépéseket.

1 - Amikor a TV-készülék megjeleníti a 8- vagy 10-jegyű regisztrációs kódot, azt jegyezze fel, majd a számítógépén látogasson el a http://vod.divx.com weboldalra.

2 - Töltse le a számítógépére és telepítse a DivX lejátszó szoftvert.

3 - Indítsa el a DivX lejátszó szoftvert, és hozzon létre egy DivX fiókot (VOD > DivX fiók létrehozása . . .)

4 - A DivX lejátszóban regisztrálja a TV-készüléket a TVkészülék regisztrációs kódjával (VOD > DivX tanúsított készülék regisztrálása . . .)

5 - A rendszer kérésére töltse le és mentse el a regisztrációs videót.

6 - Vigye át a regisztrációs videót a TV-készülékre. Használhat USB flash meghajtót vagy hálózati kapcsolatot.

7 - Játssza le a regisztrációs videót a TV-készüléken. Ezzel megtörténik a regisztráció és aktiválódik a DivX funkció a TVkészüléken.

Részletes támogatási információkat a DivX weboldalon talál.

#### Regisztráció törlése

Lehetőség van a TV-készülék regisztrációjának törlésére és a DivX VOD lejátszás inaktiválására.

A regisztráció törléséhez nyomja meg a SOURCE gombot, válassza a Tallózás az USB-n lehetőséget, majd nyomja meg az OK gombot.

Nyomja meg az *III OPTIONS* gombot, válassza a DivX® VOD lehetőséget, majd nyomja meg OK gombot.

A DivX®, a DivX Certified® és a kapcsolódó emblémák a Rovi Corporation vagy leányvállalatainak védjegyei, használatuk licenc alapján történik.

A DIVX VIDEÓRÓL: A DivX® a Rovi Corporation leányvállalata, a DivX, LLC által kifejlesztett digitális videoformátum.

Ez a DivX videofájlok lejátszására szolgáló eszköz DivX® tanúsítvánnyal rendelkezik. A divx.com weboldalon többet is megtudhat a technológiáról, és a rendelkezésre álló szoftvereszközökkel DivX videoformátumba konvertálhatja a fájlokat.

A DIVX IGÉNY SZERINTI VIDEOLEJÁTSZÁSRÓL: Ezt a DivX Certified® tanúsítvánnyal rendelkező készüléket regisztrálni kell a megvásárolt DivX igény szerinti (Video-on-Demand, VOD) tartalom lejátszásához. A regisztrációs kód előhívásához keresse meg a DivX VOD részt a készülék beállítás menüjében. A vod.divx.com oldalon többet is megtudhat a regisztrálás menetéről.

### 5.4 Pause TV

Szüneteltetheti a TV-adást, majd később folytathatja a megtekintését. Csak a digitális csatomák szüneteltethetők. Az adás puffereléséhez csatlakoztatnia kell egy USB-s merevlemezt. Az adást maximum 90 perces időtartamon keresztül szüneteltetheti.

A Súgóban nyomja meg a **· Lista** gombot, és keresse az USB-s merevlemez, telepítés témakört további információkért.

#### Adás szüneteltetése és folytatása

Az adás szüneteltetéséhez nyomja meg a  $\blacksquare$  (Szünet) gombot. Rövid időre egy folyamatjelző jelenik meg a képernyőn. A folyamatjelző előhívásához nyomja meg ismét a  $\blacksquare$  (Szünet) gombot.

A megtekintés folytatásához nyomja meg a  $\blacktriangleright$  (Lejátszás) gombot. A képernyőn látható ikon jelzi, hogy szüneteltetett adást tekint meg.

#### Vissza az aktuális TV-adáshoz

Az aktuális TV-adáshoz való visszatéréshez nyomja meg a  $\blacksquare$ (Leállítás) gombot.

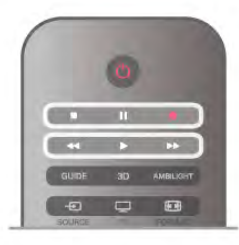

Abban a pillanatban, ahogy átvált egy digitális csatornára, az USB merevlemez megkezdi az adás pufferelését. Ha másik digitális csatornára vált, az új csatorna adása lesz pufferelve, a korábbi csatoma adása pedig törlődik. Ha csatlakoztatott készülékre (Blu-ray lejátszóra vagy digitális vev!készülékre) vált át, az USB merevlemez megszakítja a pufferelést, és az adás törlődik. Ha készenléti állapotba kapcsolja a TV-készüléket, az adás törlődik. USB merevlemezre történő műsorfelvétel közben nem lehetséges az adás szüneteltetése.

#### Azonnali ismételt lejátszás

Ha digitális TV-csatomán keresztül néz élő adást, könnyen és azonnal újrajátszhatja az adást.

Az adás utolsó 10 másodpercének ismételt lejátszásához nyomja meg a  $\blacksquare$  (Szünet) gombot, majd nyomja meg a  $\blacktriangleleft$  (Bal) gombot.

Nyomja meg egymás után többször a < gombot, amíg el nem éri a pufferelt adások elejét vagy a maximális id!tartamot.

#### **Folyamatjelző**

Ha a folyamatjelző megjelenik a képernyőn, nyomja meg a 44 (Visszatekerés) vagy a  $\blacktriangleright$  (Gyors előretekerés) gombot, amelyekkel kiválaszthatja, honnan szeretné megnézni a pufferelt adást. A sebesség megváltoztatásához nyomja meg többször egymás után ezeket a gombokat.

#### Sajátosságok

• A csökkent látóképességűek számára készült Hangleírás (kommentár) nem áll rendelkezésre a TV szüneteltetése és a Felvétel funkciók esetében.

• A csatoma digitális (DVB) feliratai pufferelhetők. A szöveges szolgáltatásokból származó feliratok nem pufferelhetők. Annak ellenőrzésére, hogy rendelkezésre állnak-e digitális (DVB) feliratok, váltson az adott TV-csatomára és nyomja meg az  $\mathsf{III}$ **OPTIONS** gombot, válassza az  $\equiv$  **Opciók** elemet a menüsávon, majd a Felirat nyelve lehetőséget a Feliratok lista megnyitásához. Csak az a feliratnyelv pufferelhető, amely előtt látható a DVB ikon.

### 5.5 Felvételek

### Műsor rögzítése

Ha egy USB merevlemez csatlakoztatva és formázva van, valamint a TV-készülékre érkeznek elektronikus TVműsorkalauz információk, akkor lehetőség van a digitális TV-adás rögzítésére.

A Súgóban nyomja meg a **\*\*** Lista gombot, és keresse az USB merevlemez, beállítás témakört az USB merevlemez beállítására vonatkozó információkért.

#### Felvétel most

Az éppen megtekintett műsor rögzítéséhez nyomja meg a távvezérlő ● (Felvétel) gombját.

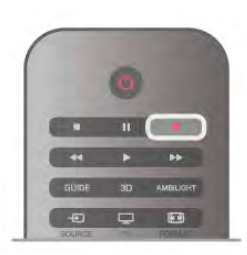

Ha a TV-műsorkalauz adatai az Internetről érkeznek, akkor a felvétel befejezési időpontja módosítható egy előugró ablakban a felvétel jóváhagyása előtt.

Ha a TV-műsorkalauz adatai a műsorsugárzótól érkeznek, akkor a felvétel azonnal megkezdődik. A felvétel befejezési időpontja a felvételek listáján módosítható. Lásd lejjebb.

A rögzítés azonnali leállításához nyomja meg a ■ (Leállítás) gombot.

#### Felvétel ütemezése

Beütemezheti egy soron következő műsor felvételét mára vagy a következő napokra (legfeljebb 8 nappal előre).

1 - A felvétel programozásához nyomja meg a Műsorkalauz gombot.

A TV-m"sorkalauz oldalon válassza ki a rögzíteni kívánt csatomát és műsort.

A csatornaszám megadásával a kívánt csatornára ugorhat. A csatoma műsorait a  $\blacktriangleright$  (Jobb) vagy a  $\blacktriangleleft$  (Bal) gombokkal tudja görgetni.

A lista dátumának módosításához nyomja meg az  $\mathbf{H}$ OPTIONS gombot, és válassza a Nap kiválasztása lehetőséget. A listáról válassza ki a kívánt napot, majd nyomja meg az OK gombot. Ha a TV-műsorkalauz adatai az Internetről érkeznek, akkor válassza ki a dátumot az oldal tetején, majd nyomja meg az OK gombot.

2 - lelölje ki a műsort, majd nyomja meg a **· Felvétel** vagy az **III OPTIONS** gombot, és válassza a **Felvétel** lehetőséget. A TV-készülék a műsor végéhez valamennyi pufferidőt hozzáad. Ha szükséges, további pufferidőt is megadhat.

3 - Válassza ki az Ütemezés lehetőséget, és nyomja meg az OK gombot. A műsor felvételét ezzel beütemezte. Ha egymást átfedő felvételeket ütemezett be, automatikusan megjelenik egy figyelmeztetés.

Ha távollétében szeretne felvenni egy műsort, ne feledje készenléti üzemmódban hagyni a televíziót, és az USB merevlemezt is hagyja bekapcsolva.

#### Felvételek listája

A felvételek és az ütemezett felvételek listájának megtekintéséhez nyomja meg a  $\bigoplus$  gombot, válassza ki a  $\bigoplus$ Felvételek lehetőséget, majd nyomja meg az OK gombot. A listában kiválaszthatja a megnézni kívánt felvételt, törölheti a felvett műsorokat, beállíthatja a folyamatban lévő felvétel befejezési idejét és ellenőrizheti a szabad merevlemezterületet. Valamint – ha a TV-műsorkalauz adatai az Internetről érkeznek – beütemezhet olyan felvételt, amelynek Ön állítja be a kezdési és befejezési idejét, mivel az időzített felvétel nem kapcsolódik egy adott TV-műsorhoz. Időzített felvétel beállításához az oldal tetején válassza a Felvétel ütemezése elemet, majd nyomja meg az OK gombot. Állítsa be a csatomát, a dátumot és az időtartamot. A felvétel jóváhagyásához válassza az Ütemezés lehetőséget, majd nyomja meg az OK gombot.

#### Ütemezett felvétel törlése

Ütemezett felvétel törléséhez válassza ki a soron következő felvételt a listáról, és nyomja meg az OK gombot. Vagy válassza ki az ütemezett felvételt, majd nyomja meg az **III OPTIONS** gombot, és válassza a Rögzítés megszak. elemet.

#### Sajátosságok

• Műsor felvétele közben megnézheti a korábban felvett műsort.

- Felvétel közben nem válthat a TV-csatornák között.
- Felvétel közben nem szüneteltetheti a TV-adást.

• A felvételhez a szolgáltatóknak megbízható órabeállításra van szükségük. Ha manuálisan visszaállítja a TV óráját, előfordulhat, hogy a felvételek nem sikerülnek.

• A csökkent látóképességűek számára készült Hangleírás (kommentár) nem rögzíthető.

• A csatoma digitális (DVB) feliratai felvehetők. A szöveges szolgáltatásokból származó feliratok nem vehetők fel. Annak ellenőrzésére, hogy rendelkezésre állnak-e digitális (DVB) feliratok, váltson az adott TV-csatomára és nyomja meg az  $\mathsf{H}$ OPTIONS gombot, válassza az  $\equiv$  Opciók elemet a menüsávon, majd a Felirat nyelve lehetőséget a Feliratok lista megnyitásához. Csak az a feliratnyelv vehető fel, amely előtt látható a DVB ikon.

A Súgóban nyomja meg a **· Lista** gombot, és keresse a Felvétel megtekintése témakört a felvételek megtekintésére és kezelésére vonatkozó információkért.

### Felvétel megnézése

Felvétel megtekintéséhez nyomja meg a  $\bigcap$  gombot, válassza a Felvételek lehetőséget, majd nyomja meg az OK gombot.

A listáról válassza ki a kívánt felvételt, és a lejátszás indításához nyomja meg a ▶ (Lejátszás) gombot.

Használhatja a távvezérlő >> (Gyors előretekerés), < (Visszatekerés), Ⅱ (Szüneteltetés) vagy ■ (Leállítás) gombjait.

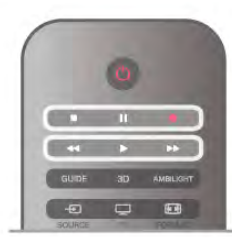

#### Lejárt felvétel

A m"sorsugárzók korlátozhatják, hogy a felvétel megtekintésére hány nap áll rendelkezésre. A listában a felvételnél szerepelhet az is, hogy a lejáratig hány nap van hátra.

#### Sikertelen felvétel

Ha a műsorsugárzó megakadályoz egy ütemezett felvételt vagy az adás félbeszakad, a felvétel Sikertelen jelölést kap.

#### Felvétel törlése

Felvétel törléséhez válassza ki a felvételt a listából, nyomja meg az **III OPTIONS** gombot, majd válassza a Felvétel törlése lehetőséget.

A Súgóban nyomja meg a **· Lista** gombot, és keresse a Műsor rögzítése témakört további információkért.

### 5.6 MyRemote alkalmazás

### Tudnivalók a MyRemote alkalmazásról

A MyRemote App alkalmazás segítségével okostelefonját vagy táblagépét TV használhatja ennek a TV-készüléknek a TV távvezérlőjeként. Az otthoni hálózatán keresztül fényképeket, zenét és videókat oszthat meg más készülékekkel. Megtekintheti a TV-m"sorkalauzt, megtekintheti az ütemezést és a TV-készüléket a kívánt csatornára kapcsolhatja. A Wi-Fi Smart Screen funkcióval a TV-adást az okostelefonon vagy táblagépen is nézheti.

A MyRemote App funkciói a verziótól és az operációs rendszertől függően változnak.

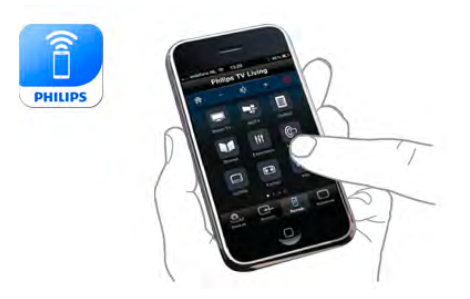

#### Ingyenes

A MyRemote App ingyenesen letölthető. A Wi-Fi Smart Screen funkció kivételével minden MyRemote App funkció ingyenes.

#### Az alkalmazás verziói

A MyRemote App fejlesztése folyamatosan zajlik. Az újabb funkciókat kínáló jövőbeni verziók fokozatosan lesznek elérhetőek. Rendszeresen ellenőrizze a MyRemote App frissítéseit az alkalmazásboltokban.

\* A MyRemote App 3.0 verziója 2012 második felében lesz elérhető.

#### Az alkalmazás funkció

Az alkalmazás funkciói a verziótól és az alkalmazás futtatására használt készüléktől függően eltérőek lehetnek.

\* Csak táblagépen érhető el.

\*\* Kisebb díj vonatkozik rá.

#### Nyelvek

A MyRemote alkalmazás a következő nyelveken érhető el: angol, német, francia, olasz, spanyol, portugál, holland és orosz. Ha a mobil készülékén a felsoroltaktól eltérő nyelv van beállítva, a MyRemote alkalmazás nyelve angolra vált.

#### MyRemote App más TV-készülékekkel

A MyRemote App a 2009-től kezdődően gyártott Philips TVkészülékekkel használható.

Ha az Ön TV-készüléke 2009-es modell, akkor frissítenie kell a TV szoftverét és aktiválnia kell a **JointSpace** funkciót. Ha 2010es modellel rendelkezik, akkor csak aktiválnia kell a JointSpace funkciót a TV-készüléken. A 2011-es és 2012-es TV-készülék modellek készen állnak a MyRemote App használatára. Annak megállapítására, melyik évben készült a TV-készülék, nézze meg a TV típusszámát (Pl. xxPFLxxx4). Ha az utolsó számjegy "4", akkor a TV 2009-es modell. Ha az utolsó számjegy "5", akkor a TV 2010-es modell. A "6" a 2011-es, a "7" pedig a 2012-es modelleket jelöli.

#### A JointSpace aktiválása

- 1 Kapcsolja be a TV-készüléket.
- 2 Ellenőrizze, hogy a TV-készüléken történt már

szoftverfrissítés (csak a 2009-es TV-készülékek esetében), és telepítve van rájuk néhány csatorna.

3 - A főmenüben válassza a TV-nézés lehetőséget.

 $4 - A$  távvezérlőn nyomja meg az  $564$  687 722  $3$  (JointSpace) számokat. A csatornaváltást figyelmen kívül hagyhatja.

5 - A JointSpace aktiválva van, amikor megjelenik a JointSpace engedélyezve üzenet.

### Hálózat

#### Otthoni hálózat

A MyRemote alkalmazás használatához a TV-készüléknek, az okostelefonnak, a táblagépnek és a számítógépnek csatlakoznia kell az otthoni hálózatához.

A TV-készülék csatlakoztatása az otthoni hálózathoz . . .

1 - Csatlakoztassa a hálózati útválasztót az internetre, ha eddig még nem tette (szélessávú internetkapcsolat).

2 - Csatlakoztassa a TV-készüléket a hálózati útválasztóhoz. Ez a kapcsolat lehet vezeték nélküli vagy vezetékes.

A Súgóban nyomja meg a **\* Lista** gombot, és keresse a Hálózat, vezeték nélküli vagy Hálózat, vezetékes témakört további információkért.

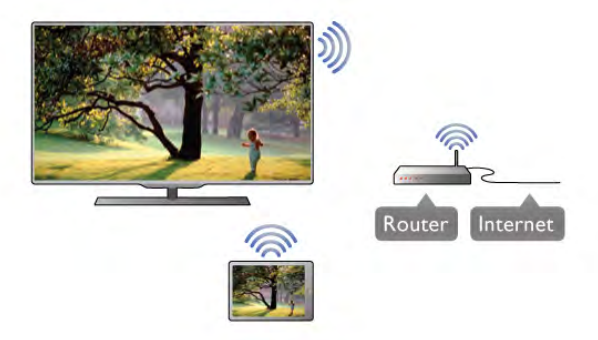

#### Médiaszerver-szoftver

Ha szeretné a számítógépén tárolt fényképeket, zenéket és videókat a TV-készüléken megnézni, ill. lejátszani, telepítenie kell egy médiaszerver-szoftvert a számítógépére. A médiaszerver-szoftver megfelelő beállításával ossza meg fájljait az otthoni hálózatán.

#### Digitális médiarenderelő – DMR

Ha a TV-készülék nem játssza le a médiafájljait, ellenőrizze, hogy a **Digitális médiarenderelő** be van-e kapcsolva. Gyári beállításként a DMR be van kapcsolva.

A DMR bekapcsolt állapotának ellenőrzése . . .

1 - Nyomja meg a **n** gombot, válassza a  $\mathbf{\ddot{a}}$  Beállítás

lehetőséget, majd nyomja meg az OK gombot.

2 - Válassza a Hálózati beállítások lehetőséget, majd nyomja meg az OK gombot.

3 - Válassza a Digitális médiarenderelő – DMR lehetőséget. majd nyomja meg az OK gombot.

4 - Válassza a Be lehetőséget, majd nyomja meg az OK gombot.

 $\overline{5}$  - A menü bezárásához nyomja meg a  $\overline{\triangle}$  gombot szükség esetén többször is.

#### TV-hálózat neve

Ha otthoni hálózatában egynél több TV található, átnevezheti a TV-készüléket a Hálózati beállításoknál.

A TV-készülék átnevezése . . .

1 - Nyomja meg a **n** gombot, válassza a  $\ddot{\mathbf{\#}}$  Beállítás

lehetőséget, majd nyomja meg az OK gombot.

2 - Válassza a Hálózati beállítások lehetőséget, majd nyomja meg az OK gombot.

3 - Válassza a TV-hálózat neve lehetőséget, és nyomja meg az OK gombot az aktuális név megjelenítéséhez. A TV-hálózat nevének megváltoztatásához használhatja a távvezérl! billentyűzetét.

4 - Válassza a Kész lehetőséget, majd ha kész, nyomja meg az OK gombot.

5 - A menü bezárásához nyomja meg a  $\triangle$  gombot szükség esetén többször is.

#### Apple iPhone

Az alkalmazás iPhone készülékre történő letöltéséhez lépjen be az Apple App Store alkalmazásba, és keresse meg a Philips MyRemote alkalmazást.

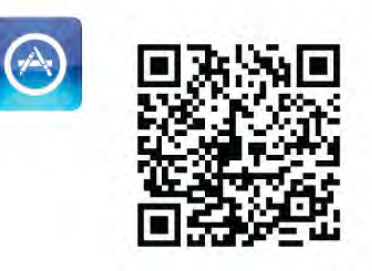

#### Apple iPad

Az alkalmazás iPad készülékre történő letöltéséhez lépjen be az Apple App Store alkalmazásba, és keresse meg a Philips MyRemote HD alkalmazást.

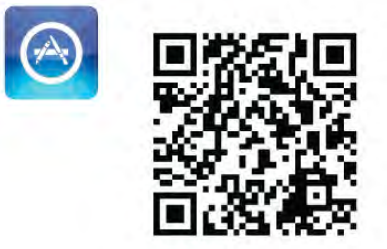

#### Google play

Az alkalmazás Android készülékre történő letöltéséhez lépjen a Google play oldalra és keresse meg a Philips MyRemote alkalmazást.

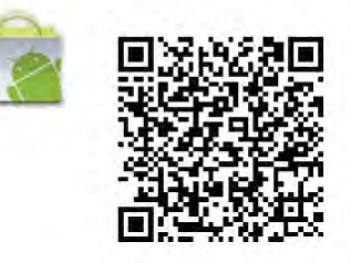

### Az alkalmazás menüje

#### Az alkalmazás menüje

A MyRemote App menu (Alkalmazásmenü) helyről indíthatók el a különböző MyRemote App funkciók. Megnyitáshoz csak érintse meg a kívánt funkciót.

Az App menu (Alkalmazásmenü) helyre való visszatéréshez érintse meg az oldal tetején található App menu gombot.

#### Készülék kiválasztása

A MyRemote App 3.0 esetében kiválaszthatja, melyik készülékkel kívánja használni az összes alkalmazásfunkciót. Érintse meg az App menu (Alkalmazásmenü) jobb fels! sarkában látható Select device (Válasszon eszközt) elemet.

### Az alkalmazás letöltése

A MyRemote App alkalmazás letöltéséhez okostelefonra vagy táblagépre az ezen az oldalon található QR kódokat használhatja. Válassza ki a szükséges operációs rendszert (vagy készüléktípust) és a QR kódolvasó használatával lépjen közvetlenül a letöltési oldalra.

A MyRemote App 2.0 esetében minden egyes funkció esetében egyedileg kell kiválasztania a készüléket.

\* A termék online támogatási oldalán

(www.philips.com/support) ellenőrizheti, hogy a MyRemote alkalmazás kompatibilis-e az Ön másik Philips termékével. Ellenőrizze azt is, hogy a terméket frissítették-e a legújabb szoftververzióra.

### Az alkalmazás funkció

#### SimplyShare

A SimplyShare funkció segítségével médiafájlokat, például fényképeket, zenefájlokat vagy videókat küldhet az otthoni hálózata valamely készülékéről a hálózat másik készülékére.\*

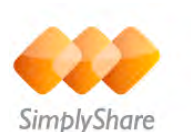

A MyRemote alkalmazás SimplyShare alkalmazásának megnyitásához érintse meg a SimplyShare gombot a My Remote alkalmazás menüjében.

#### Válassza ki azt a készüléket, amelyikről szeretne médiatartalmat küldeni

1 - Érintse meg a felül lévő fehér sávot a hálózatban elérhető készülékek listájának megnyitásához.

2 - Érintsen meg egy készüléket a listán.

#### Válassza ki azt a készüléket, amelyiken szeretné a médiatartalmat lejátszani

1 - Érintse meg az alul lévő fehér sávot a hálózatban elérhető készülékek listájának megnyitásához.

2 - Érintsen meg egy készüléket a listán.

#### Válasszon ki egy médiafájlt

Egyes, fájlokat küldő készülékek médiatípus szerint kínálják a fájlokat. Ha ez így van az Ön készüléke esetében, válassza ki, milyen típusú médiafájlt keres: Music (Zene) Videos (Videók) vagy Photos (Fényképek).

1 - Érintse meg a keresett médiatartalom típusát.

2 - Érintse meg a listában azt a zeneszámot, videót vagy fényképet, amelyiket szeretné a kiválasztott készüléken lejátszani.

#### Kompatibilis médiaformátumok

A TV-készülék számos médiaformátumot képes lejátszani.

A Súgóban nyomja meg a **Executa de** Lista gombot, és keresse a Lejátszási formátumok témakört a TV-készülékkel kompatibilis fájlformátumok listájáért.

\* A termék online támogatási oldalán

(www.philips.com/support) ellenőrizheti, hogy a MyRemote alkalmazás kompatibilis-e a konkrét Philips termékkel. Ellenőrizze azt is, hogy a terméket frissítették-e a legújabb szoftververzióra.

#### Net TV

A MyRemote főmenüjének Net TV gombjával nyissa meg a Net TV / Smart TV szolgáltatást a TV-készüléken.

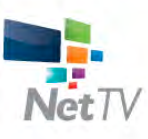

A Net TV / Smart TV szolgáltatás TV-készüléken történő megnyitásához érintse meg a Net TV gombot a MyRemote főmenüjében.

A MyRemote alkalmazás távvezérlőjével böngészheti az oldalakat. A MyRemote alkalmazás billentyűzetével egyszerűen írhat be szöveget a TV-készüléken.

#### TV műsor

Ha táblagépe van, megjelenítheti a TV-készülék műsorkalauzát a táblagépén. Megtekintheti a TV-ütemezést és elolvashatja a m"sorok leírását. A m"sorok címének megérintésével közvetlenül válthat TV-csatornát.

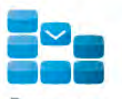

```
Program
```
A TV-m"sorkalauz megnyitásához érintse meg a TV Guide (TV-műsorkalauz) gombot a MyRemote főmenüjében. Amikor első alkalommal érinti meg a TV-műsorkalauz gombot, a készülék arra kéri, hogy csatlakoztassa a táblagépet a TVkészülékhez.

#### **Előkészítés**

Mielőtt a táblagépet a TV-készülékhez csatlakoztatja, ellenőrizze, hogy a TV-műsorkalauz frissítve van-e az intemetről.

1 - Nyomja meg a  $\bigoplus$  gombot, válassza a  $\bigotimes$  Beállítás lehetőséget, majd nyomja meg az OK gombot.

2 - Válassza a TV-beállítások > Általános beállítások > TVműsorkalauz menüpontot.

3 - Válassza Az internetről lehetőséget, és nyomja meg az OK gombot.

 $\overline{4}$  - A menü bezárásához nyomja meg a  $\overline{\triangle}$  gombot szükség esetén többször is.

#### Csatlakoztatás a TV-készülékhez

A táblagép csatlakoztatása a TV-készülék TV-műsorkalauzához.

. . 1 - Nyomja meg a táwezérlő GUIDE gombját a TVműsorkalauz TV-készüléken történő megnyitásához.

2 - Nyomja meg a • (sárga) gombot az észlelt mobil készülékek listájának megnyitásához.

3 - Válassza a Mobilkészülék csatlakoztatása elemet, majd nyomja meg az OK gombot a csatlakozáshoz szükséges kód megtekintéséhez.

4 - Indítsa el a MyRemote alkalmazást a táblagépen, és érintse meg a Setup (Beállítás) gombot a főmenüben.

5 - Érintse meg a TV guide (TV-műsorkalauz) elemet.

6 - Írja be a csatlakozási kódot.

#### Vezérlés

A MyRemote főmenüjének Control funkciójával okostelefonját vagy táblagépét TV-készüléke tökéletes távvezérlőjévé változtathatja.

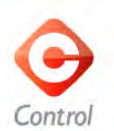

Érintse meg a Control gombot a vezérlendő TV-készülék (vagy a Philips Blu-ray lemezlejátszó vagy a házimozirendszer) kiválasztásához. Érintse meg a készülék ikont a távvezérlőjének

megjelenítéséhez.

#### Wi-Fi Smart Screen

#### Letöltés és beállítás

A Wi-Fi Smart Screen funkció révén a TV-készülék digitális TV-csatornáinak adását megtekintheti okostelefonon vagy táblagépen.\*

#### Amire szüksége lesz

TV-nézés okostelefonon vagy táblagépen a Wi-Fi Smart Screen funkció révén . . .

- a TV-készüléken telepítve kell lennie digitális TV-csatornáknak
- a TV-készüléknek bekapcsolt állapotban kell lennie
- az otthoni hálózatnak biztonságos hálózatnak kell lennie.

Tegye biztonságossá hálózatát WEP, WPA, WPA2

használatával, vagy állítsa be azt WPS segítségével.

• bekapcsolva kell lennie a Wi-Fi Smart Screen beállításnak. Nyomja meg a  $\bigoplus$  (kezdőlap) gombot > Setup (Beállítás) > Network settings (Hálózati beállítások) > Wi-Fi smart screen elemet.

#### Vásárlás

Érintse meg a Wi-Fi smart screen elemet az App menu (Alkalmazásmenü) helyen a funkció megnyitásához. Ha még nem vásárolta meg ezt a funkciót, akkor készülék felkéri, hogy vásárolja meg azt online. A vásárlás követően automatikusan megnyílik a Wi-Fi smart screen funkció és megkezdheti a TVadás nézését.

#### Szülői minősítés

Egyes digitális műsorsugárzók műsorai korhatárral vannak jelölve. Ha a korhatárjelölés magasabb, mint a gyermekének életkoraként beállított érték, illetve azzal megegyezik, a rendszer zárolja az adott műsort. A műsor zárolásának feloldásához és a műsor megtekintéséhez PIN-kódra van szükség.

A Parental rating (Szülői minősítés) bekapcsolásához érintse meg a Setup (Beállítás) gombot az App menu (Alkalmazásmenü) helyen. Kapcsolja be a Parental rating (Szülői minősítés) funkciót, állítsa be a PIN-kódját és állítson be egy életkort. A MyRemote szülői minősítése a TV-műsor okostelefonon és táblagépen történő nézésére vonatkozik, nem a TV-készüléken való megtekintésre.

Ha elfelejtette a PIN-kódját, újra kell telepítenie a MyRemote alkalmazást az alkalmazásboltból. A Wi-Fi Smart Screen vásárlási oldalán költségmentesen visszaállíthatja a vásárlását.

\* A Wi-Fi Smart Screen funkció a MyRemote 3.0 verziójában áll rendelkezésre és 2012. második felétől lesz elérhető.

#### TV-csatorna megtekintése

#### TV-csatorna megtekintése

TV-csatorna Wi-Fi Smart Screen funkció segítségével való megtekintéséhez érintse meg a Wi-Fi Smart Screen elemet az App menu (Alkalmazásmenü) helyen. A Wi-Fi Smart Screen megjeleníti az aktuálisan a TV-készüléken beállított TVcsatornát. Ha a TV-készüléket valamely csatlakoztatott készülékre kapcsolják át, akkor vissza kell kapcsolnia a TVkészüléket a Watch TV (TV-nézés) vagy a Watch Satellite (Műholdas adások megtekintése) elemmel (ha rendelkezésre áll beépített műholdas vevőegység).

#### A TV-csatornák közötti váltás

A TV-csatornák közötti váltáshoz húzza az ujját az okostelefon vagy táblagép érintőképernyőjén. Húzza az ujját jobbra az előző csatoma, vagy a balra a következő csatoma megtekintéséhez. A csatornák listája a TV csatornalistáját követi.

A Csatornasáv segítségével is áttekintheti a TV-csatornákat és kapcsolhatja azokat.

#### Pause TV funkció és felvételkészítés

Ha szünetelteti a TV-adást a TV-készüléken vagy az adás felvételét kezdi el TV-készüléken (csatlakoztatott USB-s merevlemezre), a Wi-Fi Smart Screen funkció leáll.

#### Hang

A TV-csatornához rendelkezésre álló hang monó hang.

#### Feliratok

A feliratok nem támogatottak a Wi-Fi Smart Screen alatt.

#### Csatornasáv

#### Csatornasáv

A TV-csatomák listáján feljebb vagy lejjebb lévő csatomára való kapcsoláshoz megjelenítheti a Csatornasávot.

A Csatornasáv megjelenítéséhez érintse meg az érintőképernyő közepét egyszer. A Csatomasáv megjelenik a képernyő közepén, a képernyő tetején pedig az Eszközsáv. Végigléptethet a Csatornasávon és megkereshet egy adott TVcsatornát.

Egy adott TV-csatornára kapcsoláshoz érintse meg egyszer a csatorna ikonját.

A Csatornasáv és az Eszközsáv bezárásához érintse meg újra a képemyő közepét.

#### TV-műsorkalauz információk

Ha táblaszámítógéppel rendelkezik és kapcsolódik a TVkészülék TV-m"sorkalauzához a MyRemote alkalmazáson keresztül, akkor megtekintheti a TV-m"sorkalauzban található információkat. Az egyes TV-csatorna ikonok felett a TVműsorkalauz az adott csatoma aktuális és soron következő műsorát mutatia.

#### Eszközsáv

#### Eszközsáv

A Wi-Fi Smart Screen eszközsávjában kiválaszthatja a képformátumot, a TV-csatorna vagy M !holdas csatornalistát (ha rendelkezésre áll a TV-készüléken), megjelenítheti az eszközneveket vagy készenléti üzemmódba kapcsolhatja a TVkészüléket.

Az **Eszközsáv** megjelenítéséhez érintse meg az érintőképemyő közepét egyszer. Az Eszközsáv megjelenik a képemyő tetején, a képerny " közepén pedig a Csatornasáv jelenik meg. Az Eszközsáv és a Csatornasáv bezárásához érintse meg újra a képemyő közepét.

#### App menu (Alkalmazásmenü) gomb

A MyRemote alkalmazás menüjébe való visszatéréshez érintse meg az App menu (Alkalmazásmenü) gombot.

#### Méretezés

A kép méretezéséhez, hogy az pont illeszkedjen vagy teljesen kitöltse a képemyőt érintse meg a Scale (Méretezés) gombot a kitöltés vagy illeszkedés közötti váltáshoz.

#### TV vagy Műhold

Ha a TV-készülékben van beépített műholdas vevőegység, akkor választhat a Watch TV (TV-nézés) vagy Watch satellite (M !holdas adások megtekintése) csatornalistája között. A gomb mutatja, hogy éppen melyik csatornalista van kiválasztva. Az aktuális csatornalista módosításához érintse meg a gombot és érintse meg a TV vagy Satellite (Műhold) elemet a kívánt csatornalista kiválasztásához. Ha nem rendelkezik beépített műholdas vevőegységgel, akkor nem jelenik meg ez a választógomb.

#### Eszköznevek **O**

Egyes **eszköznevek** elolvasásához érintse meg a  $\bigoplus$  ikont. Ekkor az eszköznevek megjelennek az elérhető gombok felett. Az eszköznevek bezárásához kattintson az érintőképemyő bármely más részére.

#### TV A

A Wi-Fi Smart Screen segítségével a TV-készüléket készenléti üzemmódba állíthatja. Azonban, ha megszakad a hálózati kapcsolat, nem tudja újraindítani a Wi-Fi Smart Screen funkciót készenléti üzemmódban lévő TV-készülékről. Ha aktiválta a Gyorsindítás funkciót, és a TV-készülék Gyorsindítás időkeretben van, akkor is elindíthatja a Wi-Fi Smart Screen funkciót és nézheti a TV-készüléket. Leállíthatja és elindíthatja a Wi-Fi Smart Screen funkciót, amíg a TV-készülék a Gyorsindítás időkeretben van. Ha a Wi-Fi Smart Screen funkció a Gyorsindítás időkeretén kívül van, a TV-készülék 5 percig Gyorsindításban marad, hogy a Wi-Fi Smart Screen ismét elindítható legyen a TV-készülék bekapcsolása nélkül. A Súgóban nyomja meg a **megi kara** 

gombot, és keresse a Gyorsindítás témakört a Gyorsindításra vonatkozó további információkért.

A TV-készülék készenléti üzemmódba kapcsolásához érintse meg a  $\mathsf{TV}$   $\mathsf{\dot{O}}$  gombot az eszközsávon.

# 6 Skype

### 6.1 Mit kell tudni a Skype-ról?

A Skype™ segítségével ingyenes videohívásokat bonyolíthat TV-készülékén. A világ bármely tájáról felhívhatja és láthatja ismerőseit. A beszélgetés közben a TV-készülék nagyméretű képernyőjén láthatja barátait.

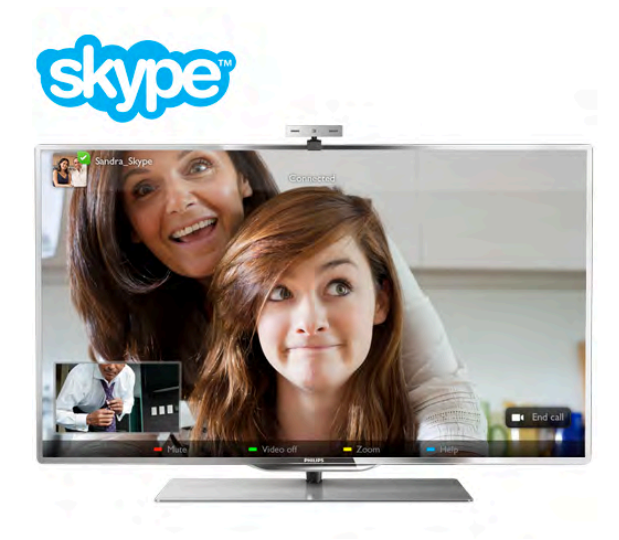

A Skype alkalmazáson keresztüli videohíváshoz szükség van egy külön kapható, beépített mikrofonnal rendelkező Philips PTA317 TV-kamerára és jó minőségű internetkapcsolatra.

Ahhoz, hogy beállíthassa a Skype szolgáltatást, a TV-készüléket előbb csatlakoztatnia kell az Internethez. A TV-készülék csatlakoztatható vezeték nélküli vagy vezetékes kapcsolaton keresztül is.

A Súgóban nyomja meg a **bandar Lista** gombot, és keresse a Hálózat, vezeték nélküli témakört a TV-készülék otthoni hálózathoz és Internethez való csatlakoztatására vonatkozó információkért.

#### Skype-fiók

A Skype használatához létre kell hoznia egy Skype-fiókot saját maga vagy a családja számára. Új Skype-fiókot létrehozhat a TVkészüléken vagy számítógépen is.

#### Skype-egyenleg vagy Skype-előfizetések

A Skype segítségével igen alacsony költséggel hívhatók telefonok és mobiltelefonok is. A számítógépe segítségével lehetősége van Skype-egyenleg vásárlására vagy Skype-előfizetés megkötésére a www.skype.com oldalon.

### A kamera beállítása

Csatlakoztassa a kamerakábelt a TV-készülék oldalán vagy hátoldalán található valamelyik USB csatlakozóhoz. Az ábra szerint hajlítsa meg a kis rögzítőkapcsot és helyezze el a kamerát a TV-készülék tetején.

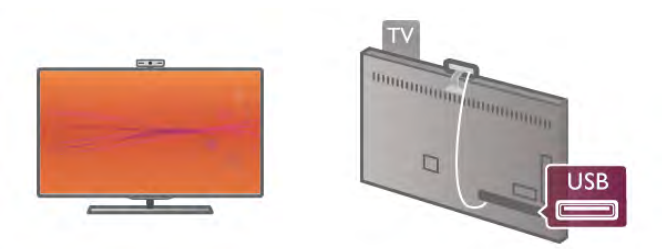

Irányítsa a kamerát arra a helyre, ahol általában ülni szokott. A Skype beállításaiban lehetősége van a kamera tesztelésére, látószögének ellenőrzésére és a nagyítás beállítására.

A kamerát tetszés szerint bárhová elhelyezheti, de nem célszerű a TV-készülék hangszóróinak közelébe helyezni.

Ha a TV-kamera nincs csatlakoztatva, a Skype nem indul el.

### Bejelentkezés – Új fiók

Ha a TV-készülék csatlakoztatva van az Internethez, a TVkamera pedig a helyén van, akkor elindíthatja a Skype alkalmazást a TV-készüléken.

Ha szeretné megnyitni a Skype bejelentkezési oldalát, nyomja meg a **n** gombot a Főmenü megnyitásához, válassza a Skype elemet, majd nyomja meg az OK gombot.

Adja meg a Skype-nevét és Jelszavát, válassza a Bejelentkezés lehetőséget, majd nyomja meg az OK gombot. Ekkor megnyílik a Skype menüje a képernyőn.

#### Elfelejtette Skype-nevét vagy jelszavát?

Indítsa el a Skype alkalmazást a számítógépén, és kérjen ideiglenes jelszót.

#### Új fiók létrehozása

Ha még nem rendelkezik Skype-névvel és jelszóval, létrehozhat új fiókot a bejelentkezési oldalon, a TV-készüléken.

1 - A bejelentkezési oldalon válassza az Új fiók lehetőséget, majd nyomja meg az OK gombot.

2 - Hozza létre új fiókját.

- Teljes név

Adja meg a teljes nevét.

- Skype-név

Adjon meg egy nevet, amely az Ön Skype-neve lesz. A Skypeneve fog megjelenni a többi Skype-felhasználó partnerlistáján. A Skype-névnek betűvel (kis- vagy nagybetűvel) kell kezdődnie. 6-32 karakterből állhat, és tartalmazhat számokat is. A Skypenévben nem lehet szóköz.

- Jelszó

Adja meg jelszavát. A jelszó 6-20 karakterből állhat, és tartalmaznia kell legalább egy betűt vagy számot. Nem tartalmazhat különleges karaktereket, például védjegy-jelzést, bekezdésjelet, euró jelet. A Skype-jelszó nem tartalmazhat szóközt sem.

#### - E-mail

Adja meg az e-mail címét.

3 - Olvassa el és fogadja el a Skype Felhasználási feltételeit.

4 - Amint a rendszer elfogadja az új fiókot, Ön be van jelentkezve.

A számítógépén a teljes Skype-profilját szerkesztheti vagy kiegészítheti. Indítsa el a Skype alkalmazást a számítógépén, jelentkezzen be a Skype-nevével és jelszavával, és nyissa meg a Skype-profilját. Lecserélheti a profilképét, hangulatüzenetet adhat hozzá vagy módosíthatja az adatbiztonsági beállításokat.

### Nincs segélyhívás

### $\frac{1}{2}$

Nincs segélyhívás – A Skype nem helyettesíti a telefont, segélyhívásra nem használható.

### $6.3$ Partnerek

### Partnerek oldal

A **& Partnerek** oldalon megtalálható a Skype partnerek listája. A partnerek a Skype-nevükkel vannak megjelenítve. Ezen az oldalon hozzáadhat, letilthat vagy törölhet partnereket. Megtekintheti a partnerek adatait vagy az adott partnerrel folytatott hívások előzményeit.

#### Partner adatai

A partner adatainak megtekintéséhez válassza ki a kívánt partnert, majd nyomja meg az  $\Box$  INFO gombot.

#### Partner előzményei

Az adott partnerrel folytatott hívások megtekintéséhez nyomja meg a **\*\*** Partner előzményei gombot.

Ha ugyanezen a TV-készüléken egy másik Skype-fiókba jelentkezik be, az Ön fiókjához tartozó összes partner előzményei törlődnek.

#### Kapcsolódási állapot

A partner elérhetőségéről tájékozódhat, ha ellenőrzi a partner Skype-neve melletti, kapcsolódási állapotot jelző ikont. A többi felhasználóhoz hasonlóan az Ön kapcsolódási állapota is megjelenik az ő partneroldalukon. De a többi felhasználóhoz hasonlóan Önnek is lehetősége van a kapcsolódási állapota módosítására.

1 - A Partnerek oldalon nyomja meg az **III OPTIONS** gombot, és válassza a Kapcsolódási állapot elemet.

2 - A listáról válassza ki a kívánt állapotot, majd nyomja meg az OK gombot.

Minden alkalommal, amikor bekapcsolja a TV-készüléket, az állapota visszaáll Elérhető értékre.

#### - Elérhető

Ez az általános beállítás, amikor be van jelentkezve a Skype alkalmazásba. A partnerei látják, hogy Ön elérhető, és kapcsolatba léphetnek Önnel.

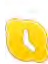

#### - Nincs a gépnél

A partnerei látják, hogy be van jelentkezve, de nem feltétlenül ül a TV-készülék előtt. Ettől függetlenül a partnerei megpróbálhatnak kapcsolatba lépni Önnel.

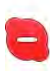

#### - Elfoglalt

A partnerei látják, hogy be van jelentkezve, de nem szeretné, ha zavarnák. A partneri hívhatják Önt, és Önt a hívásra hangjelzés figyelmezteti.

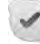

#### - Kapcsolódás elrejtése

Az összes partnere úgy látja, mintha Ön ki lenne jelentkezve, de ennek ellenére Ön a megszokott módon tudja használni a Skype-ot. A program használata közben nem zavarják meg bejövő hívások.

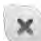

#### - Kijelentkezve

Automatikusan ez az állapot jelenik meg, ha nincs bejelentkezve a Skype alkalmazásba. Arra is lehetősége van, hogy saját maga állítsa be az állapotát "kijelentkezve" értékre.

#### Telefon- és mobilszámok

A partnerlistájára felvehet vezetékes és mobiltelefonszámokat is. Az ilyen partnerbejegyzéseket ez az ikon jelöli.

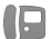

### Partner felvétele

Ha ismeri valamelyik barátja Skype-nevét vagy e-mail címét, egyszerűen felveheti őt a saját partnerlistájára. Ha nem ismeri az adott személy Skype-nevét vagy e-mail címét, megpróbálkozhat annak megkeresésével a név alapján.

1 - A menüsávon válassza a <sup>3</sup> Partnerek oldalt. A  $\equiv$  LIST vagy a  $\triangle$  gombot megnyomva a menüsávra ugorhat. 2 - Nyomja meg a **\* Partner felvétele** gombot. 3 - A szövegmezőben adjon meg egy Skype-nevet, e-mail címet vagy nevet. A szöveg beviteléhez használja a távvezérlő billentyűzetét.

4 - Válassza a Keresés lehetőséget, majd nyomja meg az OK gombot.

5 - A Skype megkeresi azokat a felhasználókat, akik megfelelnek a keresési kritériumoknak. Annak ellenőrzésére, hogy a keresett személyt választotta-e ki, nyomja meg az  $\Box$  INFO gombot a partner adatainak megtekintéséhez.

6 - Ha ezt a személyt kereste, válassza a Hozzáadás lehetőséget, majd nyomja meg az OK gombot.

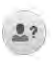

Az újonnan felvett partnernek jóvá kell hagynia az Ön arra vonatkozó kérését, hogy felvegye a nevét az Ön partnerlistájára. Amíg a partner nem hagyja jóvá az Ön kérését, addig mindig "kijelentkezve" állapotban látható.

#### Partnerkérés elfogadása

Más Skype-felhasználók meghívhatják Önt a saját partnerlistájukra. Ön értesítést kap a kérésükről, amelyet elfogadhat vagy elutasíthat.

### Partner letiltása

Bármely Skype-felhasználó esetében letilthatia, hogy Önt bármikor is bejelentkezett állapotban lássa. A letiltott partner nem tud Önnel kapcsolatba lépni a Skype-on keresztül. A letiltott partner nem kap értesítést a letiltásról, Ön mindig kijelentkezett állapotban szerepel a letiltott partner partnerlistáján.

A <sup>3</sup> Partnerek oldalon válassza ki a megfelelő partnert, majd nyomja meg a **\*\*** Partner letiltása gombot.

A partner letiltása bármikor feloldható. A letiltás feloldásához válassza ki a partnert a listáról, majd válassza a **\* Partner** letiltásának feloldása lehetőséget.

A partnerlistán a letiltott partner neve mellett ez az ikon látható.

A letiltott partnerek listájának megtekintéséhez nyomja meg az **III OPTIONS** gombot, és válassza a Letiltott partnerek elemet.

A listán szereplő valamely partner letiltásának feloldásához válassza ki a kívánt nevet, és nyomja meg az OK gombot.

### 6.4 Hívás a Skype segítségével

### Video- és hanghívás

A Videohívás segítségével beszélhet a barátaival és láthatja őket a TV-képemyőn – ingyenesen.

#### Videohívás indítása

A <sup>3</sup> Partnerek oldalon válassza ki a hívni kívánt személyt, válassza ki a  $\blacksquare$  Videohívás gombot, majd nyomja meg az OK gombot.

Ha a partnere rendelkezik csatlakoztatott kamerával és fogadja a hívást, akkor az adott személyt a TV-képemyőjén láthatja, teljes képemyős képen. Amikor az Ön TV-kamerája be van kapcsolva, akkor világít egy kék színű LED jelzőfény. A TV-készüléken megjelenített kis képemyőn láthatja, hogy mit lát az Ön partnere.

Ha hívás közben szeretné elnémítani a mikrofonját, nyomja meg a **Némítás** gombot.

A kamera kikapcsolásához nyomja meg a **\*\*\* Kamera** kikapcsolása elemet.

A kamera képének nagyításához és látómezejének beállításához nyomia meg a **\* Nagyítás** elemet. Most megnyomhatia a **\*** Kicsinyítés vagy a **· Nagyítás** elemet. A nyilak segítségével beállíthatja a kamera látómezejét. Amikor a nagyítást és a látómezőt megfelelőnek találja, nyomja meg a  $\blacksquare$  **Nagyítás** beállítása elemet.

A hívás befejezéséhez válassza ki a Hívás vége gombot, majd nyomja meg az OK gombot.

#### Hanghívás indítása

Skype-hívás videó nélkül, a kamera kikapcsolt állapotában is indítható.

Videó nélküli hívás indításához válassza ki a partnert, majd válassza a  $\bigcirc$  Hanghívás gombot és nyomja meg az OK gombot.

Ha hívás közben szeretné elnémítani a mikrofonját, nyomja meg a **\* Némítás** gombot.

A hanghívás befejezéséhez válassza a **Hívás vége** gombot, majd nyomja meg az **OK** gombot.

Hanghívás közben is átválthat videohívásra. Videohívásra való átváltáshoz nyomja meg a **\* Kamera bekapcsolása** elemet.

A partner hozzáadhatja Önt olyan hanghíváshoz, amelynek több résztvev!je van. Ön viszont már nem adhat hozzá további résztvevőt.

#### Kamera és mikrofon

A mikrofon hangereje automatikusan az ideális értékre lesz beállítva.

Lehetőség van a beépített mikrofonnal ellátott kamera tesztelésére, a működése ellenőrzésére.

Ha szeretne a menüsávra lépni, nyomja meg a  $\equiv$  LIST gombot, a menüsávban válassza a  $\clubsuit$  Beállítások lehetőséget, majd válassza a Kamera tesztelése lehetőséget.

### Telefon és mobiltelefon hívása

A Skype segítségével vezetékes telefonszámok és mobilszámok is hívhatók. Telefonszámok hívásához Skype-egyenleget kell vásárolnia a számítógépén lévő Skype alkalmazáshoz. Vásárolhat Skype-egyenleget vagy köthet Skype-előfizetést.

#### Telefon hívása

1 - A menüsávon válassza a **1 Tárcsázó** elemet. A menüsávra a  $\equiv$  LIST gomb megnyomásával ugorhat. 2 - A távvezérlő gombjaival adja meg a telefonszámot vagy válassza ki a számokat a képemyőn megjelenő tárcsázón.

+ (plusz jel) beviteléhez nyomja meg a  $\bullet$  + gombot.

\* (csillag) beviteléhez nyomja meg a \* \* gombot. # (kettős kereszt) beviteléhez nyomja meg a \* # gombot. Egy számjegy törléséhez nyomja meg a **\*\*\* Visszalépés** gombot.

3 - A teljes szám megadását követően válassza ki a Hívás gombot, majd hívás indításához nyomja meg az OK gombot. Ha hívás közben szeretné elnémítani a mikrofonját, nyomja meg a **\*\*** Némítás gombot.

A telefonhívás befejezéséhez válassza ki a Hívás vége gombot, majd nyomja meg az OK gombot.

#### Az utoljára hívott telefonszámok listája

Ha korábban már hívott telefonszámot a Skype segítségével, akkor a bal oldalon található listából kiválaszthat telefonszámokat.

A kiválasztott telefonszám törléséhez nyomja meg a **\*\*\*\*\*\*\*\*\*\*\*\*\*\*\*\*\*\*\*\*\*\*\*\*\*\*\*\*\*** törlése elemet.

A telefonszám partnerlistához történő hozzáadásához nyomja meg a **\* Partnerlistához ad** elemet.

Az összes telefonszám törléséhez nyomja meg a **\*\*\*\* Mindent** töröl elemet.

### $\overline{\mathcal{A}}$

Nincs segélyhívás – A Skype nem helyettesíti a telefont, segélyhívásra nem használható.

### Hívás fogadása

Ha be van jelentkezve a Skype alkalmazásba és TV-t néz, a bejövő hívásokról a képernyőn megjelenő üzenet tájékoztatja. Az értesítésből kiderül, ki a hívó fél, Ön pedig fogadhatja vagy elutasíthatja a hívást.

A hívás fogadásához nyomja meg az értesítésen megjelenő Válasz gombot, majd nyomja meg az OK gombot. Az elutasításhoz nyomja meg az Elutasítás gombot, majd nyomja meg az OK gombot.

Az új partnerkérések is azonnal megjelennek a képernyőn.

#### Skype használata kölcsönzött filmek megtekintése és a TV szüneteltetése alatt

Amikor egy műsorsugárzótól vagy videotékától kölcsönzött filmet néz vagy a TV szüneteltetése funkciót használja, a Skype hívás fogadása megzavarja a filmet vagy a szüneteltetett műsort. A kölcsönzött film megtekintésének folytatásához vissza kell lépnie a videotékába vagy a műsorsugárzási szolgáltatásba. Egyes videotékák és szolgáltatások nem teszik lehetővé a film újraindítását. A TV szüneteltetése esetében pedig megszakad a műsor tárolása.

#### Skype használata felvételkészítés közben

Műsorok csatlakoztatott USB merevlemezre történő rögzítése során a TV-készülék értesítést küld, hogy volt-e bejövő hívás, és ha igen, kitől. A TV-készülék felvétel közben megakadályozza a Skype-hívások fogadását. A felvételkészítés végeztével egyszerűen válaszolhat a hívásra az  $\Theta$  Aktuális oldalról.

Partnerek értesítései

A normál hívások mellett arról is kaphat értesítést, ha a partnerei be- vagy kijelentkeznek. Ezek a partnerértesítések a **S** Beállítások oldalon kapcsolhatók ki.

### Legutóbbi hívások

Az  $\Theta$  Aktuális oldalon megtekintheti a legutóbbi Skype eseményeit.

A listán a legutóbbi Skype-esemény szerepel elsőként. Fel van tüntetve a partner, az esemény típusa – videohívás vagy telefonhívás –, valamint az időpont.

A Partnerek oldalhoz hasonlóan innen is kezdeményezhet Videohívást, Hanghívást vagy Telefonhívást a kiválasztott partnerrel.

#### Történet

Az, hogy a Skype-események mennyi ideig maradnak az előzmények listáján, az Ön partnereinek számától valamint attól függ, hogy Ön mennyire intenzíven használja a Skype alkalmazást.

Továbbá, ha ugyanezen a TV-készüléken egy másik Skypefiókba jelentkezik be, a legutóbbi előzményei törlődni fognak.

### Hangposta

Ha valaki Skype-on keresztül hívja Önt, és Ön nem tudja fogadni a hívást, a hívó fél üzenetet hagyhat az Ön Skype hangpostafiókjában.

Ahhoz, hogy valamely partnere üzenetet hagyhasson a Skype hangpostafiókjában, be kell állítania a Skype hangposta szolgáltatását a számítógépén.

Ha Ön nem állította be magának a hangpostafiókot, de az Önt hívó partner megtette ezt, akkor tud Önnek hangüzenetet hagyni.

A **@ Hangposta** oldalon meghallgathatja az Ön számára hagyott hangpostaüzeneteket. Ha a menüsáv hangposta ikonja mellett egy szám látható, akkor új hangpostaüzenetei vannak œ 1.

#### Hangpostaüzenet lejátszása

Hangpostaüzenet lejátszásához válassza ki a menüsáv hangposta ikonját  $\bullet$ , válassza ki az új hangpostaüzenetet a listáról, majd nyomja meg az OK gombot. Az új hangpostaüzenetet tetszőleges számú alkalommal meghallgathatja. Azonban amikor kilép a e Hangposta oldalról, minden lejátszott hangpostaüzenet törlődik a listáról.

A Partnerek oldalhoz hasonlóan innen is kezdeményezhet Videohívást, Hanghívást vagy Telefonhívást a kiválasztott partnerrel.

### 6.5 Skype-egyenleg

A Skype használatához vásárolhat Skype-egyenleget vagy köthet Skype-előfizetést. Ha rendelkezik Skype-egyenleggel vagy Skype-előfizetéssel, az összes vezetékes és mobiltelefonszámot hívhatja a TV-készüléke segítségével.

#### Skype-egyenleg vásárlása

Skype-egyenleg vásárlásához vagy Skype-előfizetés megkötéséhez jelentkezzen be a Skype alkalmazásba a számítógépén.

A megvásárolt Skype-egyenleg akkor áll majd a rendelkezésére, amikor bejelentkezik a Skype alkalmazásba a TV-készülékén.

A még elérhető egyenleg és az előfizetéssel kapcsolatos információk minden olyan oldalon fel vannak tüntetve, ahonnan telefonhívást lehet kezdeményezni.

#### Skype-egyenleg alacsony

Ha a telefonhívás létrehozásához nem elegendő az egyenlege, arról értesítést kap.

### 6.6 Skype-beállítások

### Automatikus bejelentkezés

A Skype beállítható úgy, hogy Ön automatikusan bejelentkezzen, amikor bekapcsolja a TV-készüléket. Nem kell megadni a Skype-nevét és jelszavát.

Navigáljon a menüsávra, és válassza ki a  $\clubsuit$  Beállítások lehetőséget a Beállítások oldal megnyitásához. Válassza ki az Automatikus bejelentkezés elemet, és az OK gomb megnyomásával jelölje be azt, vagy távolítsa el a jelölést.

### Partnerek értesítései

Beállíthatja, hogy TV-nézés közben kívánja-e fogadni a partnerei állapotára vonatkozó értesítéseket vagy letiltja azokat.

Navigáljon a menüsávra, és válassza ki a  $\clubsuit$  Beállítások lehetőséget a Beállítások oldal megnyitásához. Válassza ki a Partnerek értesítései elemet, és az OK gomb megnyomásával jelölje be azt, vagy távolítsa el a jelölést.

### Kapcsolódási állapot

Lehetősége van kapcsolódási állapotának módosítására.

Navigáljon a menüsávra, és válassza ki a  $\clubsuit$  Beállítások lehetőséget a Beállítások oldal megnyitásához.

Válassza a Kapcsolódási állapot elemet, majd válassza ki azt a kapcsolódási állapotot, amelyet szeretné, ha a partnerei látnának akkor, amikor Ön be van jelentkezve, majd nyomja meg az **OK** gombot.

### Csengőhang hangereje

Beállíthatja a Skype csengőhang hangerejét.

Navigálion a menüsávra, és válassza ki a **S Beállítások** lehetőséget a Beállítások oldal megnyitásához. Válassza a Csengőhang hangereje elemet, majd állítsa be a hangerőt a fel-le nyilakkal.

### Kamera tesztelése

Lehetősége van arra, hogy tesztelje Skype kamerájának és mikrofonjának működését. Továbbá a kamera képének nagyításával és látómezejének beállításával meghatározhatja, hogy a partnerei mit lássanak.

Navigáljon a menüsávra, és válassza ki a  $\bullet$  Beállítások lehetőséget a Beállítások oldal megnyitásához. Válassza a **Kamera tesztelése** elemet. A kamera képének meg kell jelennie, és miközben Ön beszél, a mikrofon hangerejének mutatnia kell az Ön hangját.

#### Kép nagyítása és a látómező beállítása

1 - Nyomja meg a **\*\*** Kicsinyítés vagy a **\*\*\* Nagyítás** elemet. 2 - A nagyított képnél mozgathatja a kamera látómezejét felfelé, lefelé, balra vagy jobbra, hogy pontosan meghatározza a képet. A mozgatáshoz használja a távvezérlő nyílgombjait.

3 - Ha végzett, nyomja meg a **· Nagyítás beállítása** elemet.

A mikrofon hangerejének beállítása automatikusan történik.

### Jelszó módosítása

Módosíthatja a jelenlegi Skype-jelszavát, és új jelszót adhat meg.

1 - Navigáljon a menüsávra, és válassza ki a  $\ddot{\mathbf{a}}$  Beállítások lehetőséget a Beállítások oldal megnyitásához.

2 - Válassza a Jelszó módosítása lehetőséget.

3 - Válassza ki a Jelenlegi jelszó szövegmezőt a jelszava megadásához.

4 - Válassza ki az Új jelszó szövegmezőt az új jelszó megadásához.

5 - Válassza ki az Új jelszó újra szövegmezőt az új jelszó ismételt megadásához.

6 - Nyomja meg az OK gombot az új jelszó megerősítésre való elküldéséhez.

### 6.7 Kijelentkezés

Navigáljon a menüsávra, és válassza ki a  $\clubsuit$  Beállítások lehetőséget a Beállítások oldal megnyitásához. A Skype-ból való kilépéshez válassza a Kijelentkezés elemet a TV-készüléken.

### 6.8 A használat feltételei

Olvassa el a Skype használati feltételeit a www.skype.com/go/tou weboldalon.

Valamint olvassa el a www.skype.com/privacy weboldalon található adatvédelmi nyilatkozatot is.

# 7 Játékok

## 7.1 Játék

Ha a TV-készülékhez játékkonzol van csatlakoztatva, akkor a TVkészüléken játékok is játszhatók.

#### Játék indítása

Kapcsolja be a játékkonzolt, nyomja meg a **fi** gombot, válassza ki a játékkonzolhoz beállított ikont (pl. Játék vagy Játékos), majd a játék megtekintéséhez nyomja meg az OK gombot.

#### Játékokhoz ideális beállítás

Egyes játékok esetében, ahol sebességre és pontosságra van szükség, a TV-készüléket be kell állítani a játékokhoz ideális beállításra.

Ha játékkonzolját játék típusú készülékként adta hozzá a Forrás menüben (a csatlakozások listájánál), akkor a TV-készülék automatikusan beállítja az ideális játék beállítást. Ha a játékkonzol típusának beállítása **Játékos**, és az esetek többségében lemezlejátszóként van használatban, akkor hagyja meg a Játékos beállítást a készülék típusánál.

Az ideális beállítás kézi megadása a TV-készüléken . . .

1 – Nyomja meg a  $\bigcap$  gombot, válassza a  $\bigotimes$  Beállítás

lehetőséget, majd nyomja meg az OK gombot.

2 - Válassza a TV-beállítások > Kép > Játék vagy számítógép menüpontot, és nyomja meg az OK gombot.

3 - Válassza a láték lehetőséget, majd nyomja meg az OK gombot.

4 - A menü bezárásához nyomja meg a  $\blacktriangle$  gombot szükség esetén többször is. A játék befejezése után ne feledje a Játék vagy számítógép beállítást Ki értékre módosítani.

A Súgóban nyomja meg a **ban Lista** gombot, és keresse a Játékkonzol, csatlakoztatás témakört a játékkonzol TVkészülékhez való csatlakoztatására vonatkozó információkért.

### 7.2 Két résztvevős játékok

Ha osztott képemyős, több résztvevős játékot játszik, akkor a TV-készülék beállítható úgy, hogy minden képemyőt teljes képemyőként jelenítsen meg. Minden játékos teljes képemyős formában látja csak a saját részét. A TV-készülék 3D technológia felhasználásával jeleníti meg mindkét képemyőt.

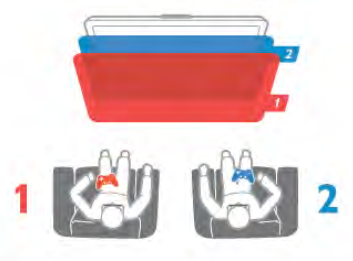

Amire szüksége lesz

Ahhoz, hogy ezen a TV-készüléken két résztvevős játékot játsszon, 2 aktív 3D szemüvegre – Philips PTA507 vagy PTA517 (külön megvásárolható) – van szükség. Továbbá a játékkonzolt HDMI kábellel kell csatlakoztatni.

#### Két résztvevős játék indítása

1 - Nyomja meg a **D** SOURCE gombot, válassza ki a játékkonzolt, majd nyomja meg az OK gombot. 2 - Indítsa el a játékot a játékkonzolon, és állítsa be a két- vagy többszereplős játék, majd az osztott képernyős üzemmódot. 3 - A TV-készüléken nyomja meg az *III OPTIONS* gombot, válassza ki a  $\overline{\mathbb{F}}$  Kép és hang elemet, válassza ki a Két résztvevős játék elemet, majd nyomja meg az OK\* gombot. 4 - Válassza ki, hogy milyen formátumban szeretné látni az osztott képemyős játékot: Egymás melletti vagy Felső / alsó módban, majd nyomja meg az OK gombot. A TV-készüléken mindkét képemyő teljes képemyőként jelenik meg. A két különböző képemyő nézéséhez fel kell venni a 3D szemüveget.

Az 1. játékos és a 2. játékos képerny!je közötti váltáshoz nyomja meg az 1./2. játékos képemyője közötti váltásra szolgáló gombot a szemüvegen.

#### Az osztott képernyős nézet be- és kikapcsolása

A két résztvevős, osztott képernyős nézetben oda- és visszaválthat az osztott képemyős és a kombinált nézet között, így bármikor megnézheti a játék menüjét vagy a pontszámokat. A nézetek közti váltáshoz nyomja meg a TV-készülék távvezérlőjén az OK gombot.

#### Két résztvevős játék leállítása

A két résztvevős, osztott képemyős mód leállításához nyomja meg a  $\bigcap$  gombot, és válasszon egy másik műveletet.

 $*$  Ha a két résztvevős játék a menüből nem érhető el, nyomja meg a távvezérlő 3D gombját, válassza ki a 2D elemet, majd nyomja meg az OK gombot.

# 8 A TV-készülék műszaki adatai

### 8.1 Környezetvédelem

### Energiamegtakarítás

A készülék energiatakarékosságot célzó beállításai segítenek a környezet védelmében.

TV-nézés közben nyomja meg a **\*\*** gombot az Eco beállítások megnyitásához. Az aktív beállításokat egy **[1]** [1] jelöli.

A bezáráshoz nyomja meg ismét a **\*\*\*** gombot.

#### Energiatakarékos

Ez a Smart képbeállítás az Ambilight technológiával együttesen a leginkább energiatakarékos képbeállítást eredményezi.

Bekapcsolásához válassza az Eco beállítások menüpont Energiatakarékosság opcióját, majd nyomja meg az OK gombot.

Az Energiatakarékosság kikapcsolásához válasszon másik Smart képbeállítást.

#### Képernyő kikapcsolása

Ha csak zenét hallgat, a TV-képemyő kikapcsolásával lehetősége van energia megtakarítására. Válassza a Képernyő kikapcsolása lehetőséget, majd nyomja meg az OK gombot. Ha újból be szeretné kapcsolni a képemyőt, nyomja meg a távvezérlőn található gombok bármelyikét.

#### Fényérzékelő

Energia-megtakarítási célból a beépített környezetifény-érzékelő csökkenti a TV-képemyő fényerejét, ha a kömyezeti fény mennyisége csökken. A beépített fényérzékelő a kép- és az Ambilight beállításokat automatikusan a helyiség fényviszonyaihoz igazítja. Bekapcsolásához válassza a Fényérzékelő lehetőséget, majd nyomja meg az OK gombot. A kikapcsoláshoz nyomja meg ismét az OK gombot.

#### Kikapcsolás-időzítő

Ha a táwezérlőn 4 órán keresztül nem nyom meg egyetlen gombot sem, vagy a TV-készülékre 10 percen át nem érkezik jel, a TV- készülék automatikusan kikapcsol, hogy energiát takarítson meg. Válassza a Kikapcsolás-időzítő lehetőséget. Ha a TV-készüléket monitorként használja, illetve a TVnézéshez digitális vevőegységet (beltéri egységet) használ, és nem használja a televízió távvezérlőjét, akkor kapcsolja ki az automatikus kikapcsolási funkciót.

Ezeken az energiatakarékos beállításokon túl a TV-készülék különböző kömyezetbarát technológiákat is alkalmaz az energiafogyasztás csökkentése érdekében.

#### Alacsony készenléti energiafelvétel

Az élvonalbeli technológiát képviselő áramkörök rendkívül alacsony szintre csökkentik a TV-készülék energiafogyasztását, úgy, hogy közben a készenléti üzemmód előnyeiről sem kell lemondania.

#### Energiagazdálkodás

A TV-készülék továbbfejlesztett energiagazdálkodási funkciói rendkívül hatékony energiafelhasználást tesznek lehetővé. Ön is meggyőződhet róla, hogy a TV-készülék egyedi beállításai, a képernyőn megjelenített képek fényereje és a környező fényviszonyok miképpen befolyásolják a relatív energiafelhasználást.

A relatív energiafelhasználás ellenőrzéséhez válassza a  $\bigoplus$  > Beállítás > Bemutatók megtekintése > Aktív vezérlés lehetőséget, majd nyomja meg az OK gombot. Válasszon ki egy beállítást a hozzá tartozó értékek ellenőrzéséhez.

### Európai energiacímke

Az Európai energiacímke tájékoztatja a vásárlókat a termék energiatakarékossági osztályáról. Minél környezetkímélőbb a termék energiatakarékossági osztálya, annál kevesebb energiát fogyaszt.

A címkén megtalálható az energiatakarékossági osztály, a termék átlagos áramfogyasztása használat közben, valamint az 1 év alatti átlagos energiafogyasztás. A termék országspecifikus áramfogyasztási értékei megtalálhatók a Philips weboldalán: www.philips.com/TV

### Használat befejezése

#### Az elhasznált termék és az elemek leselejtezése

Ez a termék kiváló minőségű anyagok és alkatrészek felhasználásával készült, amelyek újrahasznosíthatók és újra felhasználhatók.

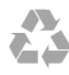

A termékhez kapcsolódó áthúzott kerekes kuka szimbólum azt jelenti, hogy a termékre vonatkozik a 2002/96/EK európai irányelv.

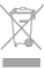

Kérjük, tájékozódjon az elektromos és elektronikus hulladékok szelektív gyűjtésének helyi rendszeréről.

Cselekedjen a helyi törvényeknek megfelelően, és a kiselejtezett készülékeket a lakossági hulladéktól elkülönítve gyűjtse. A feleslegessé vált készülék helyes kiselejtezésével segít megelőzni a kömyezet és az emberi egészség károsodását.

A termék akkumulátorai megfelelnek a 2006/66/EK európai irányelv követelményeinek, ezért ne kezelje ezeket háztartási hulladékként.

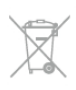

Kérjük, tájékozódjon a hulladékok szelektív gyűjtésének helyi rendszeréről, mivel a megfelelő hulladékkezeléssel hozzájárul a környezettel és az emberi egészséggel kapcsolatos negatív következmények megelőzéséhez.

### 8.2 Tápellátás

A termék műszaki adatai előzetes figyelmeztetés nélkül változhatnak. A termék további műszaki adatai a www.philips.com/support címen találhatók.

#### Tápellátás

- Tápellátás: AC 220-240 V +/-10%
- Kömyezeti hőmérséklet: 5-35 °C
- Energiafelhasználás készenléti üzemmódban: < 0,15 W

• Energiamegtakarítási funkciók: fényérzékelő, Eco mód, kép kikapcsolása (rádióhoz), automatikusan kikapcsoló időzítő, öko beállítások menü.

#### Energiacímke-osztály

- 40PFL8007: A osztály
- 46PFL8007: A osztály
- 55PFL8007: A+ osztály

A készülék típustábláján található teljesítmény a normál háztartási használatra vonatkozó energiafogyasztást jelöli (IEC 62087 Ed.2). A maximális teljesítmény (zárójelben) feltüntetését az elektromos biztonsági előírások követelik meg (IEC 60065 Ed. 7.2).

### 8.3 Vétel

- Antennabemenet: 75 ohmos koaxiális (IEC75)
- Hangolási sávok: Hyperband; S-Channel; UHF; VHF

• DVB: DVB-T (földi, antenna) COFDM 2K/8K, DVB-T2: csak a következő TV-típusokhoz ". . . T/12", DVB-C (kábel) QAM

- Analóg videolejátszás: NTSC; SECAM; PAL
- Digitális videolejátszás: MPEG2 SD/HD (ISO/IEC 13818-2); MPEG4 SD/HD (ISO/IEC 14496-10)
- Digitális hanglejátszás (ISO/IEC 13818-3)
- Az országok listáját lásd a TV-készülék típustábláján

### 8.4 Kijelző

### Típus

- Kijelző típusa: LED Full HD
- Képemyőátló mérete:
- 40PFL8007: 102 cm / 40"
- 46PFL8007: 117 cm / 46"
- 55PFL8007: 140 cm / 55"
- Panel felbontása: 1920 × 1080p
- 3D: 3D Max Clarity 700, két résztvevős játék a teljes képernyőn, 3D mélység beállítása, 2D - 3D átalakítás
- Képformátum: 16:9
- Fényerő: 450 cd/m2
- Csúcsfénysűrűség-arány: 65%
- Dinamikus képerny"kontraszt: 500 000:1
- Kép javítása: Pixel Precise HD, 800 Hz Perfect Motion Rate, Micro Dimming

### **Képernyőfelbontások**

#### Videoformátumok

Felbontás — frissítési gyakoriság

- 480i 60 Hz
- 480p 60 Hz
- 576i 50 Hz
- 576p 50 Hz
- 720p 50 Hz, 60 Hz
- 1080i 50 Hz, 60 Hz
- 1080p 24 Hz, 25 Hz, 30 Hz
- 1080p 50 Hz, 60 Hz

#### Számítógépes formátumok

- Felbontás (többek között)
- $640 \times 480p 60$  Hz
- $800 \times 600p 60$  Hz
- $1024 \times 768p 60$  Hz
- $1280 \times 768p 60$  Hz • 1360  $\times$  765p – 60 Hz
- $1360 \times 768p 60$  Hz
- $1280 \times 1024p 60$  Hz
- $\bullet$  1920  $\times$  1080i 60 Hz
- $1920 \times 1080p 60$  Hz

### 8.5 Hang

- Kimeneti teljesítmény (RMS): 40 W (2x20 W), 30% THD mellett
	-
- Hangkiemelés: Automatikus hangerőszint-beállítás, Clear Sound, Incredible Surround
- Hangszóró-típusok: Állványba foglalt hangtér

### 8.6 Multimédiás

#### Csatlakozók

- $\cdot$  USB 2.0
- Ethemet LAN RJ-45
- Wi-Fi 802.11b/g/n (beépített)

#### Támogatott USB-fájlrendszerek

• FAT 16, FAT 32, NTFS

#### Lejátszási formátumok

• Tárolók: 3GP, AVCHD, AVI, DivX®, MPEG-PS, MPEG-TS, MPEG-4, Matroska (MKV), Quicktime (MOV), Windows Media (ASF/WMV/WMA)

• Videokodekek: DivX®, MPEG-1, MPEG-2, MPEG-4 Part 2, MPEG-4 Part 10 AVC (H264), VC-1, WMV9

• Audiokodekek: AAC, HE-AAC (v1/v2), AMR-NB, Dolby Digital, Dolby Digital Plus, MPEG-1/2/2.5 Layer I/II/III (MP3 is), Vorbis, WMA (2 - 9.2 verzió), WMA Pro (v9/v10) • Feliratok:

– Formátumok: SAMI, SubRip (SRT), SubViewer, DivX® feliratok

- Karakterkódolás: UTF-8, Közép-Európa és Kelet-Európa (Windows-1250), cirill betűs (Windows-1251), görög
- (Windows-1253), Nyugat-Európa (Windows-1252)
- Képkodek: JPEG
- Korlátozások:

– A legnagyobb támogatott teljes bitsebesség médiafájlok esetén: 30 Mb/s.

– A legnagyobb támogatott videoátviteli sebesség médiafájlok esetén: 20 Mb/s.

– Az MPEG-4 AVC (H.264) legfeljebb High Profile @ L4.1 esetén támogatott.

– A VC-1 legfeljebb Advanced Profile @ L3 esetén támogatott.

#### DivX<sup>®</sup>

A Súgóban nyomja meg a **\*\*** Lista gombot, és keresse a DivX® VOD témakört további információkért.

#### Támogatott SimplyShare-kompatibilis médiaszerver-szoftver (DMS)

- Számítógép Microsoft Windows XP, Vista vagy Windows 7
- PacketVideo Twonky Media
- PacketVideo TwonkyManager
- Microsoft Windows Media Player
- Mac OS X
- PacketVideo TwonkyServer
- PacketVideo TwonkyManager
- Mobil készülékek
- Philips MyRemote iOS, Android

– A kompatibilitás és a teljesítmény a mobil készülék funkcióitól és a használt szoftvertől függően változhat.

#### ESD-szabályozás

A készülék megfelel az ESD A teljesítménykritériumának. Abban az esetben, ha a készülék nem állna helyre SimplyShare módban egy elektrosztatikus kisülést követően, a felhasználó beavatkozására van szükség.

### 8.7 Csatlakoztathatóság

#### A TV hátoldala

• SCART (tartozék adapterrel): Audio L/R, CVBS bemenet, RGB

- YPbPr: Y Pb Pr (tartozék adapterrel), Audio L/R
- VGA (D-sub 15), audiobemenet (3,5 mm-es sztereó mini jack csatlakozó)

• Audiobemenet (DVI-HDMI/VGA) (3,5 mm-es sztereó mini jack csatlakozó)

- 3 db HDMI bemenet, ARC (3D)
- USB
- Hálózat LAN (RJ45)

#### A TV oldala

- 2 db HDMI oldalsó bemenet, ARC (3D)
- 2 db USB
- Audiokimenet L/R kijelző szinkronizálva (optikai)
- Közös interfész-foglalat (CI+/CAM)
- Fejhallgató (3,5 mm-es sztereó mini jack csatlakozó)

### 8.8 Méret- és súlyadatok

#### 40PFL8007

Szélesség: 910 mm Magasság: 524 mm Mélység: 31 mm Súly: ±11 kg . . . TV-állvánnyal Magasság: 590 mm Mélység: 206 mm Súly: ±14 kg

#### 46PFL8007

Szélesség: 1042 mm Magasság: 599 mm Mélység: 31 mm Súly:  $\pm$ 14 kg . . . TV-állvánnyal Magasság: 665 mm Mélység: 206 mm Súly: ±17 kg

#### 55PFL8007

Szélesség: 1235 mm Magasság: 706 mm Mélység: 31 mm Súly:  $\pm$ 17 kg . . . TV-állvánnyal Magasság: 772 mm Mélység: 241 mm Súly: ±21 kg

UMv 3104 327 0071.5 - 120926

# 9 TV-szoftver

### 9.1 Szoftververzió

Az aktuális TV-szoftver verzió megtekintéséhez nyomja meg a **f** gombot, válassza a  $\bullet$  Beállítás lehetőséget, majd nyomja meg az OK gombot.

Válassza a Szoftverbeállítások lehetőséget, majd nyomja meg az OK gombot.

Válassza az Információ az aktuális szoftverről lehetőséget, és tekintse meg a Verzió: . . . elemet.

### $\overline{9.2}$ Szoftverfrissítés

### Szoftverfrissítés az Internetről

Ha a TV-készülék csatlakoztatva van az internethez, a TP Vision üzenetben értesítheti, hogy frissítenie kell a TV szoftverét. Ehhez nagysebességű (szélessávú) internetkapcsolat szükséges.

Amennyiben ilyen üzenetet kap, javasoljuk, hogy hajtsa végre a frissítést. Válassza a Frissítés lehetőséget. Kövesse a képernyőn megjelenő utasításokat.

Saját maga is kereshet új frissítéseket.

Frissítés kereséséhez nyomja meg a **n** gombot, válassza a Beállítás lehetőséget, majd nyomja meg az OK gombot. Válassza a Szoftverfrissítés lehetőséget, majd nyomja meg az OK gombot. Kövesse a képemyőn megjelenő utasításokat.

Ha befejeződött a frissítés, a TV-készülék ki-, majd automatikusan visszakapcsol. Várja meg, amíg a készülék automatikusan bekapcsol. Ne használja a TV-készülék  $\bigcirc$ bekapcsológombját.

### Szoftverfrissítés USB-ről

Előfordulhat, hogy frissítenie kell a TV-készülék szoftverét. Nagysebességű internetkapcsolattal rendelkező számítógépre van szüksége, valamint egy USB-memóriaeszközre, amellyel feltöltheti a szoftvert a TV-készülékre. Használjon 256 MB szabad tárhellyel rendelkező USB memóriaeszközt. Győződjön meg róla, hogy az írásvédelem funkció ki van kapcsolva.

#### 1 - A frissítés elindítása a TV-készüléken

A szoftverfrissítés elindításához nyomja meg a  $\bigoplus$  gombot, válassza a  $\clubsuit$  Beállítás lehetőséget, majd nyomja meg az OK gombot.

Válassza a Szoftverfrissítés > USB elemet, majd nyomja meg az OK gombot.

#### 2 - A TV-készülék azonosítása

Helyezzen be egy USB memóriaeszközt a TV-készülék oldalán található nyílásba, válassza ki az Indítás lehetőséget, majd nyomja meg az OK gombot. A rendszer azonosítófájlt ír az USB memóriaeszközre.

#### 3 - A TV-készülék szoftverének letöltése

Helyezzen be egy USB memóriaeszközt a számítógépbe. Az USB eszközön keresse meg az update.htm fájlt, majd kattintson rá kétszer. Kattintson az Azonosító elküldése lehetőségre. Ha elérhető új szoftver, töltse le a .zip fájlt. A letöltést követően csomagolja ki a fájlt, és másolja az autorun.upg fájlt az USB eszközre. Ezt a fájlt ne helyezze mappába.

#### 4 - A TV-készülék szoftverének frissítése

Helyezze az USB memóriaeszközt újból a TV-készüléken található nyílásba. A frissítés automatikusan elindul. A TVkészülék 10 másodpercre ki-, majd automatikusan visszakapcsol. Kérem, várjon!

Ne . . .

- használja a távvezérlőt
- vegye ki az USB-eszközt a TV-készülékből

Ha a frissítés során áramkimaradás lép fel, ne húzza ki az USB eszközt a TV-készülékből. Ha helyreáll az áramellátás, a TVkészülék folytatja a frissítést.

A frissítés befejezésekor az Operation successful üzenet jelenik meg a képernyőn. Távolítsa el az USB memóriaeszközt, majd nyomja meg a távvezérlő  $\bigcup$  gombját.

#### Ne . . .

- nyomja meg kétszer az  $\bigcirc$  gombot
- használja a TV-készülék  $\bigcirc$  kapcsolóját

A TV-készülék 10 másodpercre ki-, majd automatikusan visszakapcsol. Kérem, várjon!

A TV-készülék szoftverének frissítése megtörtént. Használhatja a TV-készüléket.

Annak érdekében, hogy elkerülje a TV-készülék szoftverének véletlenszerű frissítését, törölje az autorun.upg fájlt az USBmemóriaeszközről.

### $\overline{9.3}$ Nyílt forráskódú szoftver

A televízió nyílt forráskódú szoftvert tartalmaz. A TP Vision Netherlands B.V. ezennel felajánlja, hogy kérésre biztosítja a termék által használt, szerzői jogvédelem alatt álló nyílt forráskódú szoftvercsomagokhoz tartozó teljes forráskód másolatát, amennyiben a termékhez ezt a megfelelő licencek előíriák.

Az ajánlat a készülék vásárlásától számított három éven belül érvényes mindazok számára, akik ezt az információt megkapták. A forráskód megszerzéséhez írjon az

open.source@philips.com címre.

Ha nem szeretne e-mailt használni, illetve ha egy héten belül nem kap kézbesítési értesítést az erre a címre küldött levélről, írjon egy angol nyelvű levelet a következő címre: . . .

#### Open Source Team

A TP Vision Netherlands B.V. High Tech Campus 5

5656 AE Eindhoven Hollandia

## 9.4 Nyílt forráskódú licenc

# 10 Támogatás

### 10.1 Reg.

Regisztrálja TV-készülékét, és használja ki a rengeteg lehetőséget, pl. a termék teljes körű támogatását (beleértve a letöltéseket is), az új termékekkel, az exkluzív ajánlatokkal és akciókkal kapcsolatos információkhoz való hozzáférést. A regisztrációval különféle nyereményeket nyerhet, és részt vehet az új termékekkel kapcsolatos különleges kérdőívek kitöltésében.

Látogasson el a www.philips.com/welcome weboldalra.

### 10.2 A Súgó és a Keresés funkció használata

Ez a TV-készülék rendelkezik képemyőn megjelenő súgóval. A keresett információt megtalálja a témakörök listájában, vagy olvassa el sorban a Súgó fejezeteit.

#### Súgó megnyitása

 $\overrightarrow{A}$  gombbal nyissa meg a Főmenüt. Válassza a **? Súgó** elemet, majd nyomia meg az OK gombot.

A témakörök betűrendes listájának megtekintéséhez válassza a  $\equiv$  Lista fület a menüsávon.

A Súgó "könyvként" történő olvasásához válassza a menüsáv **B** Könyv elemét.

Mielőtt végrehajtaná a Súgó utasításait, zárja be a Súgót. A Súgó bezárásához nyomja meg a  $\blacktriangle$  vagy a  $\bigcap$  gombot.

A menük legtöbb beállítása és opciója esetében a **\*\*** (kék gomb) megnyomásával további információkat olvashat az adott beállításról vagy opcióról.

Ha rendelkezésre áll információ az adott beállításról vagy opcióról, akkor a **\*\*** (kék gomb) ismételt megnyomására megnyílik a Súgó vonatkozó oldala.

Bizonyos esetekben azonban (pl. Teletext) a színes gomboknak saját funkciójuk van, és ezért nem tudják megnyitni a Súgót.

#### A TV-készülék Súgója a táblagépen, okostelefonon vagy számítógépen

A TV-készülék Súgója letölthető PDF formátumban, és azt elolvashatja okostelefonján, táblagépén vagy számítógépén. A hosszabb utasítássorok egyszerűbb végrehajtása érdekében a Súgó vonatkozó oldala kinyomtatható a számítógépről. A Súgó (felhasználói kézikönyv) letöltéséhez látogasson el a www.philips.com/support weboldalra.

### 10.3 Online támogatás

Ha bármilyen probléma adódna a Philips TV-készülékkel, forduljon az online támogatási rendszerhez. Válassza ki a nyelvet és adja meg a termék típusszámát.

Látogasson el a www.philips.com/support weboldalra.

Támogatás oldalunkon megtalálja az adott országhoz tartozó telefonszámot, valamint a gyakran ismételt kérdésekre (GYIK) adott válaszokat. Egyes országokban cseveghet is munkatársunkkal és kérdését közvetlenül vagy e-mailben is felteheti.

Lehetősége van új TV-szoftver, illetve a kézikönyv letöltésére, amelyet számítógépén olvashat el. Kérdést tehet fel e-mailben, illetve egyes országokban online beszélgetést kezdeményezhet valamely munkatársunkkal.

### 10.4 Vevőszolgálat

Támogatásért hívja a vevőszolgálat forró drótját a saját országában. A telefonszámot a televízióhoz mellékelt nyomtatott dokumentációban találja. Vagy keresse fel weboldalunkat: www.philips.com/support.

#### TV-készülék típusjele és gyártási száma

Előfordulhat, hogy meg kell adnia a TV típusjelét és gyártási számát. Ezeket a számokat a csomagoláson vagy a televízió hátulján vagy alján lévő típustáblán találja.

# 11 Szerzői jogok és licencek

### 11.1 HDMI

# HOMI

#### **HDMI®**

A ..HDMI", a ..HDMI High-Definition Multimedia Interface" és a HDMI embléma a HDMI Licensing LLC védjegye vagy bejegyzett védjegye az Amerikai Egyesült Államokban és más országokban.

### 11.2 Dolby

#### **DOLBY** DIGITAL PLUS **PHI SE**

#### Dolby®

A gyártás a Dolby Laboratories licence alapján történt. A "Dolby" és a kettős D szimbólum a Dolby Laboratories védjegyei.

### 11.3 Skype

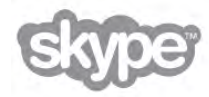

A Skype™ a Skype™ Limited vagy kapcsolódó vállalatainak védjegye.

### 11.4 **DivX**

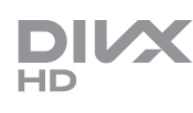

A DIVX VIDEÓRÓL: A DivX® a DivX, LLC – a Rovi Corporation leányvállalata – által kifejlesztett digitális videoformátum. Ez a DivX videofájlok lejátszására szolgáló eszköz DivX® tanúsítvánnyal rendelkezik. A divx.com weboldalon többet is megtudhat a technológiáról, és a rendelkezésre álló szoftvereszközökkel DivX videoformátumba konvertálhatja a fájlokat.

### A DIVX IGÉNY SZERINTI VIDEOLEJÁTSZÁSRÓL: Ezt a

DivX® tanúsítvánnyal rendelkező készüléket regisztrálni kell a megvásárolt DivX igény szerinti (Video-on-Demand, VOD) tartalom lejátszásához.

A regisztrációs kód előhívásához keresse meg a DivX VOD részt a készülék beállítás menüjében. A vod.divx.com weboldalon többet is megtudhat a regisztráció menetéről.

### 11.5 Microsoft

#### Windows Media

A Windows Media a Microsoft Corporation védjegye vagy bejegyzett védjegye az Egyesült Államokban és/vagy más országokban.

#### Microsoft PlayReady

A tartalomtulajdonosok a Microsoft PlayReady™ tartalomelérési technológia segítségével védik szellemi termékeiket, ideértve a szerzői jogok által védett tartalmakat is.

Ez a készülék PlayReady technológia segítségével fér hozzá a PlayReady-védett tartalmakhoz és/vagy WMDRM-védett tartalmakhoz. Amennyiben a készülék nem tudja megfelelően érvényesíteni a tartalomhasználatra vonatozó korlátozásokat, a tartalomgazdák kérhetik a Microsoft vállalattól, hogy vonja vissza a készülék PlayReady-védett tartalom kezelésére vonatkozó képességét. A visszavonás nem érinti a nem védett tartalmakat vagy egyéb hozzáférési technológiák által védett tartalmakat. A tartalomgazdák kérhetik a tartalmukhoz való PlayReady hozzáférés frissítését. Amennyiben Ön visszautasít valamely frissítést, nem fog tudni az adott frissítést igénylő tartalmakhoz hozzáférni.

### 11.6 Egyéb védjegyek

Minden egyéb bejegyzett és be nem jegyzett védjegy az illető jogtulajdonost illeti.

# Tárgymutató

### 3

3D szemüveg, típus 43 3D, 2D-ről 3D-re 45 3D, egészségügyi figyelmeztetés 45 3D, optimális élmény 45 3D, szemüveg tisztítása 45

### A

A TV órája 36 Aktív vezérlés 19 Alkalmazás, ajánlott 47 Alkalmazás, galéria 48 Alkalmazás, keresés 47 Alkalmazás, visszajelzés 48 Alkalmazás, zárolás 47 Ambilight szín 40 Ambilight, be- és kikapcsolás 39 Ambilight, beállítás 40 Ambilight, dinamikus mód 40 Ambilight, elhelyezés 39 Ambilight, TV elhelyezése 6 Ambilight, TV kikapcsolása 40 Ambilight, üzemmód 40 Antenna csatlakoztatása, tanácsok 9 Antennacsatlakozó 7 Audio- és videotartalom szinkronizálása 14 Audió-videó szinkronizálás 14 Automatikus csatornafrissítés 28 Automatikus felirat-elcsúsztatás 12

#### B

Be és ki 21 Beindítás 21 Beszéd 42 Beszédnyelv 36 Beállítások, csatornák 25 Billentyűhang 42 Billentyűzet, csatlakoztatás 16 Biztonsági utasítások 20 Bolti elhelyezés 38

#### C

CAM - Feltételes hozzáférés modul 12 CAM, telepítés 12  $Cl+ 12$ Csatlakoztatási útmutató 9 Csatlakozási lehetőségek, lista 34 Csatorna zárolása 27 Csatorna, kedvenc 27 Csatorna, váltás 25 Csatorna, átnevezés 26 Csatorna, átrendezés 27 Csatornalista másolása 29 Csatornalista másolása, feltöltés 29 Csatornalista másolása, másolás 29 Csatornalista, Új 28 Csatornalisták 26 Csatornák, frissítés 28 Csatornák, újrahangolás 28 Csökkent hallóképességűeknek funkció 41

#### D

Digitális szöveg 32 DivX® VOD 50 DMR - Digitális médiarenderelő 9 DVB 29 DVB, beállítások 30 DVI, csatlakoztatás 10

### E

EasyLink 11 EasyLink, beállítások 12 EasyLink, csatlakozások 10 Eco beállítások 65 Egyensúly 38 Egér, csatlakoztatás 17 Elalváskapcsoló 36 Előre meghatározott jelsebesség 30 Emlékeztető, műsor 33 Energiamegtakarítás 65 Eredeti nyelv 36 ESD 67 Európai energiacímke 65

### F

Fal színe 40 Falra szerelés 6 Fejhallg. hangerő 38 Fekete sávok 31 Feliratok 35 Feliratok, felvétel 52 Feliratok, Pause TV 52 Felvételek 52 Felvételek, főmenü 53 Forrás menü 34 Frekvenciakeresés 30 Frekvencialépcső mérete 30 Fényképek, diavetítés 49 Fényképezőgép, csatlakoztatás 17 Fényérzékelő 65 F !menü 46

#### G

Gamma 37 Gyermekzár kódja 27 Gyors képbeállítások 18 Gyári beállítások 29

### H

Hangbeállítások 38 Hanghatások 41 Hangkommentár 41 Hangstílus 39 Hangszórók / Fejhallgató 41 Használat befejezése 65 HbbTV 33 HDCP, másolásvédelem 10 HDMI csatlakozás, tanácsok 10 Hálózat, beállítások 9 Hálózat, DHCP 8 Hálózat, jelszó 8 Hálózat, statikus IP 8 Hálózat, vezeték nélküli 7 Hálózat, vezetékes 9 Hálózati frekvencia 30
Hálózati frekvencia üzemmód 30 Házimozirendszer, hangerő-kiegyenlítés 14 Házimozirendszer, többcsatornás 14

#### I

Igény szerinti televíziózás 49 Induló üzenet 28 Infravörös érzékel ! 24 Interaktív TV 33 Internetes alkalmazás 47 Internetes memória, törlés 9 ISF kalibrálás, kép 38 ISF® kalibrálás 38

## J

Jelsebesség 30 Jelsebesség üzemmód 30 Játék 64 Játék vagy számítógép, játék 64 Játék vagy számítógép, számítógép 18 Játék, két résztvevős 64 Játékkonzol, csatlakoztatás 15

#### K

Kevert hangerő 41 Kikapcsolás-időzítő 65 Képbeállítások 37 Képernyő ki, kapcsolás 50 Képerny ! ápolása 20 Képemyőszélek 37 Képstílus 37 Készenlét 21 Készenlét késleltetése 21 Készülék ikon 34 Kézi installálás 31 Kölcsönözhető filmek 48 Közös interfész (CI) foglalat 12

#### L

Lejátszási formátumok 66 Lounge light 40

#### M

Monó / Sztereó 39 Mutató, használat 24 Mutató, tudnivalók 23 MyRemote alkalmazás, TV guide (TV-m "sorkalauz) 55 MyRemote App, Control 56 MyRemote App, hálózat 53 MyRemote App, JointSpace 53 MyRemote App, letöltés 54 MyRemote App, menü 54 MyRemote App, SimplyShare 55 MyRemote App, verziók 53 MyRemote, Wi-Fi Smart Screen 56 Médiaszerver-szoftver 9 Műsorlista 33

#### N

Nyelv, menük 36 Nyílt forráskódú szoftver 68 Nézési távolság 6

## O

Online TV 49 Online támogatás 70 Optikai audiokimenet 11

#### Tárgymutató 73

P

Perfect Pixel HD rendszer 37 Pixel Plus kapcsolat 12 Preferált audioformátum 39 PTA507 3D szemüveg, használat 43 PTA508 3D szemüveg, használat 44

## R

Rádiócsatorna 25

### S

SCART csatlakozás, tanácsok 10 Skype 58 Skype, automatikus bejelentkezés 62 Skype, bejelentkezés 58 Skype, csengőhang 62 Skype, egyenleg 62 Skype, előzmények 61 Skype, esemény 61 Skype, hanghívás 60 Skype, hangposta 61 Skype, hívások fogadása 61 Skype, jelszó módosítása 62 Skype, kamerateszt 62 Skype, kapcsolódási állapot 59 Skype, kijelentkezés 63 Skype, némítás 60 Skype, partner letiltása 60 Skype, partnerek 59 Skype, telefon hívása 60 Skype, videohívás 60 Skype, értesítések 62 Skype, új fiók 58 Smart TV, kezdőoldal 47 Smart TV, PIN-kód 46 Smart TV, regisztráció 46 Streaming videó 48 Szoftver, aktuális verzió 68 Szoftver, frissítés USB-n keresztül 68 Szoftver, internetes frissítés 68 Szülői minősítés 27 Súgó, használat 70 Súgó, táblagépen 70

## T

Teletext 32 Teletext, beállítás 32 Teletext, beállítások 32 Teletext, kimerevítés 32 Teletext, osztott képerny ! 32 Teletext, T.O.P. áttekintése 32 TV elhelyezése 39 TV műsor 33 TV újrahangolása 28 TV-hálózat neve 9 TV-m "sorkalauz, információk 34 TV-nézés 25 TV-állvány, hangszórók 6 Tápcsatlakozó 7 Távvezérlő billentyűzete 22 Távvezérlő, Azerty 23 Távvezérlő, elemek 24 Táwezérlő, gombok 22 Távvezérlő, párosítás 24

### U

Univerzális hozzáférés 41 USB billentyűzet 16 USB egér 16 USB flash meghajtó, csatlakoztatás 17 USB merevlemez, csatlakoztatás 16 USB merevlemez, információk 15

# V

VESA 6 Vezeték nélküli hálózat beállítása 8 VGA csatlakozás, tanácsok 11 Videofájlok, lejátszás 50 Videotéka 48 Vételi minőség 31

## W

Wi-Fi Smart Screen, csatornasáv 56 Wi-Fi Smart Screen, eszközsáv 57 Wi-Fi Smart Screen, TV-nézés 56 WPS - Wi-Fi Protected Setup 8 WPS, PIN kód 8 WWW. 47

# Y

YPbPr csatlakozás, tanácsok 10

## Z

Zenefájlok, lejátszás 50

## Á

Állapot 26 Áramfogyasztás 65

# Ó

Óra 36

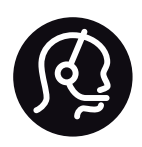

# Contact information

Argentina 0800 444 7749 Buenos Aires 0810 444 7787

België / Belgique  $070$  700 035 (0.15 $\varepsilon$ /min.)

Bosna i Hercegovina 033 941 251 (Lokalni poziv)

**Brazil** 0800 701 0245 Sao Paulo 2938 0245

**Бълария** 02 4916 273 (Национален номер)

Česká republika 228880895 (Místní tarif)

Danmark 3525 8314

Deutchland 0180 501 04 69 (0,14€/Min.)

Ελλάδα 2111983028 (Εθνική κλήση)

España 902 88 10 83 (0,10 $\in$  + 0,08 $\in$ /min.)

 $F<sub>st</sub>onia$ 6683061 (Kohalikud kõned)

France 01 57 32 40 50 (local)

Hrvatska 01 777 66 01 (Lokalni poziv)

**Italia** 0245 28 70 14 (chiamata nazionale)

Ireland 0818 210 140 (national call)

Northern Ireland 0844 338 04 88 (5p/min BT landline)

Казакстан 8 10 800 2000 00 04 (free)

l atvia 6616 3263 (Vietējais tarifs)

Lithuania 8 5 214 0293 (Vietinais tarifais)

Luxembourg / Luxemburg 2487 1100 (Nationale Ruf / appel national)

Magyarország 06 1 700 8151 (Belföldi hívás)

Nederland 0900 202 08 71 (0,10€/min.)

Norge  $22971914$ 

Österreich 0820 40 11 33 (0,145€/Min.)

Polska 22 397 15 04 (Połączenie lokalne)

Portugal 707 78 02 25 (0,12€/min. - Móvel  $0,30 \in \text{/min.}$ 

Romānä 031 6300042 (Tarif local)

Россия 8-800-22 00004 (бесплатно)

Suisse / Schweiz / Svizzera 0848 000 291 (0,081 CHF/Min.)

Србија 011 321 6840 (Lokalni poziv)

Slovakia 2 332 154 93 (Vnútroštátny hovor)

Slovenija 1 888 83 12 (Lokalni klic)

Suomi 09 88 62 50 40

Sverige 08 5792 9096 (lokalsamtal)

ประเทศไทย (Thailand) 02 652 7650

Türkiye 444 8445

United Kingdom 0844 338 04 88 (5p/min BT landline)

Україна 0-800-500-480 (безкоштовно)

www.philips.com/support

Non-contractual images / Images non contractuelles / Außervertragliche Bilder

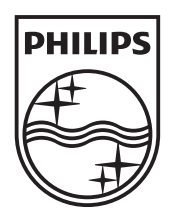

Specifications are subject to change without notice. Philips and the Philips' shield emblem are registered trademarks of Koninklijke Philips Electronics N.V. and are used under license from Koninklijke Philips Electronics N.V. All registered and unregistered trademarks are property of their respective owners. 2012 © TP Vision Netherlands B.V. All rights reserved.

www.philips.com